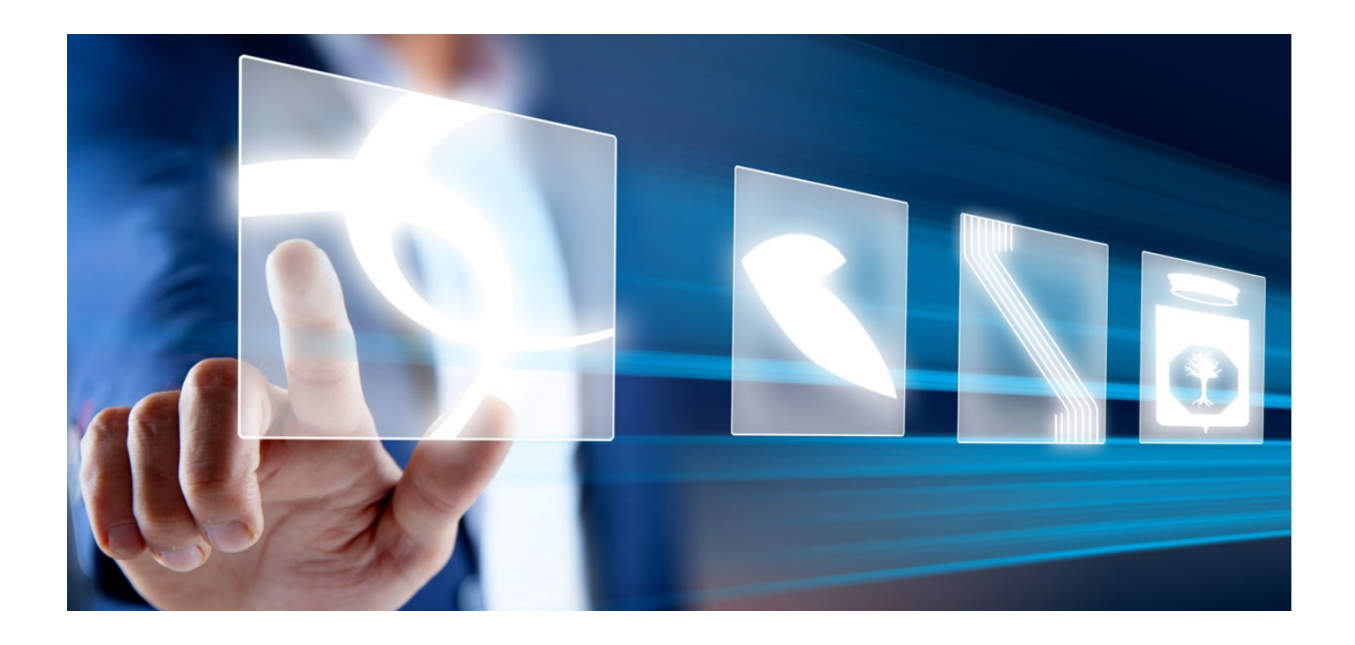

# INDIZIONE DI UNA PROCEDURA DI GARA O DI UN APPALTO SPECIFICO

## Manuale per Stazioni Appaltanti

Vers. 2.3 del 17/04/2024

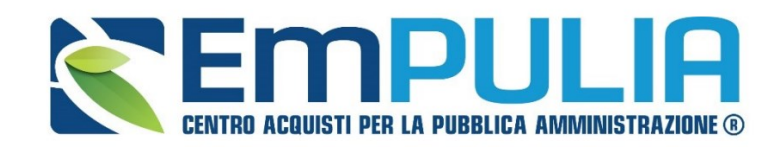

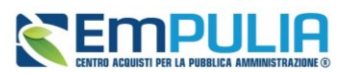

## Sommario

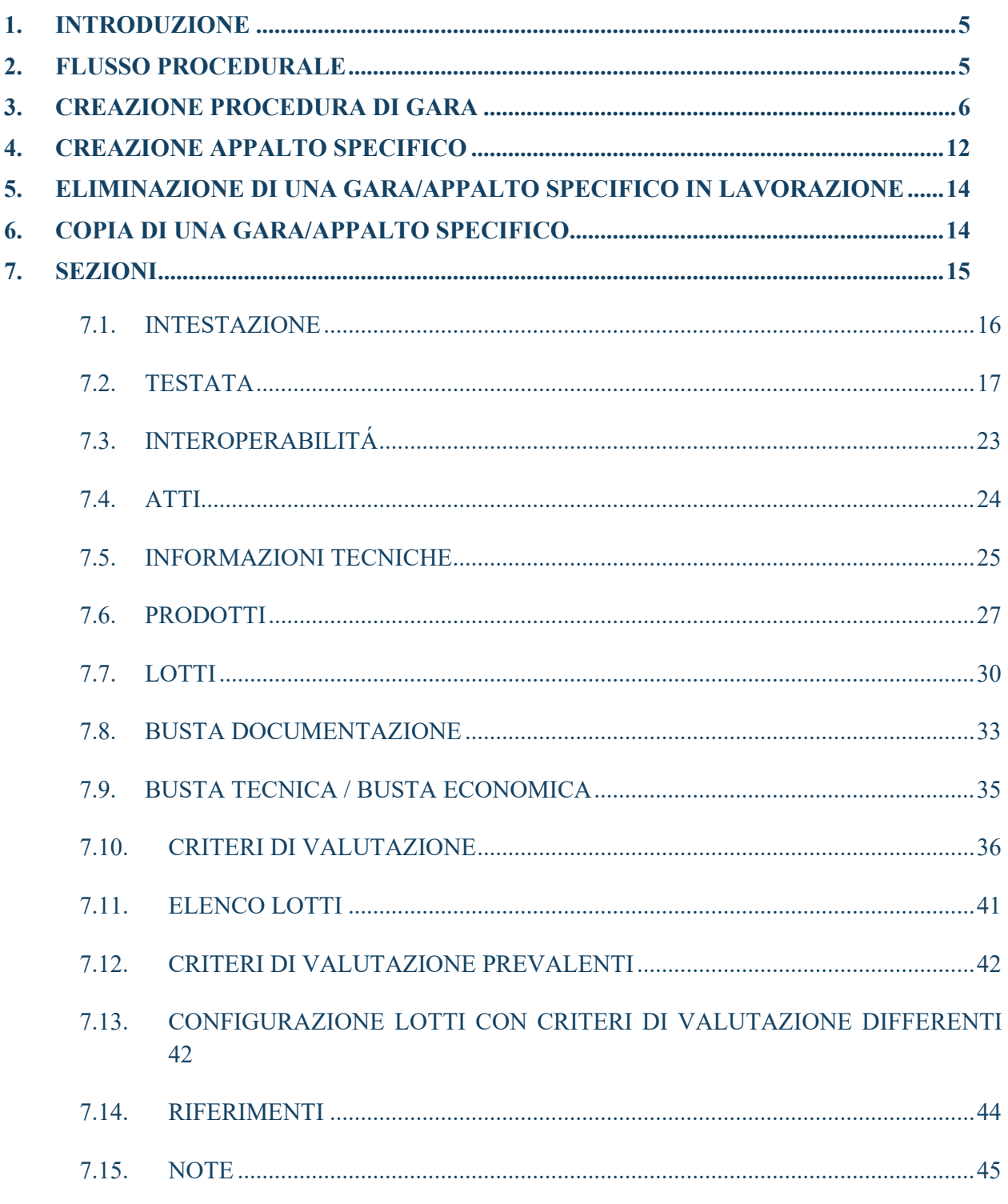

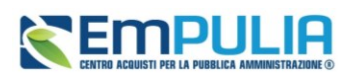

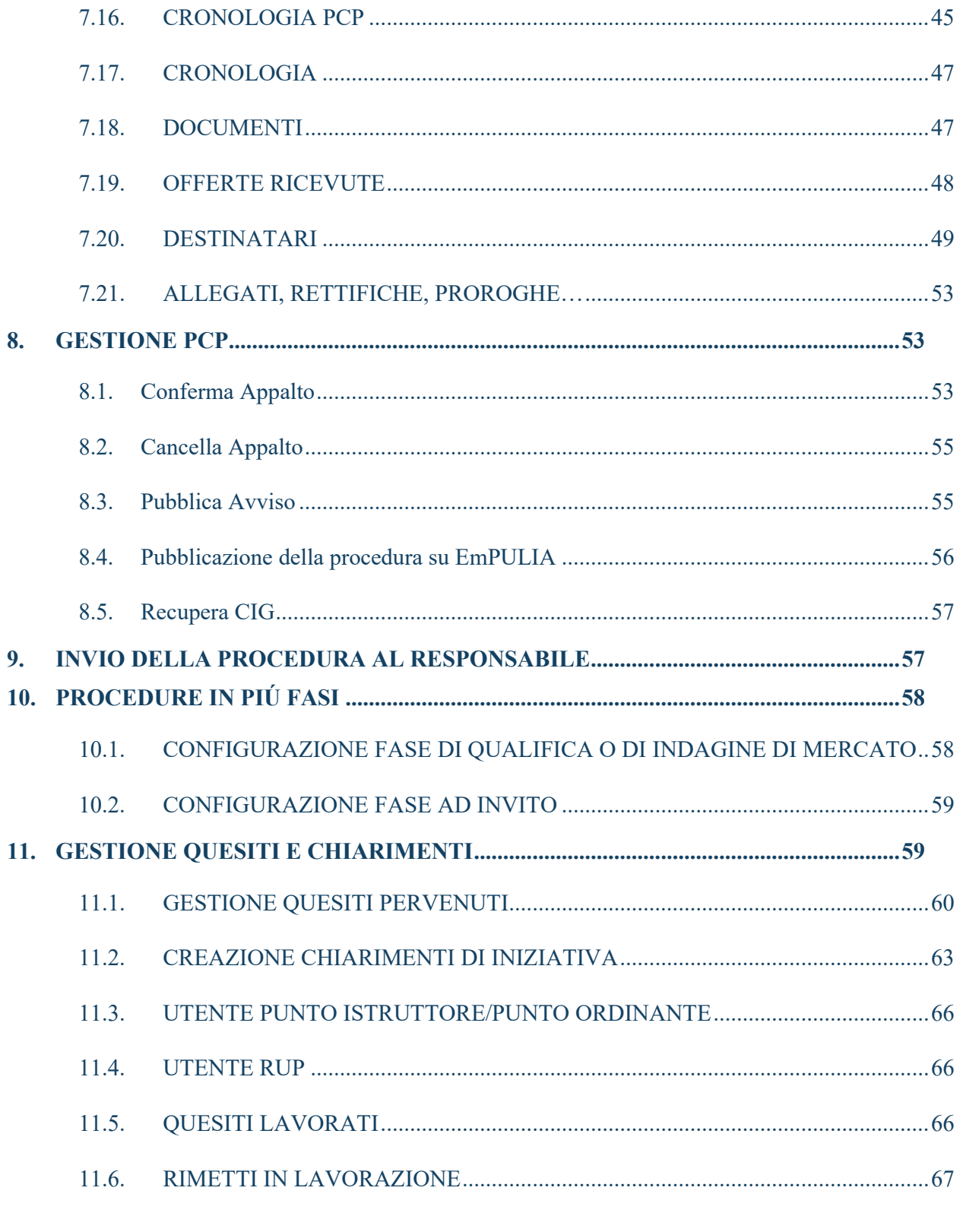

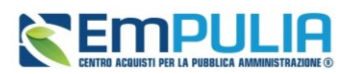

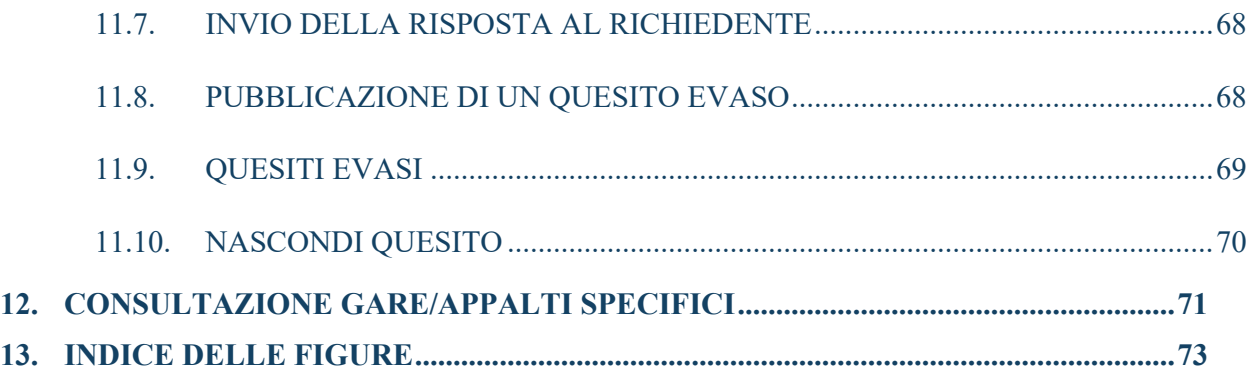

## LEGENDA

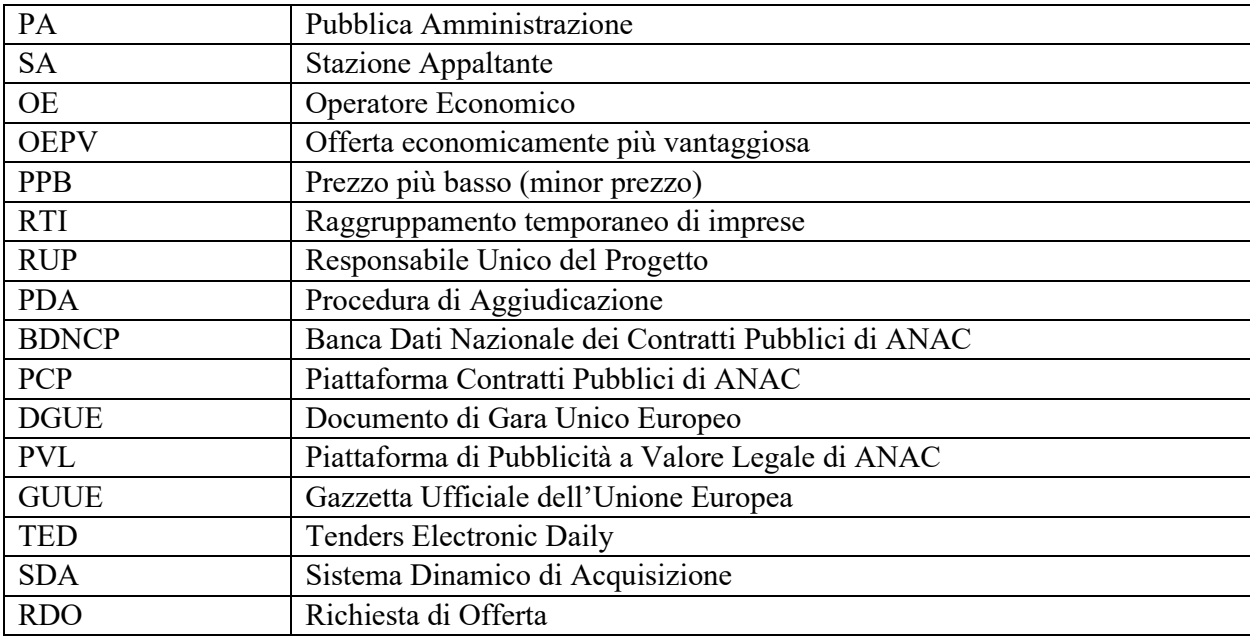

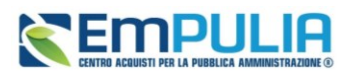

## <span id="page-4-0"></span>1. INTRODUZIONE

Come previsto dal D.Lgs.36/2023, a partire dal 1 gennaio 2024 è possibile per le SA pubblicare nuove procedure di gara, concessioni ed affidamenti solo per il tramite di piattaforme di e-procurement certificate, interoperanti con le banche dati gestite da ANAC.

L'obbligo di operare in interoperabilità con i servizi infrastrutturali centralizzati e secondo il principio dell'*once-only*, ha comportato una importante rivisitazione di molti processi e funzionalità gestiti dalla piattaforma EmPULIA.

Nel presente manuale verranno descritte le nuove modalità con cui, attraverso la piattaforma EmPULIA, gli utenti abilitati delle SA potranno pubblicare una **procedura aperta, ristretta o negoziata in regime di interoperabilità.**

In ragione del diverso flusso richiesto dalle regole tecniche, l'affidamento diretto non verrà descritto nel presente manuale ma è oggetto di un manuale dedicato.

## <span id="page-4-1"></span>2. FLUSSO PROCEDURALE

La piattaforma di e-procurement è ora chiamata a dialogare con la PCP di ANAC in diversi momenti della procedura, al fine di trasmettere tutti i dati richiesti da ANAC e/o dal TED. Tali interazioni avvengono tramite chiamate di servizi che la piattaforma EmPULIA effettuerà al verificarsi di determinati eventi.

Alcune di queste chiamate sono sincrone, e pertanto l'utente avrà visibilità quasi immediata del relativo esito, altre sono asincrone; pertanto, potrebbero richiedere dei tempi di lavorazione da parte dei diversi servizi interpellati non predeterminabili.

Alcune chiamate dovranno essere attivate manualmente dal RUP tramite l'utilizzo di comandi espliciti, altre invece sono implicite, ovvero saranno effettuate direttamente dalla piattaforma al verificarsi di determinate condizioni.

I nuovi flussi per le procedure di gara (aperte, ristrette, negoziate) possono essere riassunti e schematizzati come segue:

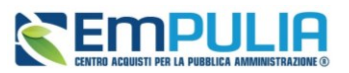

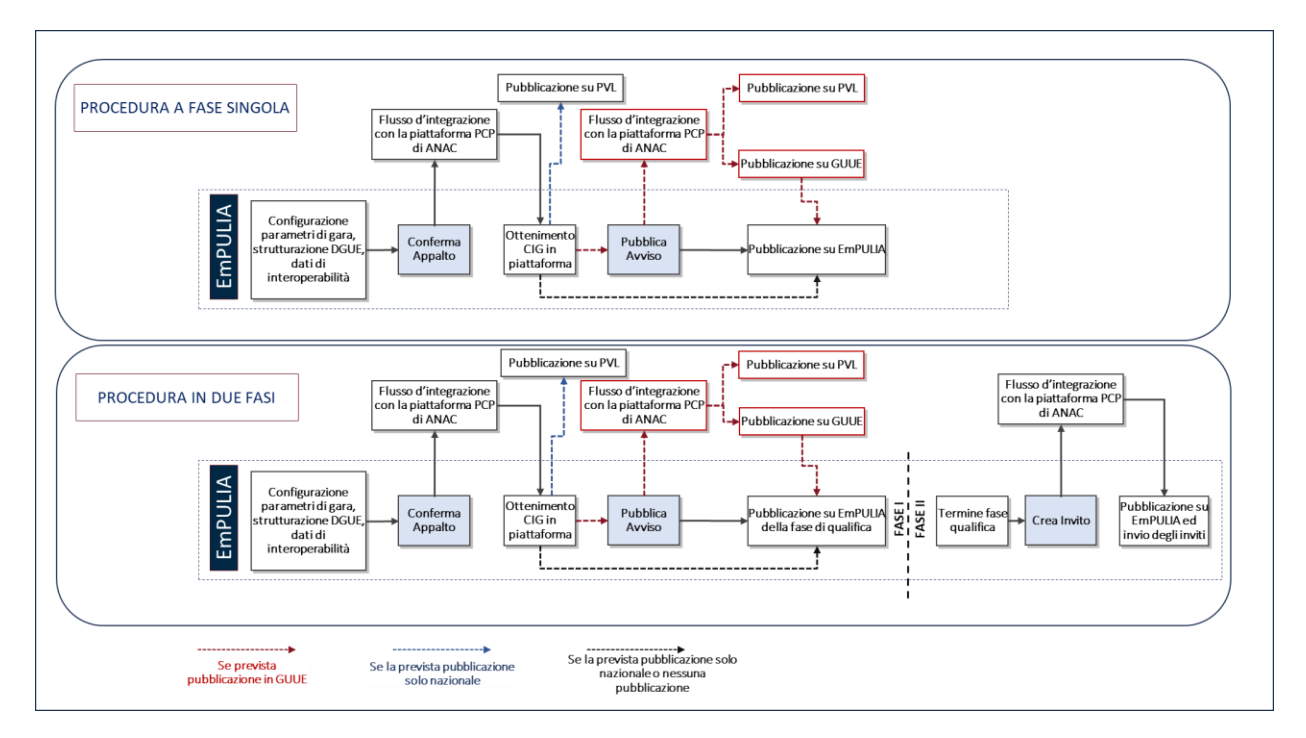

Come si evince dai flussi sopra riportati, per le procedure bifasiche (*Procedure Ristrette* e *Procedure negoziate con Avviso*), viene ora richiesto, al fine di ottenere il relativo CIG, di configurare tutti i parametri della procedura già prima della pubblicazione della prima fase di qualifica/manifestazione di interesse. In assenza di tali parametri, ANAC non potrà rilasciare il CIG.

## <span id="page-5-0"></span>3. CREAZIONE PROCEDURA DI GARA

Per indire una nuova Procedura di Gara, effettuato l'accesso alla propria Area Riservata, cliccare sulla sezione *Procedure di Gara* e successivamente sulla voce *Avvisi-Bandi-Inviti*.

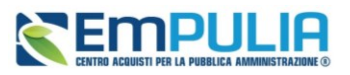

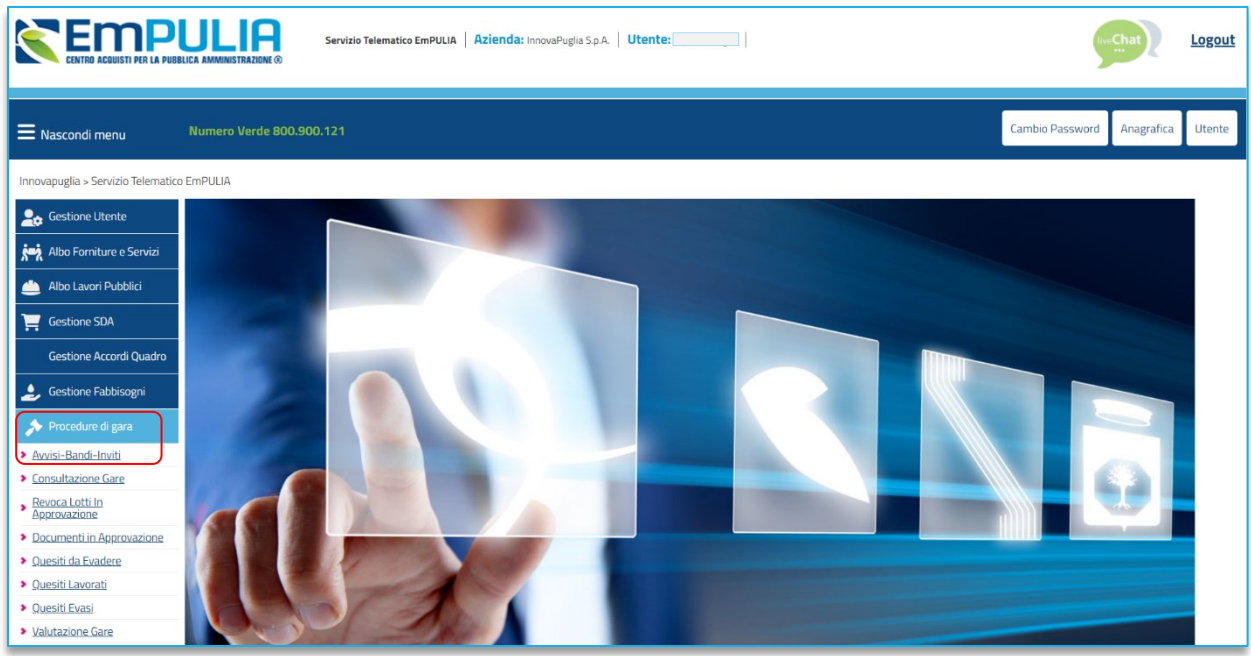

**FIGURA 1 - PROCEDURE DI GARA**

Nella parte alta della schermata è presente innanzitutto un'area di filtro che consente all'utente di effettuare ricerche, in base ad uno o più criteri *(es. Registro di Sistema, Nome, Appalto Verde, Appalto Sociale),* tra le procedure di gara nella tabella sottostante (se presenti).

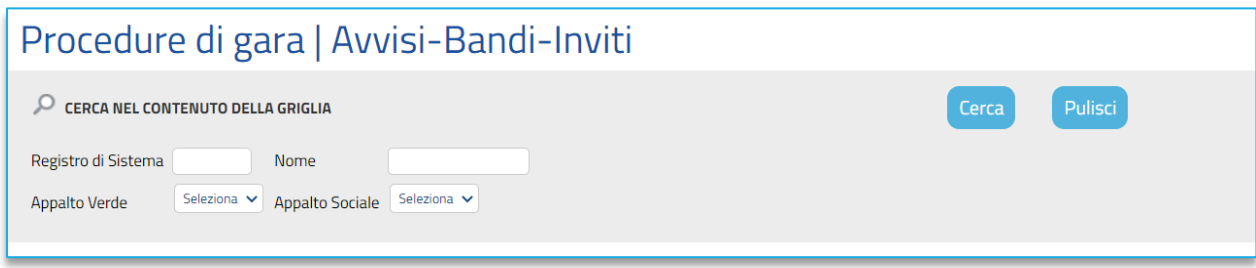

**FIGURA 2 - FILTRI AVVISI-BANDI-INVITI**

Sotto l'area di ricerca, verrà mostrata una tabella in cui saranno visibili - se presenti - tutte le procedure di gara in carico all'utente predisposte (salvate) o pubblicate, ordinate per data di creazione (dalla più recente alla meno recente)**.**

Per ogni procedura è possibile visualizzare il dettaglio (cliccando sulla relativa icona disponibile nella colonna **Apri**) e una serie di informazioni quali *Registro Di Sistema, Nome, Oggetto, Rispondere Entro Il* (scadenza), *Importo Appalto, N. Offerte/Risposte Ricevute, N. Quesiti Ricevuti, Documento Pubblicato* e *Stato.*

In particolare, una procedura di gara può assumere i seguenti stati:

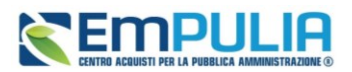

- **In Lavorazione**: la procedura è stata predisposta (salvata) ed è in attesa di essere inviata;
- **In Approvazione**: la procedura è stata inoltrata per l'approvazione all'utente indicato come RUO e non è più possibile modificarla;
- **Pubblicato**: la procedura è stata approvata dal RUP ed è pertanto visibile agli operatori economici;
- **Presentazione Offerte/Risposte**: la procedura è stata pubblicata ed è possibile la presentazione delle offerte da parte degli operatori economici;
- **Rifiutato**: la procedura è stata rifiutata dal RUP;
- **In Esame**: è stata avviata la procedura di aggiudicazione;
- **In Aggiudicazione**: è stata predisposta la comunicazione di esito;
- **In Rettifica**: la procedura è in corso di rettifica;
- **Rettificato**: la procedura è stata rettificata;
- **Revocato**: la procedura è stata revocata;
- **Chiuso**: la procedura è giunta al termine.

Per indire una nuova procedura, cliccare sul comando *Nuova Procedura* presente nella toolbar riportata al di sopra della tabella con l'elenco delle procedure di gara.

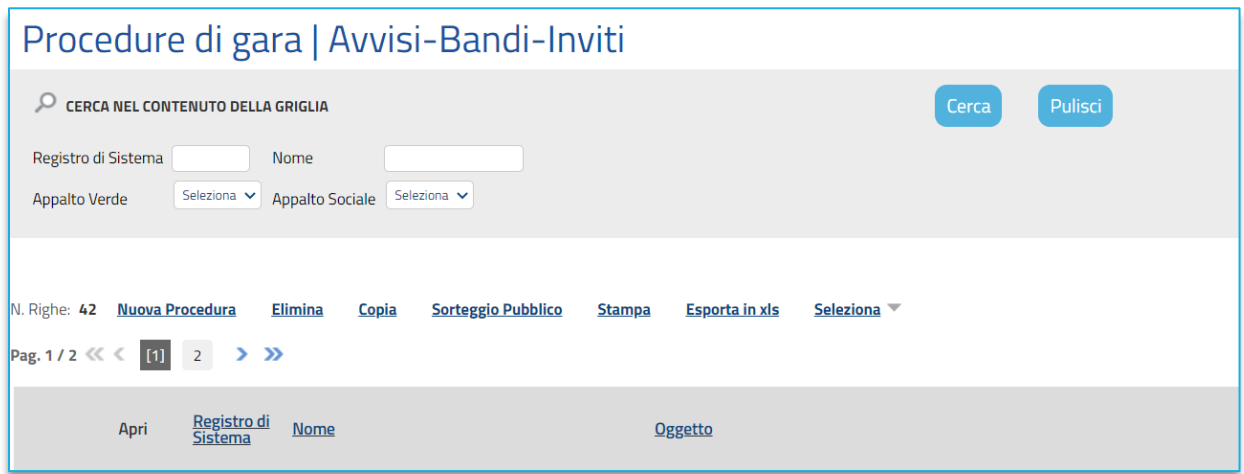

**FIGURA 3 - NUOVA PROCEDURA**

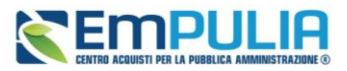

Si apre dunque il **Wizard di creazione gara**, dove vanno indicate le informazioni principali per avviare la creazione di una procedura di gara.

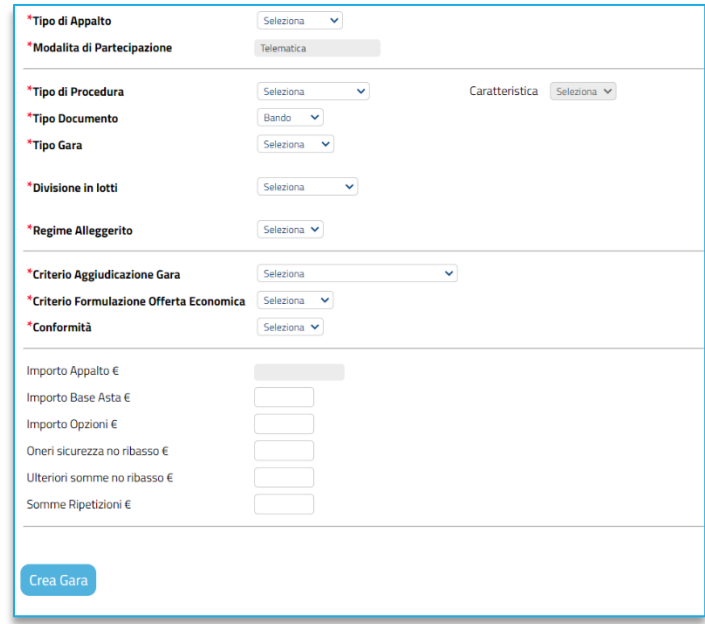

**FIGURA 4 - WIZARD DI CREAZIONE GARA**

Definire dunque:

- **Tipo di Appalto**: indicare se Forniture, Servizi, Lavori Pubblici;
- **Concessione**: attivo solo per Lavori Pubblici o Servizi, se si indica *Sì*, la piattaforma richiederà ai partecipanti un'offerta al rialzo (superiore quindi alla base d'asta). Di default il campo è configurato *No*.
- **Tipo di procedura**: selezionare la tipologia di procedura di scelta del contraente tra quelle presenti in elenco. La selezione del Tipo di procedura ha impatti sugli altri campi da compilare (ad es. selezionando gara Aperta, il Tipo di documento sarà necessariamente Bando);
- **Caratteristica**: per alcune tipologie di procedura è possibile definire l'ulteriore sottoclassificazione;
- **Tipo di documento**: indicare se *Bando* oppure *Avviso*. La scelta è disponibile solo per le gare negoziate, e la selezione dell'*Avviso* comporterà l'avvio di una preventiva fase di manifestazione di interesse. Per le gare aperte l'opzione è bloccata su Bando;
- **Tipo Gara**: indicare se la procedura è sopra o sottosoglia. La scelta avrà impatti sulla scheda da trasmettere ad ANAC;

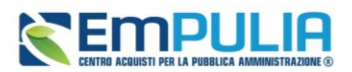

- **Divisione in lotti:** scegliere tra:
	- o **No**: la procedura di gara non prevede la suddivisione in lotti;
	- o **Lotti Multivoce:** la procedura di gara prevede la suddivisione in lotti composti da più righe (voci) da quotare per ciascun lotto;
	- o **Lotti Singola Voce:** la procedura di gara prevede la suddivisione in lotti composti da una sola riga (e quindi da una sola voce per lotto da quotare).
- **Regime alleggerito**: indicare se la procedura rientra nelle ipotesi descritte da ANAC come regime alleggerito (principalmente servizi sociali e assimilati)
- **Lotto complesso**: si attiva solo se viene selezionato *Lotti Multivoce*. In caso di scelta *Sì*, il sistema consentirà di configurare delle *Varianti* all'interno della tabella *Elenco Prodotti*. In questo caso i partecipanti potranno quotare alternativamente alcune righe piuttosto che altre.

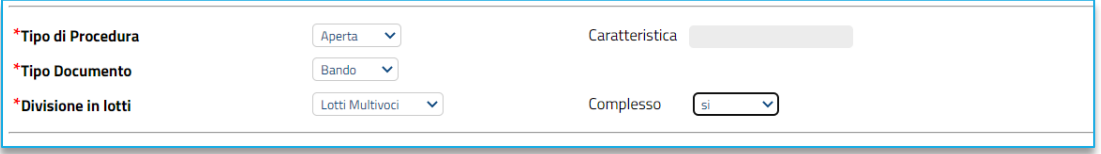

#### **FIGURA 5 - LOTTO COMPLESSO**

- **Criterio Aggiudicazione Gara**: scegliere tra:
	- o **Offerta economicamente più vantaggiosa**: l'operatore economico formula la propria offerta tecnica ed economica e la graduatoria viene definita dai punteggi ottenuti, relativi ai criteri impostati (l'aggiudicazione spetta a chi offre il miglior rapporto qualità/prezzo);
	- o **Prezzo più basso**: l'operatore economico formula la propria offerta economica e la graduatoria viene definita in funzione dei criteri impostati (l'aggiudicazione spetta a chi offre meno rispetto alla base d'asta);
	- o **Costo Fisso**: la modalità è analoga a quella del criterio *Offerta economicamente più vantaggiosa*, ma in questo caso il punteggio per la valutazione tecnica è pari a 100 e non sono previsti criteri economici (l'elemento relativo al costo può assumere la forma di un prezzo o costo fisso sulla base del quale gli operatori economici competeranno solo in base a criteri qualitativi).
- **Conformità**: se prevista per il Tipo di Procedura e solo per gare al PPB, scegliere tra:

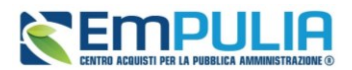

- o **No**: per non prevedere la verifica di conformità;
- o **Ex-Ante:** per prevedere la verifica di conformità tecnica di tutte le offerte successivamente alla fase di valutazione amministrativa e prima della fase di valutazione economica. In tal caso, saranno sottoposte alla verifica della conformità esclusivamente le offerte che hanno superato la fase di valutazione amministrativa con esito Ammessa e/o Ammessa con Riserva;
- o **Ex-Post:** per prevedere la verifica di conformità tecnica delle offerte che hanno superato la fase di valutazione economica con esito Valutato e che dunque rientrano nella graduatoria di aggiudicazione.
- **Criterio Formulazione Offerta Economica** scegliere tra:
	- o **Prezzo**: l'operatore economico esprime la propria offerta economica in euro. In questo caso, la graduatoria proposta dal sistema sarà organizzata in ordine crescente, dal prezzo più basso al prezzo più alto;
	- o **Percentuale**: l'operatore economico esprime la propria offerta economica in ribasso percentuale. In questo caso, la graduatoria proposta dal sistema sarà organizzata in ordine decrescente, dalla percentuale più alta alla percentuale più bassa.

Infine, inserire negli appositi campi i seguenti importi con eventuale separatore decimale:

- **Importo Base Asta €***:* importo complessivo sul quale gli OE faranno il ribasso;
- **Importo Opzioni €:** importo di eventuali opzioni (eventuali opzioni o rinnovi del contratto);
- **Oneri sicurezza no ribasso €:** importo di eventuali oneri della sicurezza non soggetti a ribasso;
- **Ulteriori somme no ribasso €:** indicare eventuali ulteriori somme non soggette a ribasso;
- **Somme ripetizione €:** indicare eventuali importi riconducibili a ripetizioni.

Il campo **Importo Appalto €** viene automaticamente alimentato con l'importo complessivo dei valori inseriti.

Inserite correttamente tutte le informazioni richieste, cliccare sul comando *Crea Gara*.

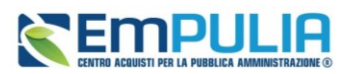

## <span id="page-11-0"></span>4. CREAZIONE APPALTO SPECIFICO

Attraverso un Appalto Specifico, la Stazione Appaltante può procedere con l'acquisto di beni e servizi al di sopra della soglia comunitaria nell'ambito di un Sistema Dinamico di Acquisizione (SDA), invitando gli operatori economici ad esso abilitati a presentare le proprie offerte.

Per indire un nuovo **Appalto Specifico**, effettuato l'accesso alla propria **Area Riservata**, cliccare sulla sezione **Appalti Specifici** e successivamente sulla voce **Appalto Specifico**.

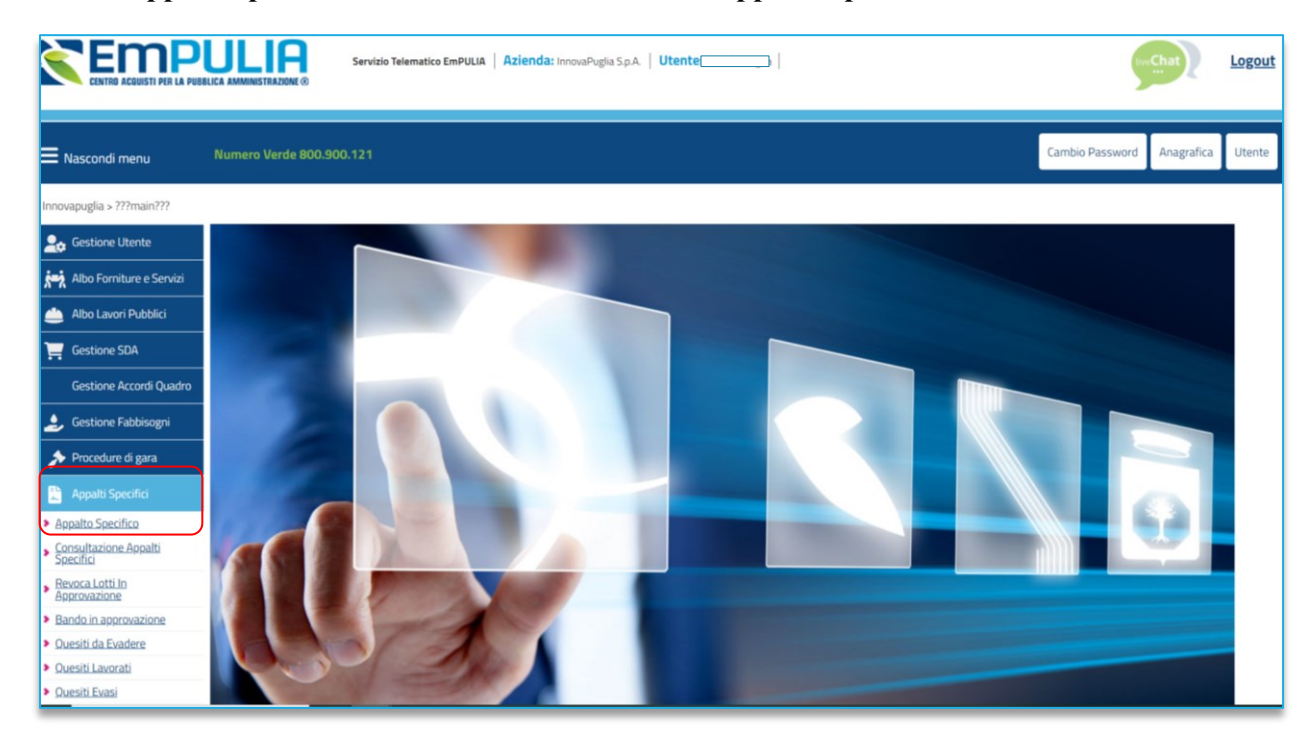

#### **FIGURA 6 - APPALTI SPECIFICI**

La pagina è simile a quella descritta al paragrafo precedente per le procedure di gara, al quale si rimanda per maggiori dettagli.

Per indire un nuovo appalto specifico, cliccare sul comando *Nuovo*.

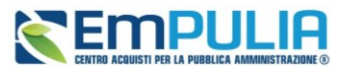

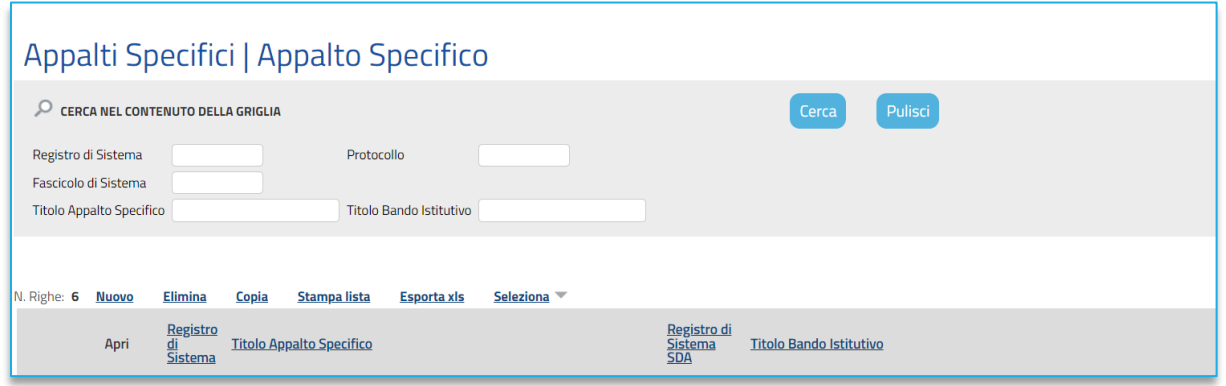

**FIGURA 7 - FILTRI DI RICERCA APPALTI SPECIFICI**

Poiché ciascun appalto specifico è collegato ad un bando istitutivo, selezionare il bando di interesse dall'elenco dei bandi pubblicati proposti, cliccando sulla rispettiva *Descrizione*.

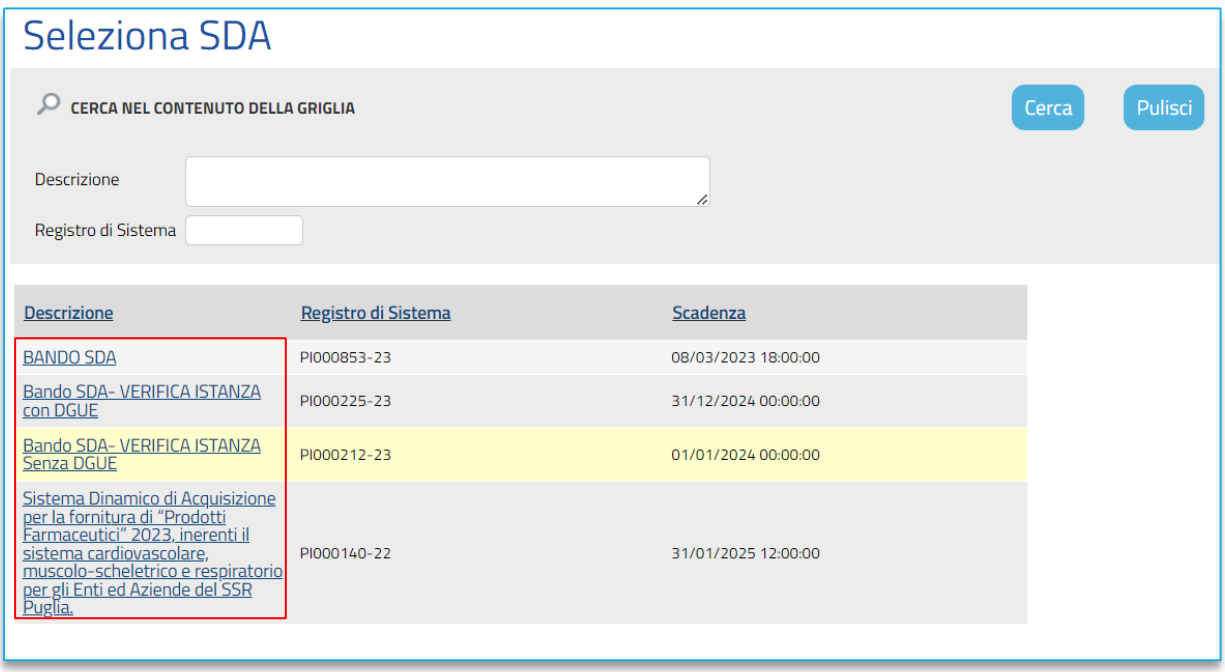

#### **FIGURA 8 - SCELTA BANDO SDA**

Le sezioni di cui si compone la procedura di creazione dell'Appalto specifico sono le stesse delle procedure di gara, descritte nei paragrafi successivi.

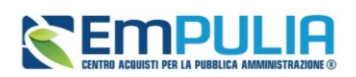

## <span id="page-13-0"></span>5. ELIMINAZIONE DI UNA GARA/APPALTO SPECIFICO IN LAVORAZIONE

Indipendentemente dallo stato di avanzamento rispetto alla predisposizione e alla compilazione delle differenti sezioni che lo compongono, è possibile in qualsiasi momento eliminare una procedura di gara o un appalto specifico non ancora pubblicato, il cui Stato risulta essere **In lavorazione**.

Dalla tabella di riepilogo, selezionare il Bando/Appalto specifico da eliminare tra quelli presenti, spuntando la relativa check box e cliccare successivamente sul comando *Elimina* posizionato nella toolbar in alto.

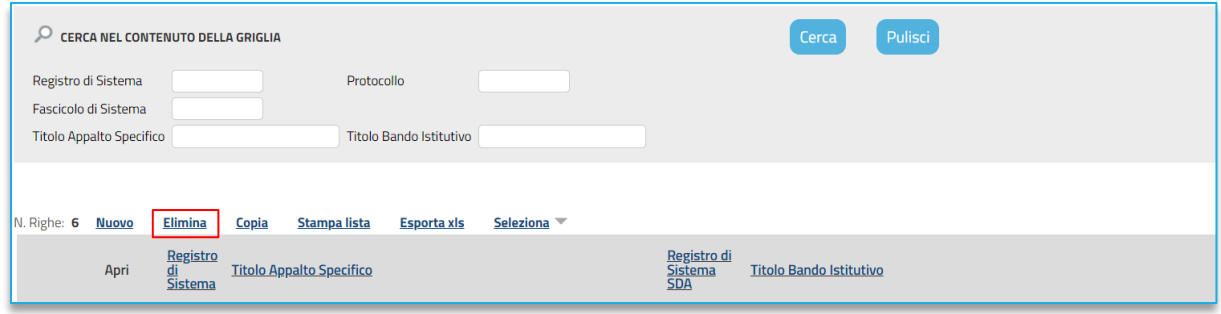

#### **FIGURA 9 - ELIMINA GARA**

## <span id="page-13-1"></span>6. COPIA DI UNA GARA/APPALTO SPECIFICO

Per copiare una procedura di gara o un appalto specifico e le relative informazioni, in modo da agevolarne la predisposizione, dalla tabella in cui vengono riportati i bandi/appalti specifici pubblicati e salvati, selezionare il bando/appalto specifico da copiare tra quelli presenti, spuntando la relativa check box e cliccare successivamente sul comando *Copia* posizionato nella toolbar in alto.

Nella tabella verrà predisposta una nuova riga con le medesime informazioni del bando selezionato, il cui Nome verrà preimpostato come *Copia di ...*. Cliccare sull'icona della lente per aprire il dettaglio della nuova gara e procedere alla compilazione/modifica delle informazioni.

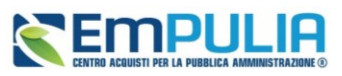

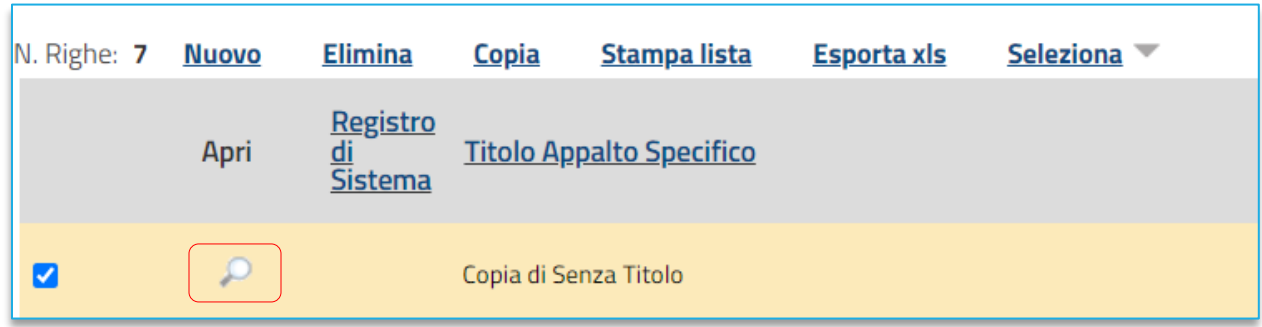

#### **FIGURA 10 - COPIA GARA**

Si raccomanda di modificare il Titolo Documento e l'Oggetto della gara e di verificare tutti i parametri, compresi quelli presenti in *Interoperabilità*, nel *DGUE strutturato* e nella tabella *Elenco Prodotti*. Inoltre, per poter pubblicare la nuova gara copiata, è necessario accedere alla sezione **Prodotti/Lotti** e confermare il modello anche se non si intende apportare alcuna modifica.

## <span id="page-14-0"></span>7. SEZIONI

Avviato il procedimento di creazione di una nuova procedura di gara (vedi par. [3\)](#page-5-0) o di un appalto specifico (vedi par[. 4\)](#page-11-0) e indicate le caratteristiche principali nel *wizard di creazione*, (es. tipo di appalto, divisione in lotti, ecc.) l'utente verrà indirizzato sul documento di configurazione gara, composto da una serie di sezioni da compilare, di numero variabile in funzione della tipologia di procedura che si sta predisponendo.

Pur non essendo prevista una precisa sequenza di compilazione delle diverse sezioni, si suggerisce comunque di seguire l'ordine riportato dalla piattaforma (da sinistra a destra) per la compilazione delle sezioni.

In generale è necessario inserire tutte le informazioni obbligatorie richieste, indicate da label in grassetto e dal simbolo \*.

Si precisa che le sezioni ed il loro contenuto può variare a seconda della tipologia di gara che si sta predisponendo e dei parametri configurati nel wizard di creazione, anche e soprattutto sulla base di quanto previsto dalle regole tecniche della PCP di ANAC.

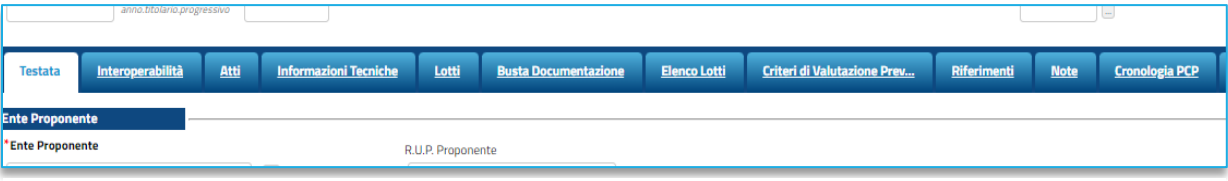

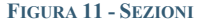

### **Pag.15 Manuale SA | Indizione Procedura di gara/Appalto specifico** Vers.2.3

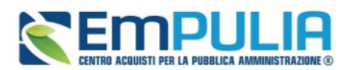

### 7.1. INTESTAZIONE

<span id="page-15-0"></span>L'area di**Intestazione** presenta una serie di informazioni alimentate automaticamente dal sistema (es. il compilatore del documento) e altre da indicare manualmente.

Assegnare, innanzitutto, un nome alla gara, compilando il campo **Titolo Documento**. Tale titolo è una descrizione abbreviata dell'oggetto della gara, visibile solo dagli utenti della SA. L'oggetto completo della gara, infatti, sarà specificato in seguito.

I campi relativi a Fascicolo di Sistema, Registro di sistema, Data invio, Fase saranno auto compilati dalla piattaforma all'invio in pubblicazione.

È possibile compilare i dati relativi al **Protocollo** (**Fascicolo, Protocollo, Data protocollo**).

Una volta definita la tipologia di gara ed i relativi importi, il campo **Scheda PCP** identificherà il codice della scheda che sarà trasmessa alla PCP. La combinazione di tipologia di procedura, settore, regime, importo rispetto alla soglia, serve alla piattaforma per identificare la scheda corretta da trasmettere alla PCP.

Nell'intestazione di qualsiasi procedura è disponibile, inoltre, lo *Stato PCP.* Tale campo indica lo stato della procedura con riferimento alle attività in interoperabilità con la PCP di ANAC ed è inizialmente vuoto.

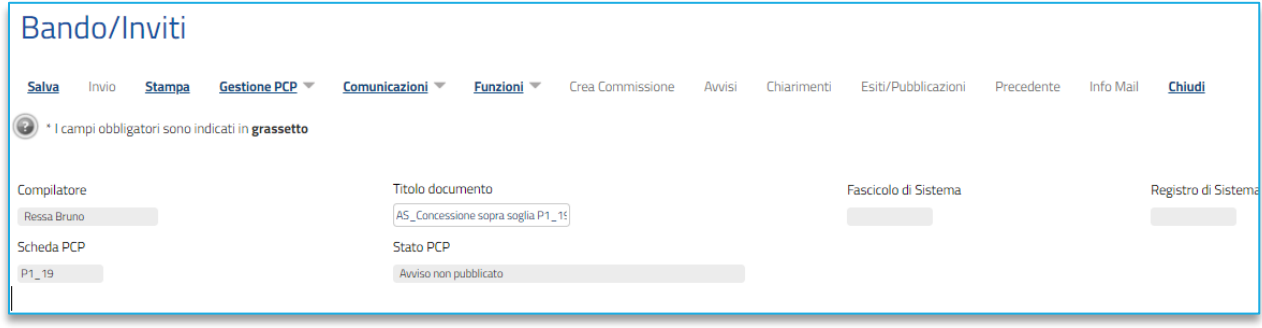

**FIGURA 12 - INTESTAZIONE**

Lo *Stato PCP* ha impatti sia sui comandi all'interno del menù *Gestione PCP* sia sull'attivazione del comando *Invio* per la pubblicazione della procedura su EmPULIA.

A titolo esemplificativo il pulsante *Pubblica Avviso* si attiva solo se lo Stato PCP corrisponde a *CIG recuperati*, ed il comando *Invio* è disponibile solo se lo Stato PCP corrisponde almeno ad *Avviso in pubblicazione,* come meglio descritto nel par. [8.](#page-52-1)

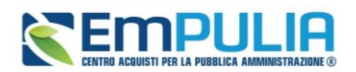

### 7.2. TESTATA

<span id="page-16-0"></span>Nella sezione **Testata** è richiesto l'inserimento di alcuni dati informativi per alcuni dei quali è richiesta la compilazione obbligatoria indicata da label in grassetto e dal simbolo \*.

Si suddivide in diverse sottosezioni.

I soli Enti abilitati a pubblicare gare per conto di altre Amministrazioni (Soggetti Aggregatori, CUC, SUA, Unioni di Comuni ecc.) avranno a disposizione la sezione **Ente Proponente**, nella quale indicare sia l'Ente per conto del quale si pubblica la gara (attraverso selezione da menù dello stesso tra tutti gli Enti profilati in piattaforma), sia il relativo RUP. Si precisa che l'utente indicato come **RUP Proponente** non avrà comunque accesso alla procedura, né sono previste funzionalità specifiche assegnate all'Ente Proponente sulla gara. Il dato è pertanto puramente informativo.

Nella sezione **Ente Appaltante** indicare il **RUP della gara**: selezionare dunque il RUP tra quelli presenti in elenco oppure confermare il RUP proposto da piattaforma.

Il RUP che viene comunicato alla PCP per l'invio delle schede (RUP che dovrà peraltro essersi autenticato in piattaforma con sistema di autenticazione forte, come specificato meglio al par[.8\)](#page-52-1) è il RUP dell'Ente Appaltante. Il nominativo inserito come RUP Proponente non ha invece impatti su funzionalità di piattaforma.

Nella sezione **Dati informativi** definire**:**

- **Atto di indizione**
- **Data di indizione**
- **CUP**
- **Oggetto**

Il campo **CIG/N.di Gara Autorità** non è editabile e sarà inizialmente vuoto. Tale valore si auto compilerà solo a seguito dell'ottenimento con esito positivo dei CIG dalla PCP per le sole gare a lotto singolo.

Inserire l'**Oggetto** completo della procedura nell'apposito campo testo.

Nell'area **Informazioni Aggiuntive** è possibile classificare la procedura di gara come:

- **Appalto Verde:** se sì indicare la relativa motivazione;
- **Appalto Sociale: se sì indicare la relativa motivazione;**
- **Appalto in emergenza**: se sì indicare la relativa motivazione;
- **Area merceologica:** selezionare tra quelle disponibili;

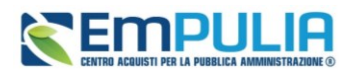

- **Identificativo iniziativa:** selezionare tra quelle disponibili;
- **Categorie merceologiche:** selezionare tra quelle disponibili. Per le gare a lotti sarà successivamente possibile specializzare tale parametro per ciascun lotto, nella sezione *Lotti*.
- **Ulteriori parametri**: è plausibile che nel corso di futuri aggiornamenti da parte di ANAC, vengano inseriti degli ulteriori parametri da compilare.

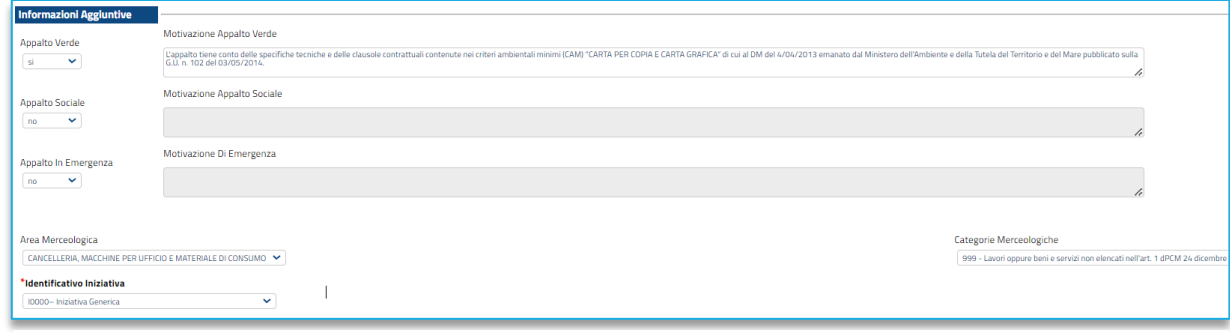

**FIGURA 13 - TESTATA-INFORMAZIONI AGGIUNTIVE**

Nell'area **Informazioni PNRR/PN**C, si deve definire una serie di informazioni relative al *Piano Nazionale di Ripresa e Resilienza* e al *Piano Nazionale Complementare*.

Se si attivano le opzioni **Appalto PNRR** o **Appalto PNC**, la piattaforma effettuerà una serie di validazioni per cui andranno compilate Motivazioni, quote ed eventuali deroghe alle stesse, misure premiali.

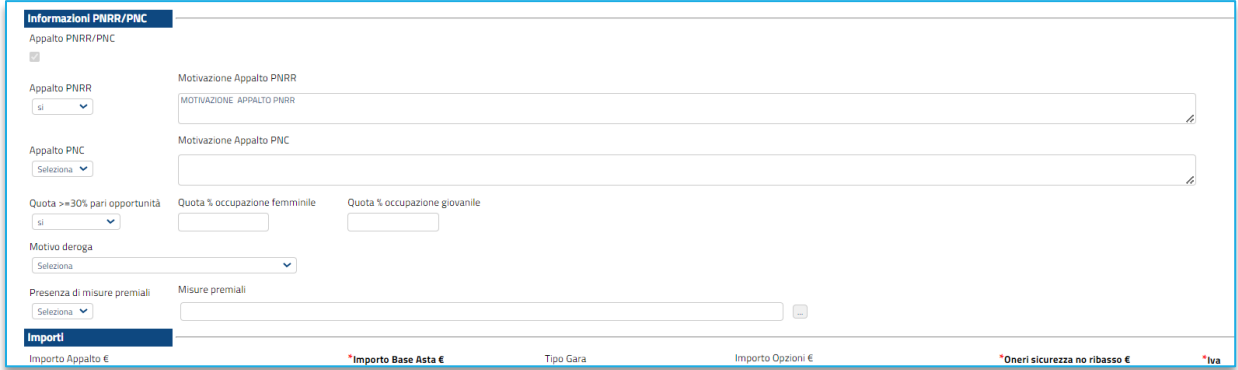

**FIGURA 14 - TESTATA-INFORMAZIONI PNRR/PNC**

Nell'area **Importi**, i campi degli importi richiesti verranno alimentati automaticamente con i valori inseriti precedentemente, in fase di compilazione del **wizard di creazione**. Tali valori sono tuttavia ancora editabili in questa fase.

Definire inoltre:

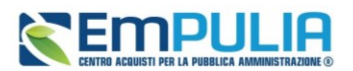

- **Iva:** indicare se inclusa, esclusa, esente
- **Tipo gara:** indicare se la gara è da considerare sopra o sottosoglia. Tale scelta avrà impatti sulle configurazioni della sezione *Criteri Anomalia*.
- **Descrizione opzioni:** campo testo in cui specificare eventuali opzioni/rinnovi/importi non ribassabili.

La sezione **Termini** contiene i campi relativi alla calendarizzazione degli eventi relativi alla gara, ed in particolare sono da indicare:

- **Inizio presentazione risposte**: se lasciato in bianco, alla gara gli OE potranno partecipare immediatamente dopo la pubblicazione. Indicare una data futura se si vuole consentire la partecipazione solo a partire da un momento successivo;
- **Termine richiesta quesiti:** termine entro cui gli OE potranno presentare quesiti sulla gara;
- **Termine risposta quesiti:** termine entro il quale la SA risponderà ai quesiti;
- **Termine presentazione Risposte;** termine entro il quale presentare le offerte in piattaforma.
- **Data presunta di pubblicazione invito:** per le gare in più fasi (ad es. ristretta), consente di indicare la presunta data in cui verrà pubblicata la seconda fase ad inviti.

La piattaforma verifica che le date siano l'una successiva a quella precedente.

A seconda della tipologia di gara, può essere richiesto di specificare il *Tipo di seduta*, scegliendo tra:

- **Virtuale**: gli OE partecipanti potranno collegarsi in piattaforma e seguire la seduta pubblica virtuale (vedi manuale dedicato);
- **Pubblica:** la seduta pubblica sarà gestita fisicamente presso la SA;
- **No**: non sono previste sedute pubbliche.

Nell'area **Criteri Anomalia** si andranno a configurare i parametri relativi all'anomalia. In particolare, sarà possibile definire se la piattaforma debba o meno effettuare il *Calcolo anomalia*. Se impostato su Sì, si dovrà definire:

> • **Offerte anomale:** a seconda della combinazione Tipo Gara con l'ambito e con il criterio di aggiudicazione, si potrà scegliere tra alcune di queste opzioni:

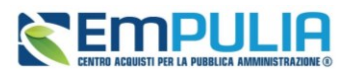

- o **Esclusione automatica** (solo per gare sottosoglia di servizi o di lavoro al PPB);
- o **Valutazione:** (solo per gare per le quali non è prevista l'esclusione automatica) la piattaforma effettuerà i calcoli secondo il metodo definito ma lascerà la possibilità alla commissione di valutare se escludere o meno le offerte risultanti come sospette anomale.
- o **Manuale:** (solo per gare per le quali non è prevista l'esclusione automatica) la piattaforma non effettuerà alcun calcolo, lasciando alla commissione l'onere di definire manualmente le offerte anomale sulla base di calcoli fatti extrapiattaforma.
- **Metodo di calcolo:** definire quale dei metodi utilizzare tra quelli previsti dall'Allegato II.2 al Codice. La scelta tra i tre metodi (Metodo A, Metodo B e Metodo C) è disponibile solo in caso di esclusione automatica. Nei casi in cui si prevede la Valutazione, per le gare al PPB sarà disponibile solo il Metodo A, per le gare OEPV solo il Metodo dei 4/5,
- **Sconto di riferimento:** solo nel caso di scelta del Metodo C, sarà richiesto di specificare lo sconto di riferimento.
- **Modalità di calcolo PT**: se la gara ha come criterio di aggiudicazione l'OEPV ed è previsto il calcolo dell'anomalia, si può definire se il Punteggio tecnico debba essere calcolato:
	- o **Ante riparametrazione**: nel calcolo dell'anomalia vengono considerati i punteggi prima della riparametrazione;
	- o **Post riparametrazione**: nel calcolo dell'anomalia vengono considerati i punteggi dopo la riparametrazione.
- **Modalità di calcolo PE**: se la gara ha come criterio di aggiudicazione l'OEPV, ed è previsto il calcolo dell'anomalia, si può definire se il Punteggio Economico debba essere calcolato:
	- o **Ante riparametrazione:** nel calcolo dell'anomalia vengono considerati i punteggi prima della riparametrazione;
	- o **Post riparametrazione**: nel calcolo dell'anomalia vengono considerati i punteggi dopo la riparametrazione.

Nel caso di esclusione automatica delle offerte anomale (gara sottosoglia al PPB per servizi o lavori), in mancanza di scelta esplicita del *Metodo* da utilizzare, la piattaforma chiederà di effettuare un sorteggio prima dell'apertura delle buste amministrative.

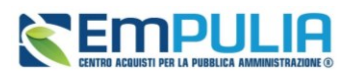

Per maggiori chiarimenti, si faccia riferimento al manuale dedicato *Manuale SA | Calcolo dell'anomalia.*

Nell'area **Criteri**, i campi già definiti nel wizard di creazione saranno pre-compilati. Alcuni campi sono comunque ancora modificabili in questa fase.

Sono ancora da definire:

- **Richiesta campionatura:** indicare se la gara prevede l'invio di campioni di materiale;
- **Tipo soggetto:** specificare i soggetti a cui la procedura si rivolge;
- **Tipo aggiudicazione:** si attiva solo se nella sezione Parametri è stato indicato Genera convenzione completa = sì, e consente di scegliere tra:
	- o **Mono fornitore:** un solo aggiudicatario per ciascun lotto;
	- o **Multi fornitore:** più aggiudicatari per lo stesso lotto.

Anche la sezione **Parametri** si popola in parte automaticamente sulla base di quanto configurato nel wizard di creazione gara. Alcuni valori sono ancora modificabili in questa fase.

Si dovranno definire poi i seguenti parametri:

- **Evidenza pubblica**: non modificabile se si tratta di gara aperta, consente di rendere visibile nell'area pubblica anche le gare ad invito. In caso di gare ad invito, anche se la gara è in area pubblica, potranno partecipare solo gli OE invitati;
- **Richiesta quesito**: non modificabile se si tratta di gara aperta, abilita la possibilità di richiedere quesiti alla SA;
- **Richiesta firma**: non modificabile se si tratta di gara aperta, permette di definire se le buste andranno firmate digitalmente;
- **Genera convenzione completa:** Se impostato su sì, dopo l'aggiudicazione della procedura sarà possibile attivare la convenzione o le convenzioni collegate. Nel caso in cui il campo Genera Convenzione completa venga impostato su *Sì*, verrà attivato nell'area Criteri della Testata il campo **Tipo Aggiudicazione** (vedi sopra).
- **Attestazione di partecipazione:** per le gare multi lotto è possibile (se impostato Sì) obbligare i fornitori a generare, firmare e riallegare un documento amministrativo automatico nel quale sono specificati i lotti cui l'OE intende partecipare;

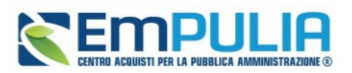

- **Visualizza notifiche:** se impostato su sì, è previsto l'invio di un'e-mail di notifica al R.U.P., al compilatore e ad eventuali riferimenti indicati nel bando relativamente alle offerte pervenute e la loro visualizzazione nella relativa sezione del bando. In particolare, se l'informazione Visualizza Notifiche è impostata su si, per i documenti che lo prevedono (es. rettifica, proroga), il comando Info Mail verrà attivato contestualmente all'invio del documento. In caso contrario, ovvero se l'informazione Visualizza Notifiche è stata impostata su no, il comando verrà attivato solo al raggiungimento del termine di presentazione delle offerte indicato nel bando
- **Richiedi documentazione:** modificabile solo per alcune tipologie di gare, se impostato su No non verrà richiesta alcuna busta amministrativa.
- **Accordo di servizio:** Indicare sì in caso di gara su delega, per la quale la SA che gestisce la gara non dovrà gestire il successivo contratto. Infatti, conclusa la procedura di aggiudicazione ed individuato l'aggiudicatario della procedura di gara, sarà possibile chiudere manualmente la gara, senza passare dal contratto.
- **Destinatari notifica:** di default, il campo è impostato su *Chi ha inviato Quesito/Risposta*. In tal caso, a seguito dell'invio di un documento relativo alla procedura di gara, che prevede l'inoltro automatico di comunicazioni, verranno informati tutti gli OE che hanno inviato un quesito e/o offerta. Per informare, invece, i soli OE che hanno inviato offerta, solo al raggiungimento del termine per la presentazione delle offerte, selezionare *Partecipanti dopo scadenza termini*.
- **Seduta virtuale:** definire se attivare o meno le sedute virtuali, che permettono agli OE che hanno presentato offerta di collegarsi e vedere lo stato di avanzamento dell'apertura buste, ammissioni/esclusioni, punteggi, graduatoria. Per maggiori dettagli si faccia riferimento al manuale dedicato alle sedute virtuali.
- **Numero massimo di lotti offerti:** nel caso di una procedura di gara multi lotto, verrà mostrato il campo Numero massimo lotti offerti in cui è possibile indicare il valore limite dei lotti per cui l'operatore economico potrà presentare la propria offerta. Se tale campo viene lasciato incompleto (vuoto), non verrà applicato alcun limite e l'operatore economico potrà partecipare anche a tutti i lotti oggetto della procedura di gara.
- **Inversione delle buste:** l'istituto consente di procedere alla valutazione delle buste amministrative successivamente all'apertura e all'esame delle offerte tecniche e/o economiche, ai fini di velocizzare i controlli relativi all'offerta del miglior offerente, nonché eventualmente degli altri partecipanti, circa la verifica dei motivi di esclusione e dei requisiti richiesti e la valutazione della documentazione amministrativa presentata. Il parametro è attivo solo per determinate tipologie di procedura e a determinate condizioni.

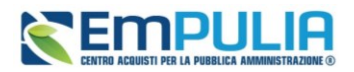

• **Controllo superamento importo di gara:** indicare *Sì* qualora si voglia consentire la presentazione di offerte economiche che superano la base d'asta configurata.

## 7.3. INTEROPERABILITÁ

<span id="page-22-0"></span>La sezione **Interoperabilità** contiene una serie di informazioni – non desumibili da altre sezioni della piattaforma – richieste per l'interoperabilità con PCP e per la trasmissione dei formulari al TED.

Le sotto-sezioni e le singole richieste variano a seconda della tipologia di gara, del settore, dell'ambito, a seconda delle schede da inviare a PCP per il tipo di gara configurato.

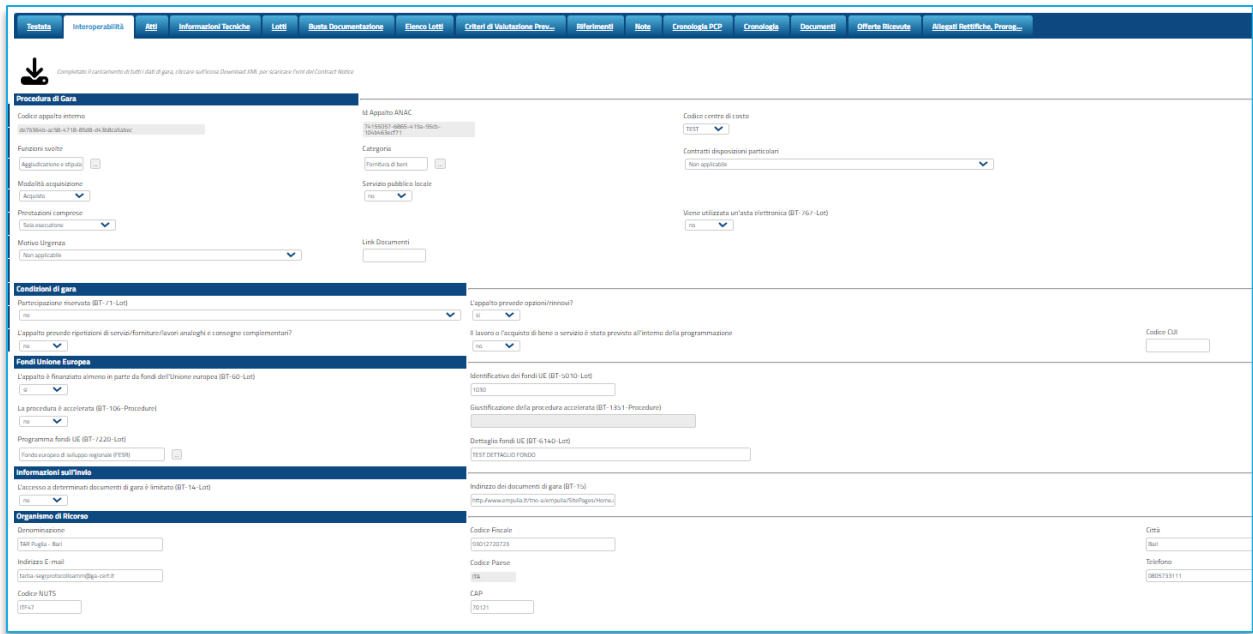

#### **FIGURA 15 - INTEROPERABILITÀ**

Nell'area **Procedura di Gara** andranno definiti alcuni parametri richiesti da ANAC. Per le gare multi lotto, alcuni di questi parametri si devono configurare in questa sezione a livello di gara, saranno poi applicati automaticamente a tutti i lotti, ferma restando la possibilità di operare, nella sezione *Lotti*, una modifica puntuale lotto per lotto.

**L'idAppalto ANAC** sarà disponibile solo dopo la prima corretta integrazione con la PCP.

Nelle aree **Condizione di Gara, Fondi Unione Europea, Informazioni sull'invio** andranno indicati parametri richiesti dal TED. Per ciascuno è indicato il relativo identificativo TED.

Nell'area **Organismi di Ricorso** l'utente troverà preimpostato l'organismo di ricorso suggerito. Si può comunque procedere alla modifica manuale dei riferimenti.

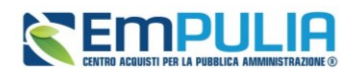

## 7.4. ATTI

<span id="page-23-0"></span>Nella sezione **Atti**, viene inserita tutta la documentazione messa a disposizione degli OE relativa al bando pubblicato, oltre eventuali modelli per le dichiarazioni amministrative, relazioni tecniche, istruzioni operative ed allegati economici a supporto del partecipante.

È possibile caricare liberamente documentazione di gara attraverso il pulsante *Aggiungi documentazione.*

Nella tabella **Elenco documenti** sarà aggiunta una riga per ogni documento da caricare. Cliccare sul pulsante con i tre puntini per selezionare il documento da caricare.

Dalla finestra di upload cliccare su *Selezione file* oppure trascinare il file da caricare nell'apposita area.

È anche possibile utilizzare il comando *Inserisci Atti*, che consente il caricamento di tipologie di documenti categorizzati e preconfigurati (ad esempio Patto di integrità, istruzioni, documentazione Privacy ecc.). In questo caso nella finestra di caricamento apparirà l'elenco dei documenti categorizzati solitamente richiesti per il tipo di procedura che si sta configurando. Cliccare sul carrello per caricare il corrispondente documento.

Nella tabella Elenco documenti, le frecce su e giù consentono di spostare l'ordine delle righe rispettivamente sulla riga inferiore/superiore, così come il comando **Drag and Drop** che consente lo spostamento di una riga attraverso la funzione del trascinamento. Per procedere, selezionare la riga posizionando il cursore sull'icona e trascinarla in prossimità della riga di interesse.

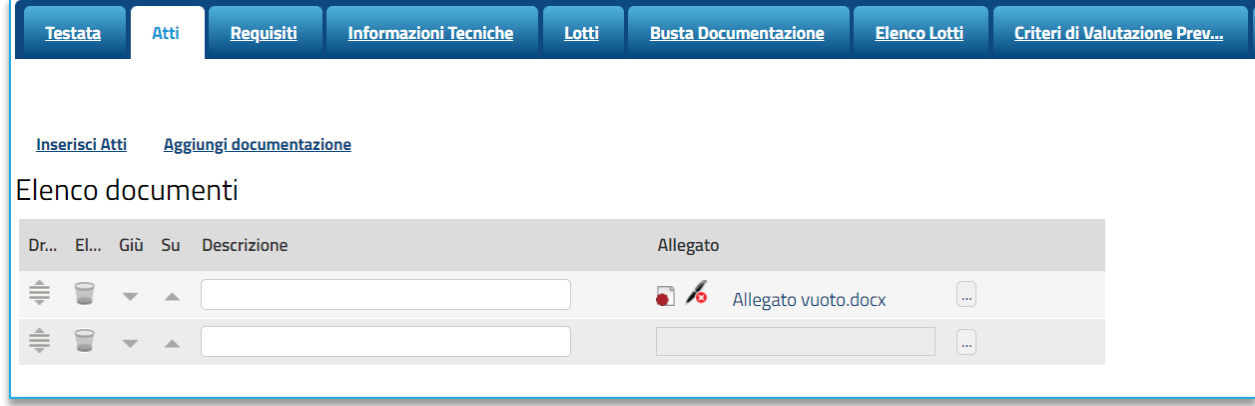

#### **FIGURA 16 - ATTI**

La sezione *Atti* rimane editabile anche dopo l'avvio dei servizi in interoperabilità, in modo da consentire al RUP integrazioni documentali prima della pubblicazione in piattaforma (ad es. per riportare nei documenti di gara i CIG acquisiti in interoperabilità).

Nel caso dell'Appalto Specifico, a seconda *dell'Elenco Categorie Merceologiche* selezionato nella sezione **Testata**, nella sezione **Atti** viene riportato un campo per definire la classificazione dei prodotti.

### **Manuale SA | Indizione Procedura di gara/Appalto specifico**

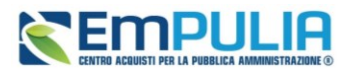

Per definire la classificazione dei prodotti, cliccare sul comando relativo al **CPV**. Nella schermata che verrà mostrata, sarà possibile selezionare le **Categorie Merceologiche.**

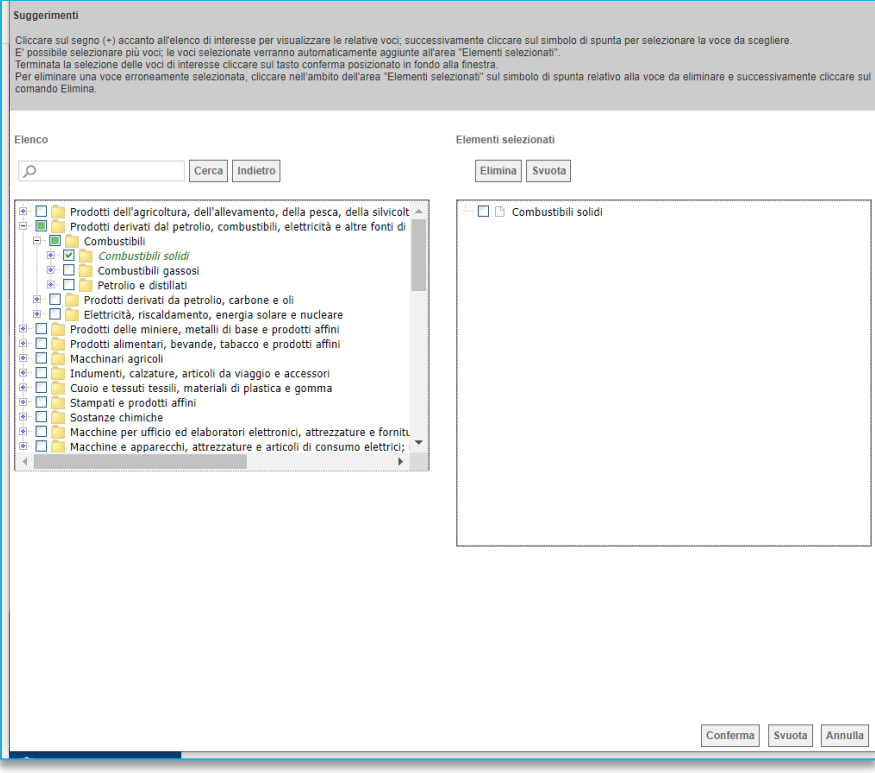

#### **FIGURA 17 - SCELTA CATEGORIE**

### 7.5. INFORMAZIONI TECNICHE

<span id="page-24-0"></span>Nella sezione Informazioni Tecniche sono indicate diverse specifiche sull'eventuale suddivisione degli importi o su riferimenti delle pubblicazioni effettuate.

In particolare, per consentire il corretto dialogo con PCP, dovrà essere obbligatoriamente indicato almeno il **Luogo ISTAT** e il **Codice identificativo corrispondente al sistema di codifica CPV**.

Per indicare il **Luogo ISTAT**, cliccare sul comando dedicato (ossia il simbolo del mondo con la lente di ricerca) e selezionare la località geografica tra le cartelle.

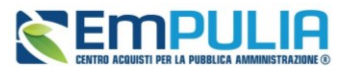

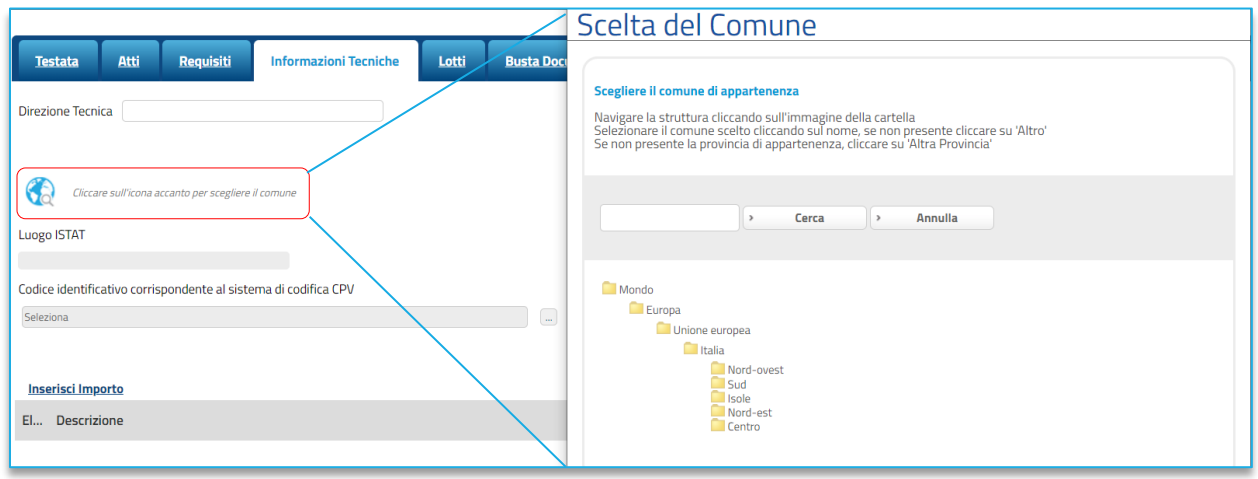

**FIGURA 18 - SELEZIONE LUOGO ISTAT**

Nella schermata che verrà mostrata sarà possibile effettuare la selezione del **CPV**.

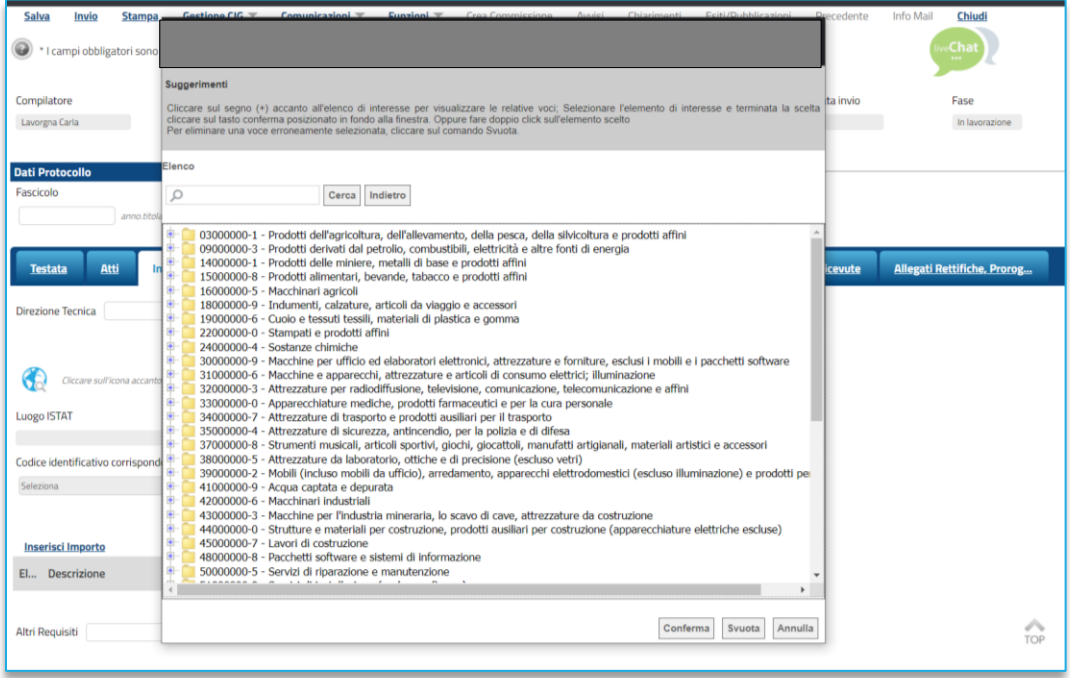

**FIGURA 19 - SELEZIONE CPV**

Per le procedure che prevedono la pubblicazione a livello comunitario sul TED e/o a livello nazionale sulla PVL, dopo l'invio della richiesta di pubblicazione (vedi par. [8.3](#page-54-1)), ed a seguito dell'avvenuta pubblicazione, nell'area *Pubblicato su*, saranno disponibili gli estremi dell'avvenuta pubblicazione.

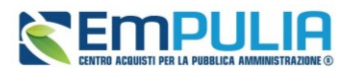

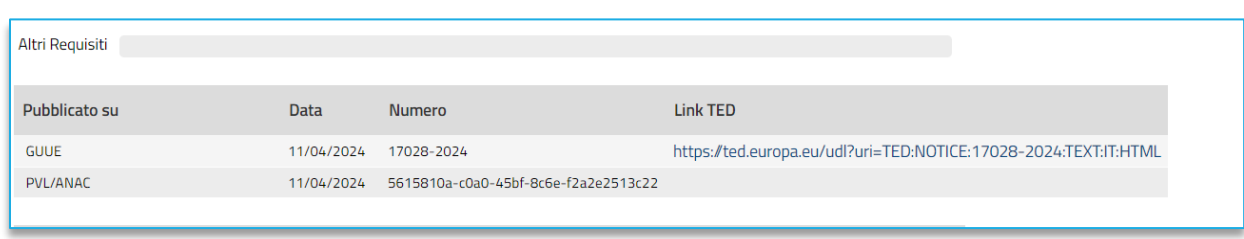

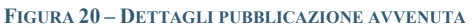

La verifica sull'avvenuta pubblicazione (prima in GUUE e poi in PVL) avviene automaticamente tramite chiamate schedulate dalla piattaforma. È comunque possibile verificare manualmente l'avvenuta pubblicazione attraverso il comando *Consulta Avviso*, disponibile nel menu *Gestione PCP*. Il pulsante non sarà più disponibile dopo l'avvenuta pubblicazione.

### 7.6. PRODOTTI

<span id="page-26-0"></span>La sezione **Prodotti** è presente nel caso in cui la procedura presenti un solo lotto. Tale sezione è sostituita, per le gare multi-lotto, dalla sezione *Lotti*, descritta successivamente.

In *Prodotti* dovranno essere indicate tutte le specifiche dei beni e servizi oggetto della procedura, ed in particolare, quanto definito in questa sezione determinerà cosa sarà richiesto agli OE partecipanti nelle buste tecniche ed economiche.

Selezionare innanzitutto *l'Ambito* tra quelli proposti.

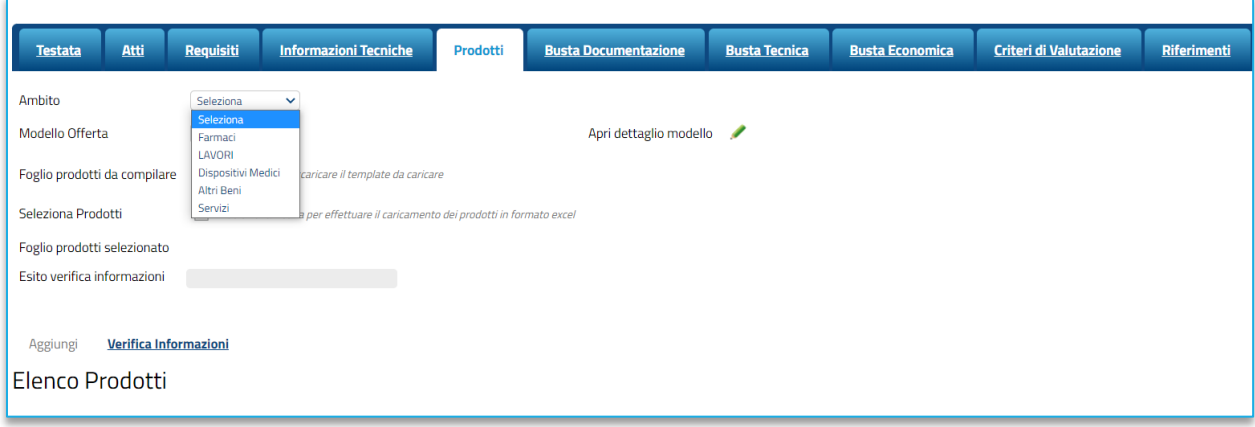

**FIGURA 21 - PRODOTTI-SCELTA DEL MODELLO**

Successivamente, indicare il *Modello Offerta* per procedere alla compilazione dell'Elenco prodotti.

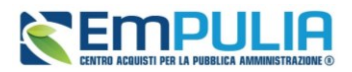

La scelta del *Modello Offerta (o Modello di gara o Modello di Acquisto)* è fondamentale per una corretta configurazione della gara. Pertanto, si rimanda al manuale dedicato che descrive più dettagliatamente come personalizzare tale modello.

Se non si vuole personalizzare il modello, si può usare uno dei modelli standard configurati.

I modelli di offerta standard disponibili variano in base al tipo di gara in composizione, al criterio di aggiudicazione, all'ambito selezionato.

Selezionato il modello, apparirà la tabella **Elenco Prodotti**. La struttura della tabella varia a seconda del modello di gara adottato.

In particolare, può variare sensibilmente il numero e la tipologia di **Attributi**. Per attributo si intende il campo riportato nell'intestazione di ciascuna colonna (ad es. Descrizione, Importo a base d'asta, Quantità ecc.).

Gli attributi con l'asterisco saranno da compilare obbligatoriamente.

**ATTENZIONE**: Oltre agli attributi previsti dal modello selezionato, nella tabella Elenco Prodotti saranno riportati, nelle colonne più a destra, alcuni attributi richiesti da ANAC ai fini dell'interoperabilità.

Alcuni di questi valori sono da compilare ex-novo, altri invece saranno popolati sulla base di quanto definito in *Testata* o in *Interoperabilità.*

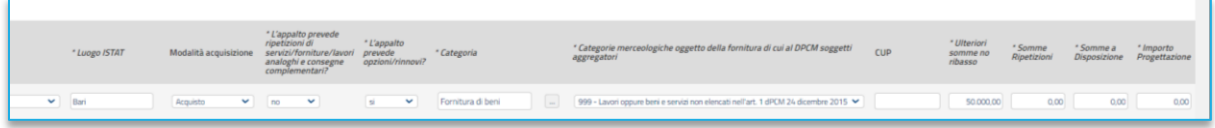

#### **FIGURA 22 - DATI PCP AGGIUNTIVI**

La compilazione della tabella *Elenco Prodotti* può avvenire tramite imputazione dei valori a portale, oppure -consigliato solo nel caso ci siano da inserire molte righe di prodotti o molti lotti- tramite upload di un file excel.

Inseriti tutti i valori obbligatori o facoltativi riportati nella tabella Elenco Prodotti, cliccando su *Verifica informazioni*, sarà possibile avere evidenza di eventuali campi non compilati o compilati erroneamente.

La corretta compilazione della riga della tabella **Elenco Prodotti** verrà segnalata da una spunta verde nella colonna **Esito Riga**.

Se previsto per la tipologia di gara selezionata, è possibile aggiungere altre **Righe**, attraverso il pulsante *Aggiungi.* Per ciascuna riga aggiunta sarà richiesto di compilare la tabella Prodotti in base alle regole configurate nel modello.

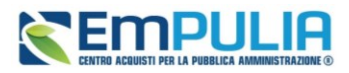

Gli OE partecipanti dovranno dunque compilare tutte le righe configurate (ad es. se la SA intende richiedere un listino prezzi o un computo estimativo).

Se sono configurate più righe, la prima riga dovrà avere *Numero Riga = 0* e riporterà la base d'asta totale. Le righe successive, numerate da 1 in poi, saranno le singole voci del listino.

Si veda l'immagine di esempio:

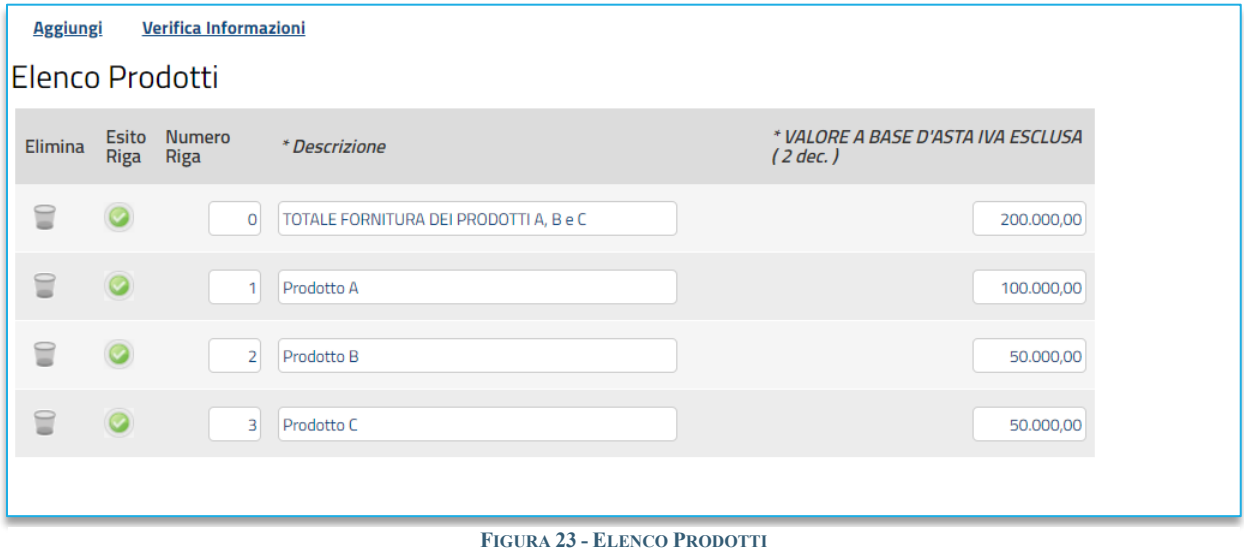

Per compilare la tabella **Elenco Prodotti** attraverso il **Foglio prodotti da compilare** in formato .xlsx, è necessario scaricare il relativo file xlsx cliccando sull'apposito sul comando (icona della lente).

Salvato sul proprio computer ed aperto in Excel il file .xlsx, si potrà procedere alla sua compilazione, inserendo le informazioni richieste per prodotto, senza applicare formattazioni alle celle e senza aggiungere informazioni extra o colonne aggiuntive. Il Sistema verificherà la presenza di eventuali anomalie nella compilazione del file .xlsx caricato e, nel caso in cui non siano presenti errori, tutte le colonne della tabella Elenco Prodotti verranno correttamente compilate.

Un messaggio di informazione a video confermerà l'operazione eseguita.

La piattaforma verifica la coerenza degli importi indicati nella sezione Prodotti e Lotti con quanto riportato in Testata impedendo la pubblicazione in caso di incoerenze.

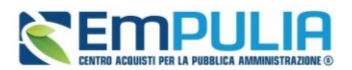

## 7.7. LOTTI

<span id="page-29-0"></span>Nella sezione *Lotti*, presente nel caso della procedura multi-lotto, vanno inserite tutte le specifiche dei beni e servizi oggetto della procedura strutturata in più lotti a loro volta eventualmente suddivisi nelle diverse voci.

La sezioni Lotti è alternativa alla sezione Prodotti.

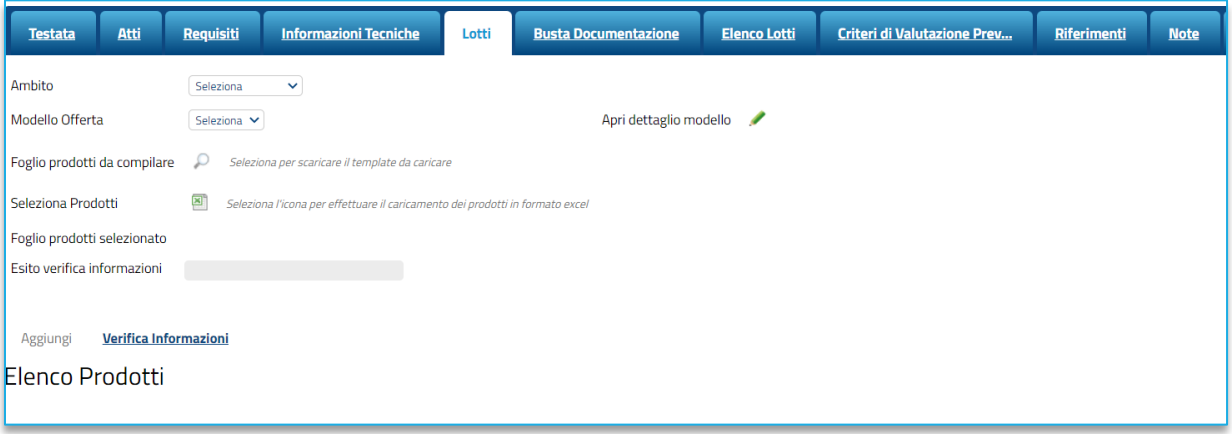

#### **FIGURA 24 - LOTTI**

Come descritto per la sezione Prodotti, si dovrà definire *l'Ambito* e si dovrà scegliere un *Modello di offerta*. A seconda del modello selezionato, la successiva tabella **Elenco prodotti** conterrà diversi attributi da definire.

La tabella riportata, per le gare multi-lotto, tuttavia presenterà delle specificità.

Infatti, la colonna **Lotto** dovrà contenere il numero di lotto cui la riga si riferisce, mentre la colonna **Voce** (se si è optato per una gara a Lotti Multivoce) riporterà il numero progressivo della singola voce.

L'esempio seguente mostra la configurazione di tre lotti, ciascuno composto da due servizi da quotare separatamente:

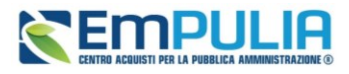

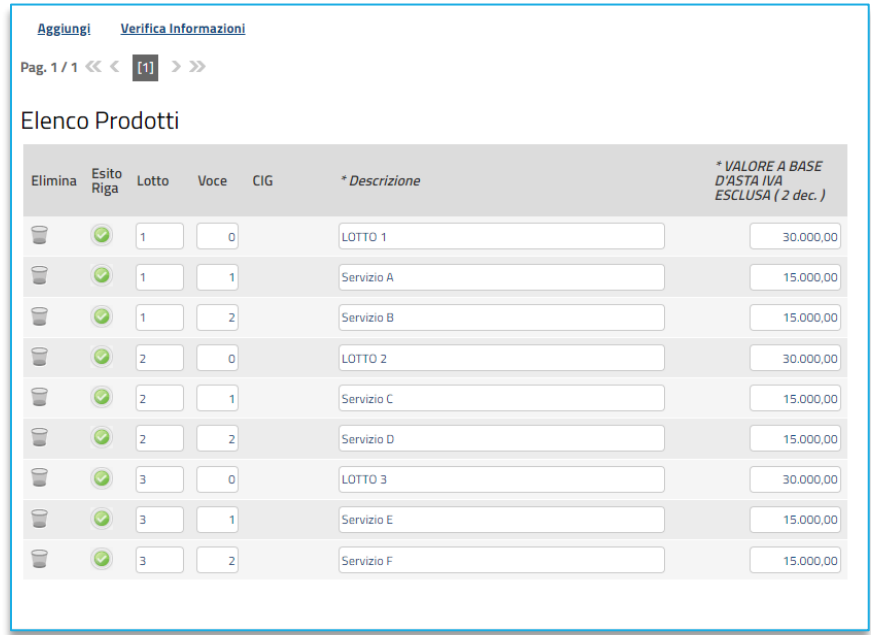

#### **FIGURA 25 - ELENCO PRODOTTI CON LOTTI**

Per le gare a lotti che non prevedono il multi-voce, la tabella avrà una riga (e dunque una sola Voce) per ciascun lotto.

Per specificare il primo lotto, dal momento che le informazioni Lotto e Voce risultano essere già compilate di default, sarà sufficiente inserire le restanti informazioni richieste, a seconda del modello di offerta adottato.

Per inserire una nuova voce relativa al lotto già configurato, cliccare sul comando *Aggiungi* posizionato nella toolbar in alto nella schermata e compilare, nella riga che verrà aggiunta, il numero del **Lotto** a cui fa riferimento la voce, il numero della **Voce** (ricordando che è necessario compilare il campo Voce inserendo numeri progressivi a partire da 1), e tutte le altre informazioni richieste a livello di voce.

Per inserire un nuovo lotto, cliccare sul comando *Aggiungi* posizionato nella toolbar in alto nella schermata e compilare, nella riga che verrà aggiunta, il numero del Lotto (progressivo rispetto al numero del lotto precedente) e tutte le informazioni richieste.

Se sono previste varianti (voci proposte alternativamente ai fornitori), si potrà indicare la *Variante* a livello di voce, dopo aver indicato il numero del **Lotto** e della **Voce** di riferimento, inserire il numero della **Variante** della voce.

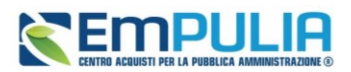

L'operatore economico potrà presentare l'offerta su una sola delle varianti proposte, le altre varianti dovranno essere eliminate.

**ATTENZIONE**: Oltre agli attributi previsti dal modello selezionato, nella tabella Elenco Prodotti saranno riportati, nelle colonne a destra, alcuni attributi richiesti da ANAC ai fini dell'interoperabilità.

Alcuni di questi valori sono da compilare ex-novo, come ad esempio le somme non soggette a ribasso, le ripetizioni, le somme a disposizione ecc.

Altri invece saranno popolati sulla base di quanto definito in *Testata* o in *Interoperabilità* a livello di gara, e l'utente potrà -se necessario- intervenire lotto per lotto per modificare il valore. Ad es. *Luogo ISTAT, Modalità di acquisizione, Categorie Merceologiche di cui al DPCM* ecc. potranno essere modificati lotto per lotto.

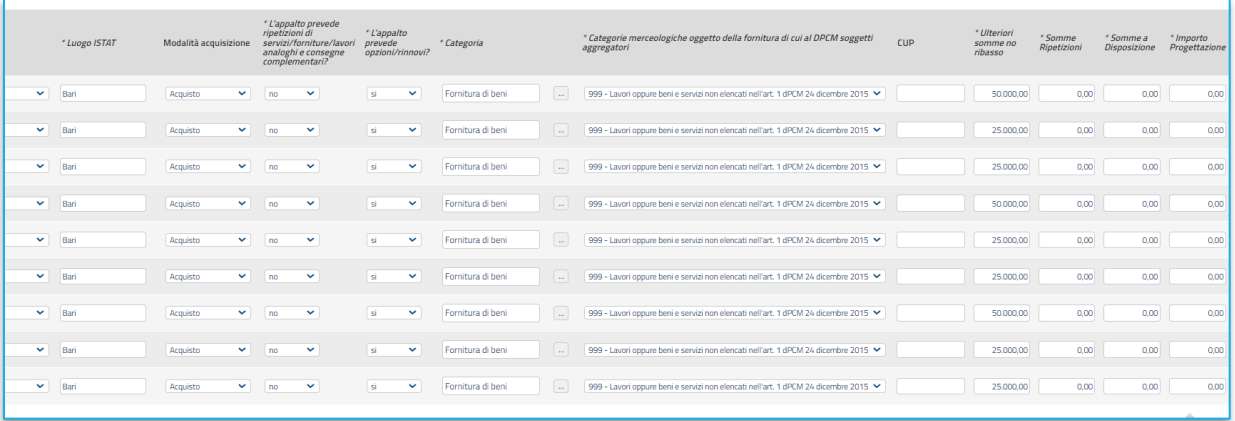

#### **FIGURA 26 - INFORMAZIONI PCP PER LOTTO**

La piattaforma verifica la coerenza degli importi indicati nella sezione Prodotti e Lotti con quanto riportato in Testata.

### PER I SOLI MODELLI DI GARA CHE PREVEDONO L'INSERIMENTO DEL CODICE REGIONALE:

Indicate le informazioni relative a **Lotto**/**Voce** e le informazioni chiave della gara, nel caso in cui esistano prodotti già codificati, il comando **Verifica Informazioni**, effettua in automatico il recupero del **Codice Regionale** se per l'informazione/le informazioni Chiave impostata/e, esiste una **Descrizione Codice Regionale** univoca e corrispondete a quella codificata. Pertanto, se nella tabella dei prodotti della gara è stato definito un solo articolo e la relativa **Descrizione Codice Regionale** corrisponde a quella con la quale l'articolo è stato codificato – oppure non è stata indicata la **Descrizione Codice Regionale** – viene in automatico valorizzata l'informazione **Codice Regionale**.

Tuttavia, se nella tabella dei prodotti:

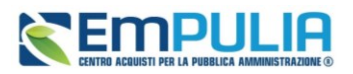

- è stato definito un solo articolo a cui, data/e l'informazione/le informazioni Chiave impostata/e, corrisponde un solo prodotto codificato ma la **Descrizione Codice Regionale** inserita nella tabella dei prodotti sulla gara non corrisponde a quella della codifica, il **Codice Regionale** non viene associato e nell'**Esito Riga** viene mostrato il messaggio: *Esiste un prodotto codificato la cui descrizione è differente, è necessario inserire la descrizione esatta del prodotto ovvero lasciare vuota la colonna Descrizione Codice regionale ovvero codificare un nuovo prodotto*. Tale esito viene visualizzato anche nel caso in cui, con la medesima **Descrizione Codice Regionale** esistano più prodotti codificati;

- è stato definito un prodotto ma l'informazione/le informazioni Chiave impostata/e esiste/esistono per più prodotti codificati, il **Codice Regionale** non viene associato e nell'**Esito Riga** viene mostrato il messaggio: *Esiste più di un prodotto per la chiave inserita, è necessario inserire la descrizione esatta del prodotto*.

## 7.8. BUSTA DOCUMENTAZIONE

<span id="page-32-0"></span>Nella sezione **Busta Documentazione** viene inserita tutta la documentazione amministrativa richiesta all'operatore economico.

In particolare, in tale sezione è possibile:

- specializzare il documento DGUE;
- predisporre tutta la documentazione amministrativa.

Dal momento che per determinate procedure ANAC richiede la trasmissione, da parte della piattaforma di approvvigionamento, dell'XML con la struttura del DGUE, in alcuni casi sarà obbligatorio l'uso del DGUE strutturato. In particolare è richiesto il DGUE strutturato per tutte le procedure aperte e tutte le procedure ristrette, inoltre è richiesto per le altre tipologie qualora l'importo di gara sia superiore ai 40.000 €.

Per maggiori informazioni sulla configurazione e gestione del DGUE strutturato, si faccia riferimento al manuale dedicato.

È possibile poi predisporre la documentazione amministrativa attraverso due modalità:

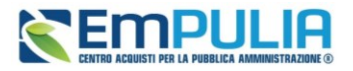

• cliccare sul comando *Inserisci Documento* e, nella schermata che verrà mostrata, selezionare la tipologia di documentazione richiesta tra quelle proposte cliccando sull'icona del carrello:

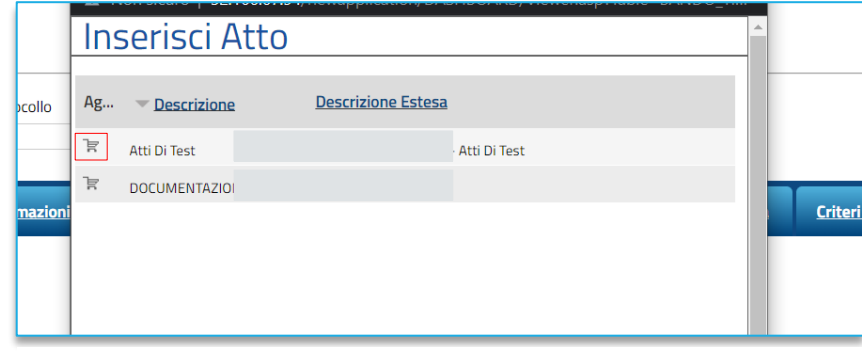

**FIGURA 27 - INSERISCI ATTO**

• cliccare sul comando *Aggiungi* e inserire liberamente la documentazione richiesta. In questo caso compilare la **Descrizione** di ciascun documento richiesto nella riga che verrà aggiunta alla tabella **Elenco documenti**.

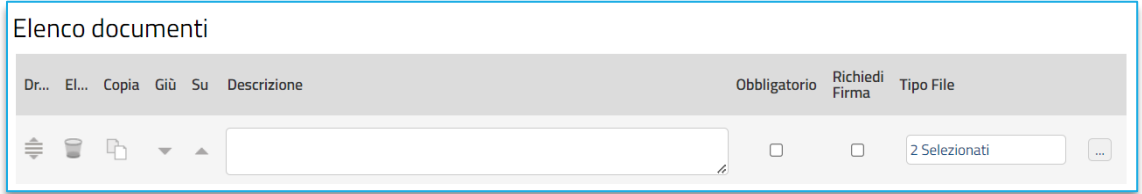

#### **FIGURA 28 - ELENCO DOCUMENTI**

I comandi presenti nelle prime colonne della tabella Elenco documenti consentono di:

- o Spostare trascinando sopra o sotto la righa (Drag'n Drop);
- o Eliminare la riga;
- o Copiare la riga;
- o Spostare su o giù la riga usando le frecce.

La documentazione amministrativa può essere etichettata come *obbligatoria* o *facoltativa*.

Per ogni file che l'operatore economico dovrà allegare, potrà essere richiesta la firma digitale del documento. Di default la documentazione viene impostata come facoltativa.

Per richiedere la firma digitale della documentazione richiesta, spuntare la casella in corrispondenza del documento di interesse nella colonna Richiedi Firma.

### **Manuale SA | Indizione Procedura di gara/Appalto specifico**

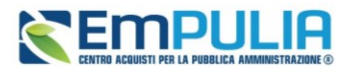

Per specificare la **tipologia di estensione ammessa** per ogni documentazione predisposta, cliccare sul relativo comando nella colonna *Tipo File*.

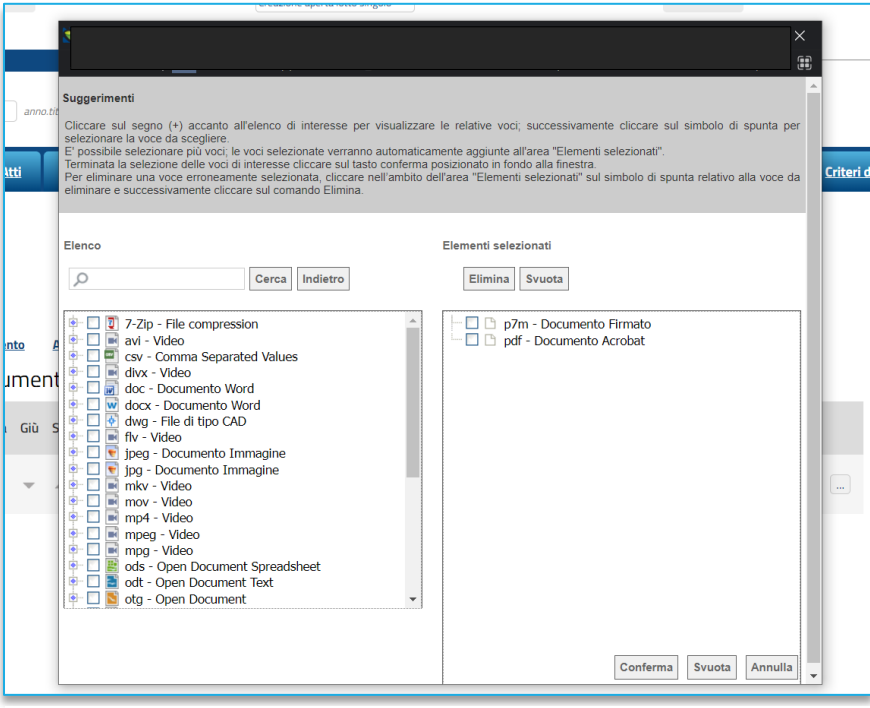

**FIGURA 29 - ESTENSIONI AMMESSE**

Per modificare i tipi di file ammessi è possibile procedere mediante due modalità:

- digitare la parola chiave nell'apposito campo per effettuare la ricerca dell'estensione di interesse, cliccare sul comando *Cerca* e selezionare una o più estensioni tra quelle presenti dall'elenco generato dalla ricerca.
- ricercare l'estensione di interesse tra quelle presenti nell'elenco proposto e selezionarla cliccando sulla relativa check box. Cliccare infine sul comando *Conferma*.

### 7.9. BUSTA TECNICA / BUSTA ECONOMICA

<span id="page-34-0"></span>Le due sezioni indicate sono presenti per le gare a lotto singolo. Nel caso di gara multi-lotto, sono invece accessibili – per ciascun lotto- dalla sezione Elenco Lotti descritta al paragrafo successivo.

Le tre sezioni sono di sola consultazione, dal momento che una volta che è stato selezionato il modello di gara e definito nella sezione Prodotti (o Lotti, per le gare multi-lotto) il dettaglio di quanto richiesto, sarà possibile verificare la correttezza della configurazione accedendo a:

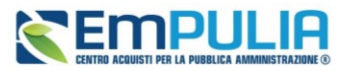

• Busta tecnica: per consultare la tabella riportante quanto mostrato e richiesto agli OE all'interno della busta tecnica

| <b>Testata</b>     | <b>Atti</b>        | Requisiti | <b>Informazioni Tecniche</b> | <b>Prodotti</b>                      | <b>Busta Documentazione</b>               | <b>Busta Tecnica</b> |  |  |
|--------------------|--------------------|-----------|------------------------------|--------------------------------------|-------------------------------------------|----------------------|--|--|
| Elenco Prodotti    |                    |           |                              |                                      |                                           |                      |  |  |
| <b>Numero Riga</b> | <b>Descrizione</b> |           |                              | <i>*</i> Relazione<br><b>Tecnica</b> | <b>Ulteriore</b><br><b>Documentazione</b> |                      |  |  |
| $\Omega$           | Totale             |           |                              |                                      |                                           |                      |  |  |
| $\mathbf{1}$       | Prodotto A         |           |                              |                                      |                                           |                      |  |  |
|                    | 2 Prodotto B       |           |                              |                                      |                                           |                      |  |  |
|                    | 3 Prodotto C       |           |                              |                                      |                                           |                      |  |  |

**FIGURA 30 - BUSTA TECNICA**

• Busta economica: per consultare la tabella riportante quanto mostrato e richiesto agli OE all'interno della busta economica.

|                                                   | <b>Testata</b>        | Atti         | Requisiti          | <b>Informazioni Tecniche</b> | <b>Prodotti</b>                                                                               |           | <b>Busta Documentazione</b>      |                                | <b>Busta Tecnica</b>                                                               | <b>Busta Economica</b>           | <b>Criter</b> |
|---------------------------------------------------|-----------------------|--------------|--------------------|------------------------------|-----------------------------------------------------------------------------------------------|-----------|----------------------------------|--------------------------------|------------------------------------------------------------------------------------|----------------------------------|---------------|
| Genera Modello busta economica<br>Elenco Prodotti |                       |              |                    |                              |                                                                                               |           |                                  |                                |                                                                                    |                                  |               |
| <b>Esito</b><br>Riga                              | <b>Numero</b><br>Riga |              | <b>Descrizione</b> |                              | <b>VALORE A</b><br><b>BASE</b><br><b>D'ASTA</b><br><b>IVA</b><br><b>ESCLUSA</b><br>$(2$ dec.) |           | * VALORE<br>OFFERTO (<br>5 dec.) | * Allegato<br><b>Economico</b> | * IMPORTO<br><b>PER</b><br><b>ATTUAZIONE</b><br><b>SICUREZZA (</b><br>$2$ dec. $)$ | * COSTI MANODOPERA<br>$(2$ dec.) |               |
|                                                   |                       | 0 Totale     |                    |                              | 200.000,00                                                                                    |           |                                  |                                |                                                                                    |                                  |               |
|                                                   |                       | $\mathbf{1}$ | Prodotto A         |                              | 100.000,00                                                                                    |           |                                  |                                |                                                                                    |                                  |               |
|                                                   |                       | 2 Prodotto B |                    |                              |                                                                                               | 50.000,00 |                                  |                                |                                                                                    |                                  |               |
|                                                   |                       | 3 Prodotto C |                    |                              |                                                                                               | 50.000,00 |                                  |                                |                                                                                    |                                  |               |

**FIGURA 31 - BUSTA ECONOMICA**

Da Busta Economica, inoltre, cliccando sul comando *Genera Modello busta economica*, è possibile generare un PDF contenente un'anteprima della busta economica che il sistema genererà e che il fornitore andrà obbligatoriamente a firmare. Tale anteprima può eventualmente essere allegata nella sezione Atti.

### 7.10. CRITERI DI VALUTAZIONE

<span id="page-35-0"></span>La sezione è presente nelle gare con singolo lotto. Nelle gare multi-lotto è presente invece l'equivalente sezione Criteri di valutazione prevalenti, descritta nel prossimo paragrafo.
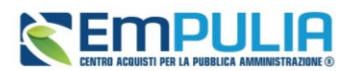

Viene richiesto di indicare:

- **Punteggio Economico**: indicare un valore da 0 a 100. La voce non è presente se la gara è al prezzo fisso, nel qual caso il punteggio sarà automaticamente settato su 100% tecnico.
- **Punteggio Tecnico**: indicare un valore da 0 a 100. La voce non è presente se la gara è al minor prezzo, nel qual caso il punteggio sarà automaticamente settato su 100% economico.
- **Modalità di attribuzione punteggio**: nelle gare OEPV consente di scegliere tra:
	- o **Punteggio**: il punteggio sarà espresso in punti (0-100) per ciascun criterio;
	- o **Coefficiente**: il punteggio sarà espresso tramite coefficiente (0-1) che verrà moltiplicato per il peso di ciascun criterio.
- **Soglia minima punteggio tecnico**: è possibile definire la soglia minima, al di sotto della quale un'offerta tecnica verrà automaticamente esclusa

La sotto-sezione **Criteri di valutazione busta tecnica** è presente solo per le gare che prevedono valutazione tecnica (quindi OEPV o al Costo fisso).

Viene richiesto di selezionare, con riferimento alla **Riparametrazione Punteggio Tecnico**:

- **No:** non viene applicata alcuna riparametrazione al punteggio tecnico;
- **Dopo la soglia di sbarramento**: viene applicata la riparametrazione al punteggio tecnico dopo la soglia di sbarramento;
- **Prima della soglia di sbarramento**: viene applicata la riparametrazione al punteggio tecnico prima della soglia di sbarramento.

Nel caso in cui venga impostata la riparametrazione Dopo la soglia di sbarramento o Prima della soglia di sbarramento, sarà abilitato il campo **Criterio di riparametrazione** che consente di selezionare la tipologia di Riparametrazione, da aPPLicare al fine di non alterare i pesi attribuiti ai singoli criteri. Cliccare sul comando  $\Box$  e selezionare il criterio scegliendo tra:

- **Riparametrazione Punteggio Tecnico Totale***:* il sistema applica la riparametrazione solo sul punteggio tecnico complessivo);
- **Riparametrazione Criteri***:* il sistema applica la riparametrazione solo con riferimento a ciascun criterio, e non al totale;

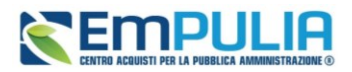

• **Riparametrazione Criteri e Totale***:* il sistema applica la riparametrazione sia su ciascun criterio tecnico, che nuovamente sul punteggio tecnico totale.

Negli ultimi due casi, nella griglia dei criteri tecnici, verrà visualizzata la colonna che consente, per ciascun criterio, di prevedere o meno la riparametrazione, descritta successivamente.

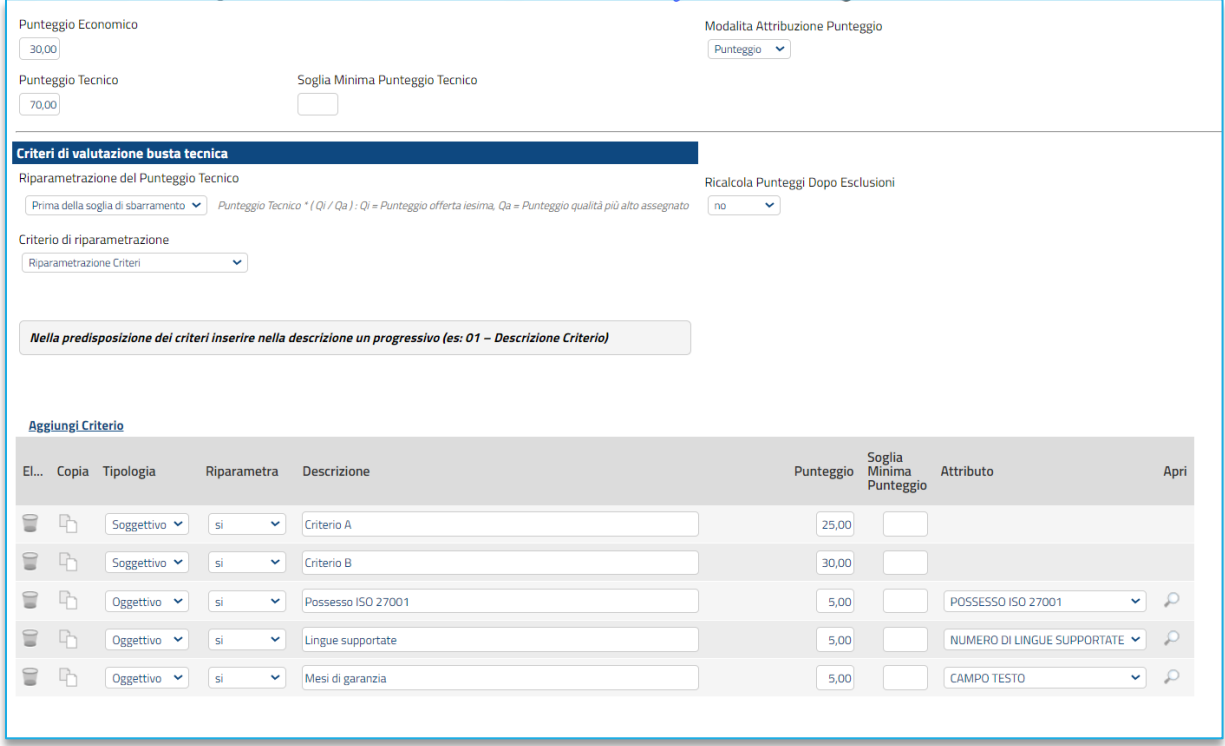

**FIGURA 32 - CRITERI DI VALUTAZIONE TECNICI**

Per il calcolo del Punteggio Tecnico, è necessario definire i singoli **Criteri di valutazione** ed associare, a ciascuno di essi, il punteggio massimo, all'interno della tabella predisposta nell'area Criteri di valutazione busta tecnica, inserendo le informazioni richieste.

Per aggiungere un nuovo criterio tecnico, cliccare sul comando *Aggiungi Criterio*.

Per affidare la valutazione del criterio tecnico alla Commissione, di modo che essa - effettuate le opportune valutazioni - esprima e indichi a sistema, per ciascuna offerta, il proprio coefficiente/punteggio per ogni singolo criterio, nella tabella sottostante cliccare sul comando *Seleziona* e selezionare *Soggettivo*.

Inserire pertanto negli appositi campi la **Descrizione** ed il **Punteggio**. Eventualmente è possibile indicare anche la **Soglia Minima Punteggio** la quale definisce, per il determinato criterio, il Punteggio Tecnico minimo per l'ammissione dell'offerta.

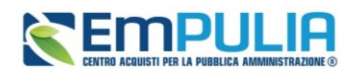

Se invece, per alcuni criteri, si vuole consentire al sistema l'attribuzione automatica del coefficiente/punteggio, nella tabella sottostante cliccare sul comando *Seleziona* e selezionare *Oggettivo*.

In questo caso si dovrà anche selezionare *l'Attributo* di interesse tra quelli proposti dal sistema in base al modello di acquisto.

Nel caso in cui sia stato impostato un criterio di valutazione della busta tecnica oggettivo, per impostare la modalità di calcolo del punteggio rispetto ai singoli valori di attributo, cliccare sul relativo comando con la lente.

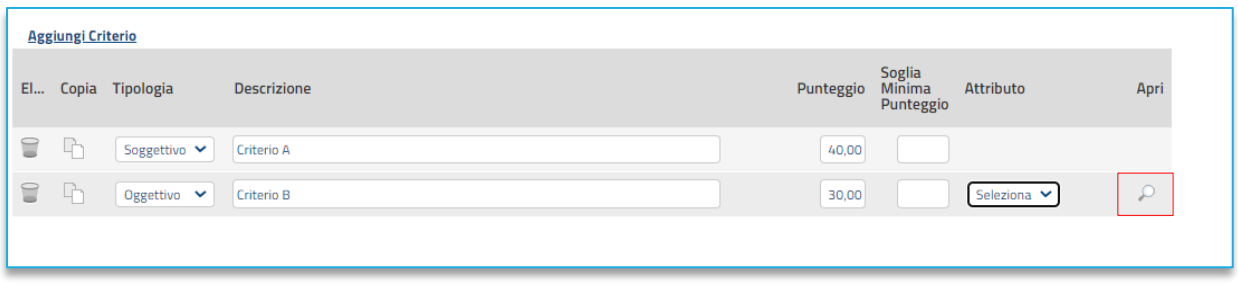

### **FIGURA 33 - CRITERI DI VALUTAZIONE OGGETTIVI**

Per maggiori approfondimenti, consultare il paragrafo Modalità di calcolo criterio oggettivo.

Nel caso in cui venga selezionato il criterio *Riparametrazione Criteri* o *Riparametrazione Criteri e Totale*, nella griglia dei criteri tecnici verrà aggiunta la colonna che consente, per ciascun criterio, di prevedere o meno la **Riparametrazione** selezionando rispettivamente *si/no.*

Per maggiori dettagli in merito alle metodologie di giudizio e alle formule per la valutazione degli elementi tecnici relativi ad una procedura di gara Economicamente più vantaggiosa, consultare l'approfondimento tematico Formule per il calcolo del punteggio tecnico.

Nell'area **Criteri di Valutazione Busta Economica** della schermata, selezionare il **Criterio di riparametrazione** da applicare scegliendo tra:

> • **Riparametrazione Punteggio Economico Totale**: viene riparametrato il Punteggio Economico Totale. Assegnato il punteggio al singolo criterio per ciascuna offerta ricevuta (nel caso in cui siano stati predisposti più criteri economici) ed ottenuto il **Punteggio Economico Totale** per ognuna di esse, se nessun operatore economico ha ottenuto il massimo Punteggio Economico Totale, il sistema assegna tale punteggio all'offerta che più si avvicina al Punteggio Economico Totale previsto dalla Stazione Appaltante, mentre alle altre offerte viene assegnato un Punteggio Economico Totale riparametrato proporzionalmente. Se almeno una tra le offerte ricevute ha

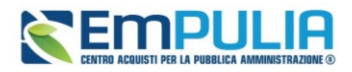

ottenuto il massimo Punteggio Economico Totale, la riparametrazione non avrà alcun effetto;

- **Riparametrazione Criteri**: viene riparametrato il punteggio dei singoli criteri di ogni offerta pervenuta. Per ogni Offerta pervenuta, assegnato il relativo **Punteggio** a ciascun criterio (nel caso in cui siano stati predisposti più criteri economici), se nessun operatore economico ha ottenuto per il singolo criterio il **Punteggio** massimo previsto, il sistema riparametra il **Punteggio** dello specifico criterio che più si avvicina a quello previsto dalla Stazione Appaltante, mentre - al medesimo criterio delle altre offerte pervenute - assegna un punteggio riparametrato proporzionalmente. Se almeno una tra le offerte ricevute ha ottenuto il massimo punteggio per quel criterio specifico, la riparametrazione non avrà alcun effetto per quel criterio.
- **Riparametrazione Criteri e Totale**: per ogni offerta pervenuta, assegnato il relativo Punteggio a ciascun criterio, se nessun operatore economico ha ottenuto per il singolo criterio il **Punteggio** massimo previsto, il sistema riparametra il **Punteggio** dello specifico criterio che più si avvicina a quello previsto dalla Stazione Appaltante mentre - al medesimo criterio delle altre offerte pervenute - assegna un punteggio riparametrato proporzionalmente. Se, successivamente a tale riparametrazione, ancora nessun operatore economico ha ottenuto il massimo Punteggio Economico Totale per la propria offerta, il sistema assegna automaticamente il massimo **Punteggio Economico Totale** all'offerta il cui Punteggio Economico Totale più si avvicina a quello previsto dalla Stazione Appaltante (e alle altre offerte assegna un Punteggio Economico Totale riparametrato proporzionalmente). Se almeno una tra le offerte ricevute ha ottenuto il massimo punteggio per quel criterio specifico o il massimo Punteggio Economico Totale, la riparametrazione non avrà alcun effetto.

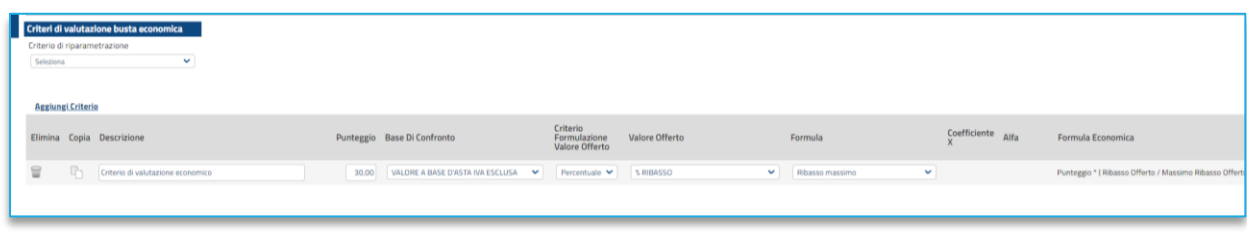

### **FIGURA 34 - CRITERI DI VALUTAZIONE ECONOMICI**

Per il calcolo del Punteggio Economico, dovranno essere definiti i criteri di valutazione ed associati, a ciascuno di essi, il punteggio massimo, all'interno della tabella predisposta nell'area Criteri di valutazione busta economica, inserendo le informazioni richieste. Per inserire un nuovo Criterio Economico, cliccare sul comando *Aggiungi Criterio* e, nella riga che verrà aggiunta, inserire la **Descrizione** ed il **Punteggio.**

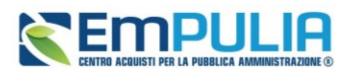

Per inserire la **Base di Confronto**, cliccare sul comando *Seleziona* e selezionala tra le opzioni proposte:

- Quantità
- Valore a base d'asta.

Il **Criterio Formulazione Valore Offerto** risulta preimpostato sulla base della predisposizione iniziale della Procedura, ma è modificabile per singolo criterio.

Per inserire il **Valore Offerto**, ossia l'attributo da considerare per calcolare il punteggio del singolo criterio, selezionarlo tra quelli proposti.

Inserire la **Formula**, selezionandola tra quelle proposte.

ATTENZIONE: Nel caso in cui si selezioni la **Formula** Ribasso Massimo non Lineare, verrà attivato il campo **Alfa** in cui indicare il coefficiente. Nel caso in cui si selezioni la **Formula** Valore soglia dei ribassi o Valore soglia dei ribassi condizionata, verrà attivato il campo **Coefficiente X** dal quale selezionare il coefficiente.

Per maggiori chiarimenti sulle formule, si può fare riferimento al manuale dedicato.

## 7.11. ELENCO LOTTI

<span id="page-40-0"></span>La sezione è presente solo nel caso della procedura multi-lotto

Per ciascun Lotto configurato nella sezione Prodotti, si potrà accedere alla:

- **Busta Tecnica** (vedi paragrafo [7.9\)](#page-34-0)
- **Busta economica** (vedi paragrafo [7.9\)](#page-34-0)
- **Criteri di valutazione** (vedi paragrafo **Errore. L'origine riferimento non è stata trovata.**)

Si precisa che per quanto riguarda i criteri di valutazione, da Elenco Lotti è possibile personalizzare i criteri lotto per lotto.

Dal tab **Criteri di valutazione prevalenti**, descritto di seguito, è invece possibile configurare le regole generali per tutti i lotti. Pertanto, si suggerisce di configurare prima i Criteri di valutazione Prevalenti, e poi, solo sui lotti che prevedono regole differenti, agire dalla sezione Elenco Lotti.

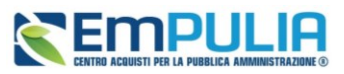

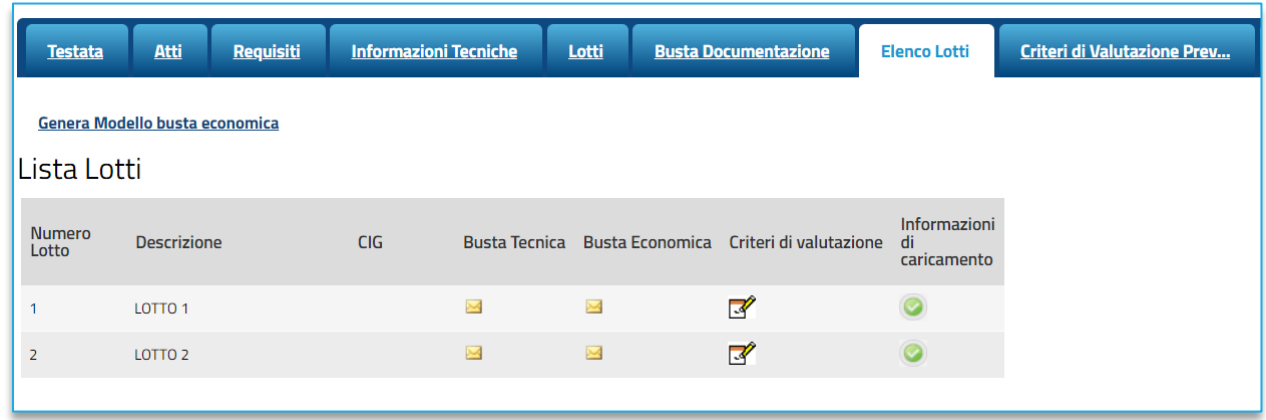

### **FIGURA 35 - ELENCO LOTTI**

Per visualizzare il dettaglio della **Busta Tecnica** o della **Busta Economica** relativi ad un determinato Lotto, cliccare sull'icona in corrispondenza del lotto di interesse.

Inoltre, cliccando sul comando *Genera Modello busta economica*, è possibile generare un PDF contenente un'anteprima delle buste economiche che il fornitore dovrà firmare e riallegare all'offerta.

## 7.12. CRITERI DI VALUTAZIONE PREVALENTI

La sezione è presente solo nelle gare multi-lotto e consente, da un'unica pagina, di configurare i criteri di valutazione per tutti i lotti.

Qualora si volesse poi personalizzare i criteri per alcuni lotti, si dovrà accedere da Elenco Lotti e settare lotto per lotto le impostazioni (vedi par[.7.11\)](#page-40-0)

La sezione presenta la stessa struttura della sezione Criteri di valutazione delle gare a lotto singolo, pertanto si rimanda al par. [7.10](#page-35-0) per maggiori dettagli).

## 7.13. CONFIGURAZIONE LOTTI CON CRITERI DI VALUTAZIONE DIFFERENTI

La piattaforma consente di configurare procedure di gara in cui alcuni lotti hanno come criterio di valutazione l'Offerta economicamente più vantaggiosa (rapporto qualità/prezzo) ed altri lotti il Prezzo più basso (solo prezzo).

In fase di configurazione del **wizard di creazione gara**, si dovrà configurare il criterio di valutazione prevalente.

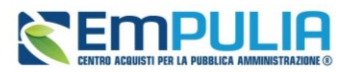

Entrare dunque in **Elenco Lotti** e poi in **Criteri di valutazione** del lotto scelto (vedi immagine precedente).

Sarà dunque possibile modificarne la configurazione del criterio di valutazione lotto per lotto.

La piattaforma ripropone le impostazioni (Criterio di aggiudicazione, Calcolo Anomalia, Conformità, Tipo Aggiudicazione ecc.) definiti in Testata, lasciando tuttavia la possibilità all'utente di specificare valori differenti per il lotto selezionato. Sarà ad esempio definire uno o più lotti al PPB ed altri con OEPV, oppure definire differenti modalità di gestione dell'anomalia per lotto.

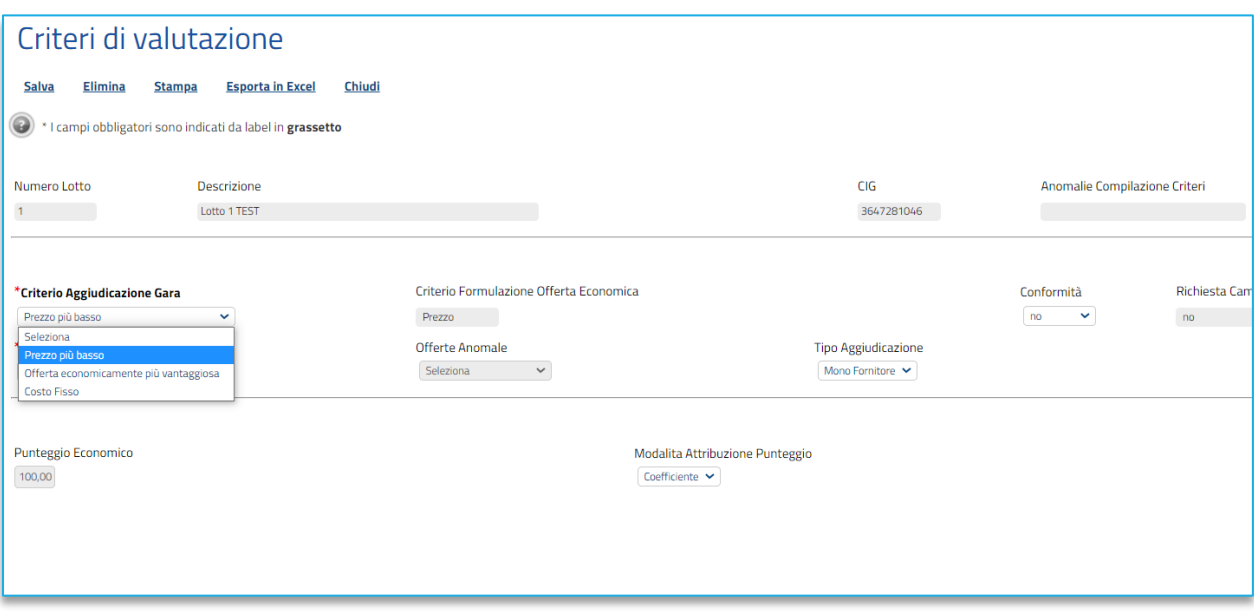

### **FIGURA 36 - CRITERI DI VALUTAZIONE PER LOTTO**

Nell'area sottostante, personalizzare per il solo lotto in esame tutti i parametri, quali ad es.:

- Il peso assegnato al *Punteggio Economico* ed il *Punteggio Tecnico;*
- Eventuale *Soglia Minima Punteggio Tecnico;*
- *Modalità di attribuzione del punteggio*;
- Parametri sulla *Riparametrazione*;

Con riferimento ai singoli criteri di valutazione, attraverso il pulsante *Aggiungi Criteri Base*, sarà possibile riproporre per il lotto in esame i criteri precedentemente definiti nella sezione *Critieri di Valutazione Prevalenti*.

Il pulsante Aggiungi criterio consente l'aggiunta di criteri di valutazione specifici per il lotto in esame.

## **Manuale SA | Indizione Procedura di gara/Appalto specifico**

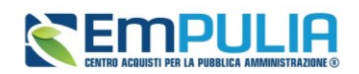

Quanto descritto vale sia per i criteri di valutazione tecnici che per quelli economici. Si rimanda peraltro al paragrafo precedente per una descrizione dettagliata dei parametri configurabili.

Dare al termine il comando *Salva* e chiudere il documento del lotto specifico.

Ritornando alla sezione Elenco Lotti, a questo punto, sarà visibile, per i soli lotti che prevedono il criterio dell'OEPV la relativa Busta Tecnica, nonché la segnalazione di eventuali anomalie o mancanze nella configurazione.

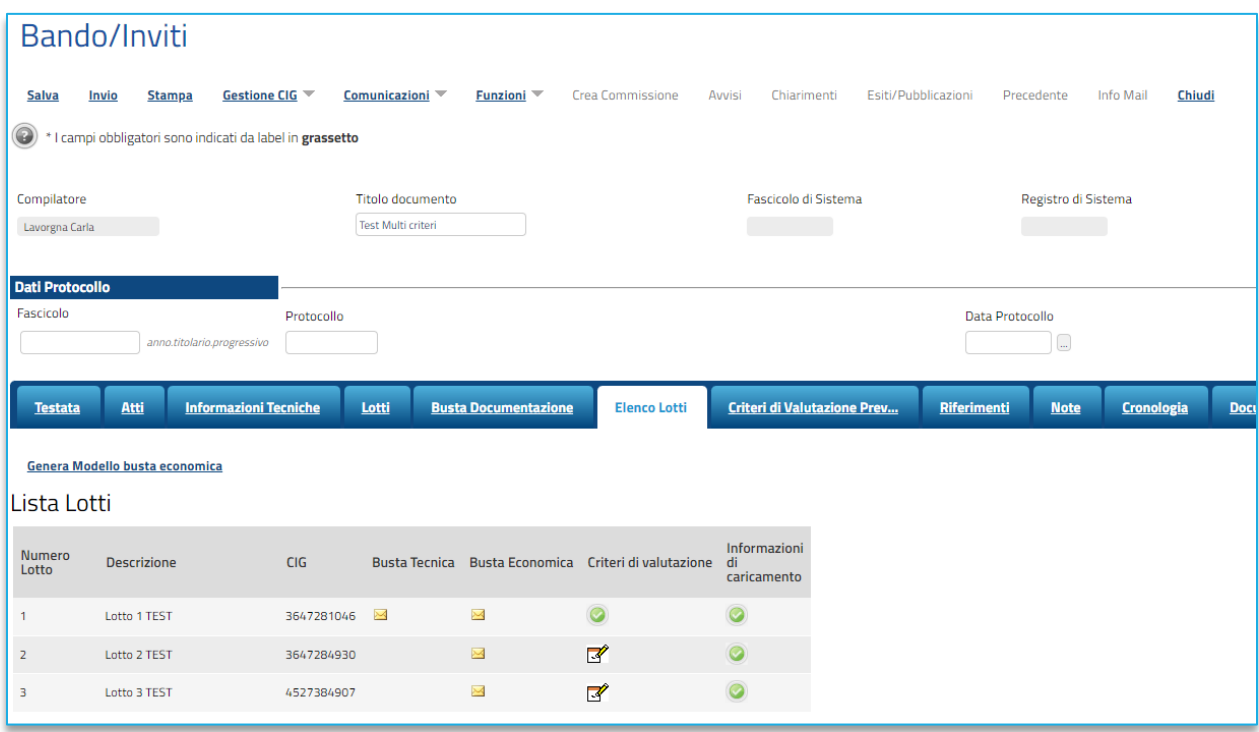

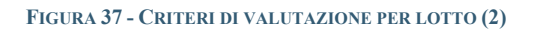

## 7.14. RIFERIMENTI

Nella sezione vengono indicati gli utenti a cui è affidata la gestione dei chiarimenti inviati dagli operatori economici nonché quelli ai quali è consentita la visualizzazione della procedura di gara anche quando quest'ultima è In lavorazione (dalla specifica sezione **Consultazioni Gare**/**Appalti Specifici**). In particolare, per l'utente con profilo *Referente Tecnico* – utente che può appartenere anche ad un Ente diverso da quello che sta predisponendo la procedura di gara -, oltre alla consultazione della procedura, è consentita anche la modifica del modello di gara.

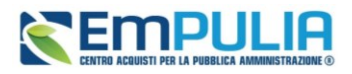

Nella tabella **Elenco Utenti**, in cui dovrà essere indicato per ogni utente il ruolo assegnato, è già predisposta una riga in cui il **Ruolo** è impostato di default su Quesiti; in tal caso sarà sufficiente procedere con l'indicazione del nominativo dell'utente.

Selezionare il nominativo dell'utente tra quelli proposti e indicare il ruolo che si intende attribuirgli, cliccando sul rispettivo comando.

In particolare:

- **Quesiti:** consente la gestione dei chiarimenti inviati dagli operatori economici;
- **Bando/Inviti:** consente la visualizzazione della procedura anche quando quest'ultima è In lavorazione, nella specifica sezione **Consultazioni Gare/Appalti Specifici**.
- **Referente tecnico:** consente ad utenti esterni all'Ente (ma comunque profilati come *Referenti tecnici*) la visualizzazione della procedura anche quando quest'ultima è In lavorazione, nella specifica sezione **Consultazioni Gare/Appalti Specifici**.

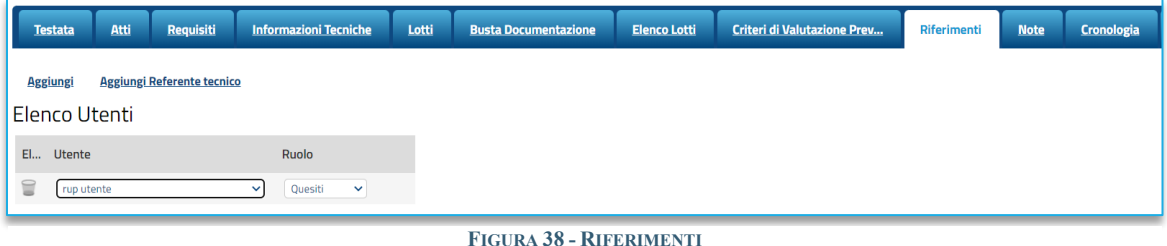

## 7.15. NOTE

Nella sezione *Note* è possibile inserire eventuali note descrittive sulla procedura digitando il testo nell'apposito campo **Note**.

Le note saranno visibili agli OE che accedono al dettaglio della procedura.

| <b>Testata</b> | <b>Atti</b> | Requisiti | <b>Informazioni Tecniche</b> | Lotti | <b>Busta Documentazione</b> | <b>Elenco Lotti</b> | <b>Criteri di Valutazione Prev</b> | Riferimenti | <b>Note</b> |
|----------------|-------------|-----------|------------------------------|-------|-----------------------------|---------------------|------------------------------------|-------------|-------------|
| <b>Note</b>    |             |           |                              |       |                             |                     |                                    |             |             |
|                |             |           |                              |       |                             |                     |                                    |             |             |
|                |             |           |                              |       | .                           |                     |                                    |             |             |

**FIGURA 39 - NOTE**

## 7.16. CRONOLOGIA PCP

<span id="page-44-0"></span>La sezione Cronologia PCP traccia automaticamente tutte le chiamate ai servizi di interoperabilità della PCP di Anac, con relativa indicazione dello stato e dell'esito.

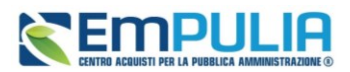

Inizialmente la sezione sarà vuota, dal momento che l'interazione con il PCP avviene solo successivamente all'avvio del comando *Conferma Appalto*, descritto al par[.8.](#page-52-0)

Successivamente all'invio delle prime chiamate, la tabella si auto-popolerà con tutte le chiamate effettuate verso la PCP e relativi esiti.

In particolare, per ciascuna chiamata, è disponibile:

- Il tipo di **Operazione Richiesta**;
- Lo **Stato** della Richiesta;
- **Data e ora** della **Richiesta** e dell'**esecuzione**;
- Anteprima del **messaggio di errore**;
- Tipologia di **Scheda trasmessa**

Per ciascuna chiamata sarà inoltre possibile scaricare sia il file JSON trasmesso (colonna *Request*) che quello ricevuto con l'esito dell'operazione (colonna *Response).* Tale strumento è utile nel caso di errori in fase di interazione con la PCP, per identificare la causa dell'errore o del malfunzionamento o per verificare lo stato della chiamata (ad es. se PCP ha trasmesso i dati al TED ma non ha ancora rilevato il relativo esito). Soprattutto in caso di richiesta di supporto all'Help Desk, nel caso di errore da parte di PCP, si segnala l'importanza di trasmettere sia la Request che la Response della chiamata in errore al servizio di supporto.

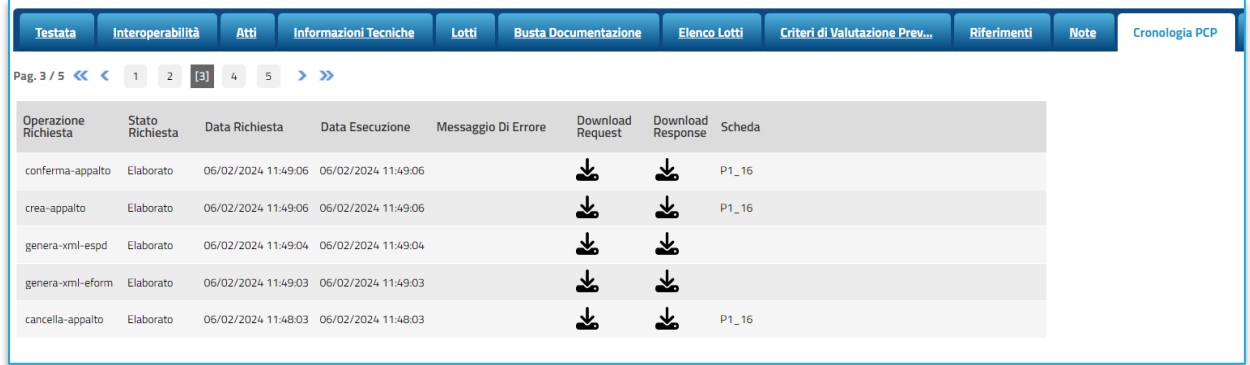

### **FIGURA 40 - CRONOLOGIA PCP**

Lo stato *Elaborato* indica che la chiamata ha avuto esito positivo. In caso contrario lo stato sarà *In Errore*. Lo stato *In Elaborazione* è proprio dei servizi asincroni e indica che non è ancora disponibile l'esito dell'operazione.

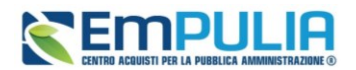

## 7.17. CRONOLOGIA

Nella sezione è possibile verificare lo storico delle operazioni eseguite in ordine cronologico relativamente a una determinata procedura di gara dai vari utenti che vi hanno lavorato nonché inserire eventuali note e relativi allegati. Nello specifico, in tale sezione, vengono riportate le operazioni relative al ciclo di approvazione e a tutte le operazioni effettuate.

Per inserire eventuali indicazioni o informazioni, digitare il testo nell'apposito campo *Note approvatore.*

Per inserire un eventuale **Allegato**, cliccare sull'apposito comando.

Nel caso in cui vengano inserite eventuali **Note Approvatore** e/o **Allegati**, all'atto del salvataggio/invio della procedura di gara, nella sezione **Cronologia** la tabella Operazioni Effettuate verrà alimentata automaticamente.

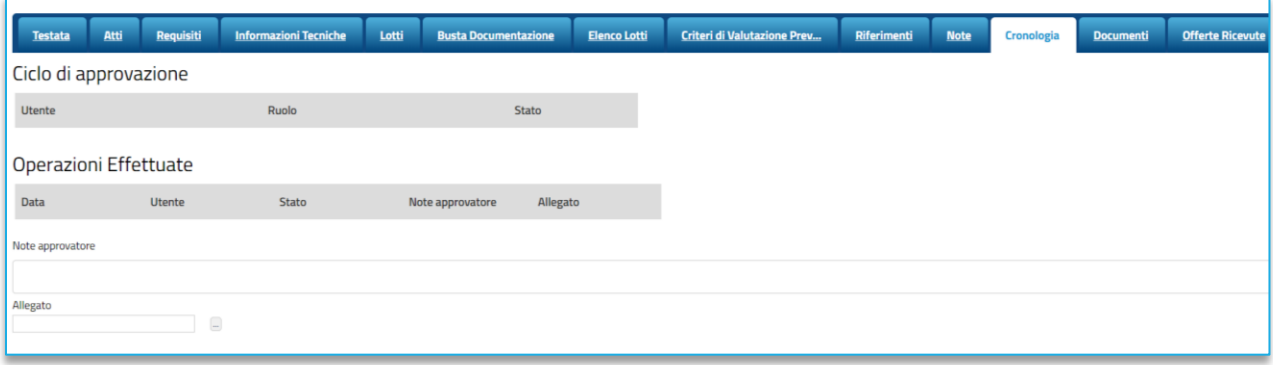

### **FIGURA 41 - CRONOLOGIA**

## 7.18. DOCUMENTI

Nella sezione **Documenti** è possibile visualizzare tutti i documenti creati durante lo svolgimento della procedura di gara, compresi eventuali documenti di Modifica, Rettifica, Revoca, ecc. (anche solo in fase di lavorazione). Durante la fase di indizione della procedura di gara, e dunque di predisposizione delle varie sezioni di cui essa si compone, la sezione Documenti risulterà inizialmente vuota.

Pubblicato il Bando relativo alla procedura di gara, la sezione verrà alimentata automaticamente con tutti i documenti eventualmente creati successivamente. Per visualizzare il dettaglio di un documento salvato o inviato, cliccare sul relativo comando.

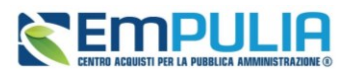

| <b>Testata</b> | Atti | Requisiti                               | <b>Informazioni Tecniche</b> | Lotti | <b>Busta Documentazione</b>                        | <b>Elenco Lotti</b> | <b>Criteri di Valutazione Prev</b> | Riferimenti | <b>Note</b> | Cronologia | <b>Documenti</b> |
|----------------|------|-----------------------------------------|------------------------------|-------|----------------------------------------------------|---------------------|------------------------------------|-------------|-------------|------------|------------------|
| Apri Documento |      | Registro di<br><b>Sistema</b>           | <b>Titolo documento</b>      | Data  | Data invio                                         | Stato               |                                    |             |             |            |                  |
|                |      | Ricerca Operatori Economici PI000878-23 |                              |       | 24/02/2023 12:33:33 24/02/2023 17:41:11 Pubblicato |                     |                                    |             |             |            |                  |
|                |      |                                         |                              |       |                                                    |                     |                                    |             |             |            |                  |

**FIGURA 42 - DOCUMENTI**

## 7.19. OFFERTE RICEVUTE

La sezione consente di visualizzare alcune informazioni relative sia alle offerte ricevute che agli operatori economici che le hanno inviate.

Durante la fase di indizione della procedura di gara, e dunque di predisposizione delle varie sezioni di cui essa si compone, la sezione **Offerte Ricevute** risulterà vuota.

A partire dal termine **Inizio Presentazione Offerte** indicato, gli Operatori Economici potranno presentare le proprie offerte e conseguentemente all'invio anche di una sola offerta, in tale sezione verrà mostrata una tabella contenente alcune informazioni di base, tra le quali la Ragione sociale, il Codice Fiscale e la Partita IVA del fornitore o il registro di sistema e la data di invio dell'offerta.

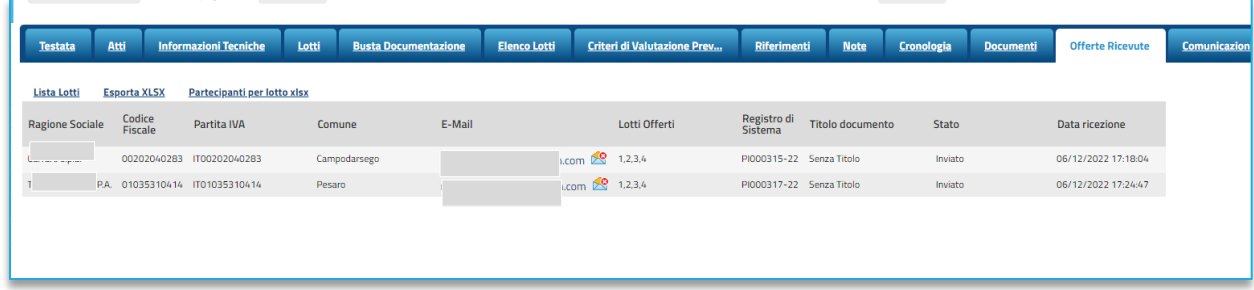

### **FIGURA 43 - OFFERTE RICEVUTE**

In particolare, nel caso di una procedura di gara aperta multilotto, nonché dell'appalto specifico, nella tabella viene mostrata l'informazione **Lotti Offerti** che indica per quali lotti della procedura di gara l'operatore economico ha presentato offerta. Per visualizzare il numero degli operatori economici partecipanti per ciascun lotto che compone l'Offerta, cliccare sul comando *Lista Lotti* posizionato nella toolbar in alto al di sopra della tabella.

Verrà mostrata una schermata che riporta un'ulteriore tabella con il numero dei partecipanti per ciascun lotto, dalla quale è possibile visualizzare il dettaglio dei fornitori partecipanti.

Per scaricare invece in formato xlsx l'elenco degli Operatori Economici partecipanti per ciascun lotto, cliccare sul comando *Partecipanti per lotto xlsx* posizionato nella toolbar posta al di sopra della tabella.

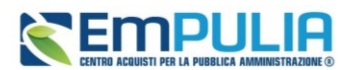

## 7.20. DESTINATARI

<span id="page-48-0"></span>Per le sole gare ad invito (Negoziate, Ristretta nella fase di invito, Appalti specifici ecc.), tramite sezione *Destinatari*, è possibile individuare i fornitori da invitare alla procedura.

Si devono distinguere due ipotesi:

- Se è stata già svolta una prima fase (ad es. la fase di prequalifica della gara ristretta o la manifestazione di interesse di una negoziata con avviso), ci saranno già fornitori individuati come destinatari. Sarà comunque possibile perfezionare, come descritto successivamente, l'individuazione dei destinatari;
- Se è una gara negoziata ad inviti, senza preventiva manifestazione di interesse, inizialmente la sezione Destinatari sarà vuota.

Attraverso il comando *Criteri scelta fornitori* sarà possibile procedere con la selezione degli Operatori Economici Destinatari dell'Invito.

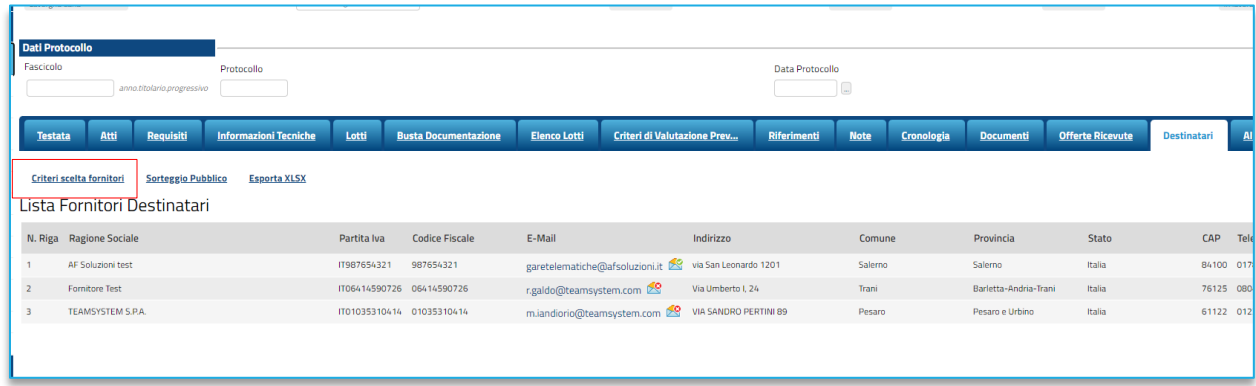

### **FIGURA 44 - DESTINATARI**

Nella pagina di ricerca è presente una toolbar per la gestione della funzione con i seguenti comandi:

- **Salva:** permette di salvare la ricerca per poi riprenderlo in un secondo momento dalla schermata Documenti sul dettaglio della Procedura;
- **Conferma**: permette l'inserimento degli Operatori Economici come destinatari della Procedura;
- **Precedente**: permette di accedere ad una versione precedente del documento, se esistente;
- **Esporta in xls**: permette di esportare l'intero documento di ricerca in formato xls;

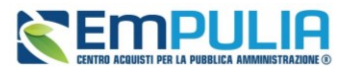

• **Chiudi**: chiude il documento senza salvare e riporta l'utente al dettaglio della Procedura.

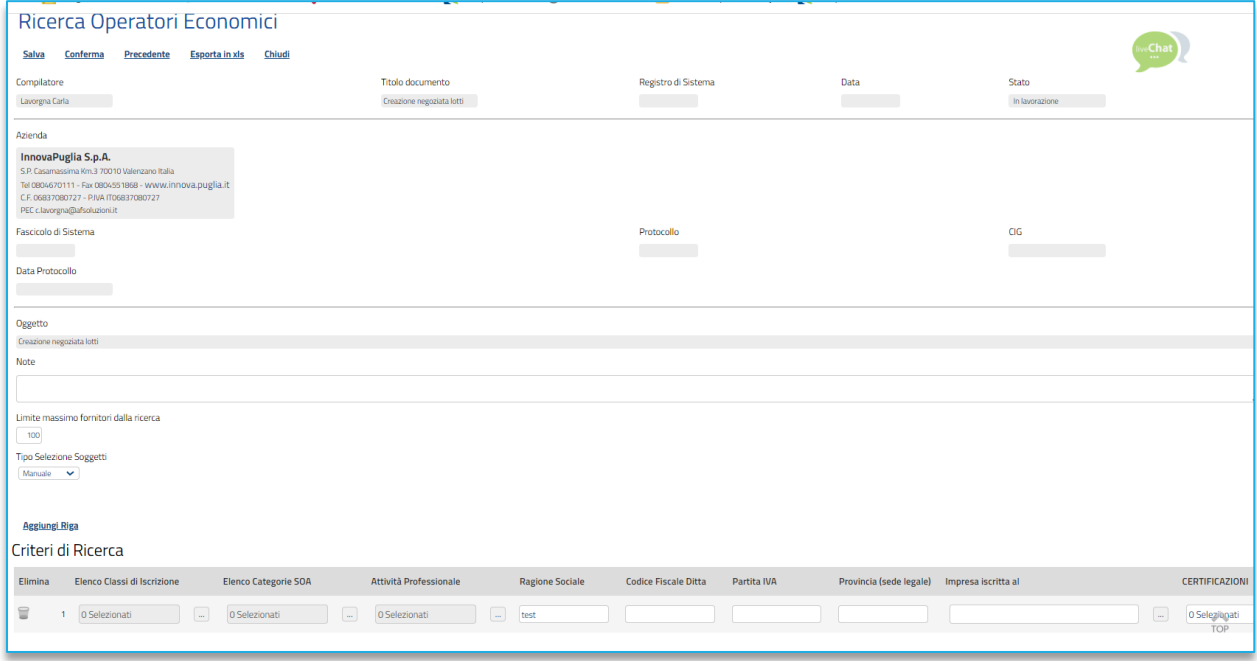

**FIGURA 45 - RICERCA OE**

Nella tabella predisposta, a seconda della tipologia della procedura di gara, andranno impostati uno o più Criteri di Ricerca per definire gli Operatori Economici Destinatari dell'Invito.

Il limite massimo fornitori dalla ricerca è di default impostato su 100 ma è tuttavia modificabile nel caso in cui il numero degli OE di interesse presenti nella Categoria Merceologica/Categoria SOA superasse tale limite.

Si precisa che l'inserimento di un limite massimo serve solo per fornire al sistema un'indicazione di massima delle dimensioni del risultato atteso e per consentirgli di impostare una ricerca con tempi di attesa più ridotti: qualora il numero di fornitori che rispondono ai criteri di selezione ecceda il limite massimo inserito, il sistema NON eliminerà dal risultato gli operatori in eccesso, ma chiederà all'utente di aumentare il limite massimo e di effettuare una nuova ricerca.

È possibile definire il *Tipo selezione soggetti* selezionando una delle opzioni disponibili. L'elenco delle opzioni potrebbe subire variazioni, in linea di massima sono disponibili:

- Manuale: scelta manuale tra i fornitori in elenco;
- **Rotazione**: selezione automatica sulla base dell'applicazione del criterio di rotazione;
- **Sorteggio**: sorteggio dei fornitori da invitare.

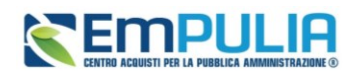

Per aggiungere uno o più **Criteri di Ricerca**, cliccare sul comando *Aggiungi Riga*.

Alla tabella Criteri di Ricerca verrà aggiunta una riga in cui sarà possibile indicare il nuovo criterio. È possibile inserire tutte le righe necessarie e combinare i criteri in modo da ottenere i filtri desiderati.

**NOTA IMPORTANTE 1**: la selezione di più criteri sulla stessa riga di ricerca, implica che la piattaforma estrarrà solo gli OE che sono **in possesso di tutti i criteri selezionati** (criterio logico and). Al contrario, se si configurano più righe di ricerca e si impostano criteri su ciascuna riga, la piattaforma estrarrà i fornitori che possiedono **almeno uno dei criteri definiti** (criterio logico or).

Ad es. configurando sulla stessa riga Elenco categorie SOA=OG1 class.III e Certificazioni=ISO9001, la piattaforma estrarrà *solo* i fornitori che possiedono la OG1 con classifica dalla III in su e che hanno *anche* la Iso9001.

Se configuro la SOA OG1 class.III su una riga e la ISO9001 su altra riga, la piattaforma estrarrà: OE che hanno la sola OG1 con classifica dalla III in su; quelli che hanno la sola Iso9001; quelli che hanno entrambi i requisiti indicati.

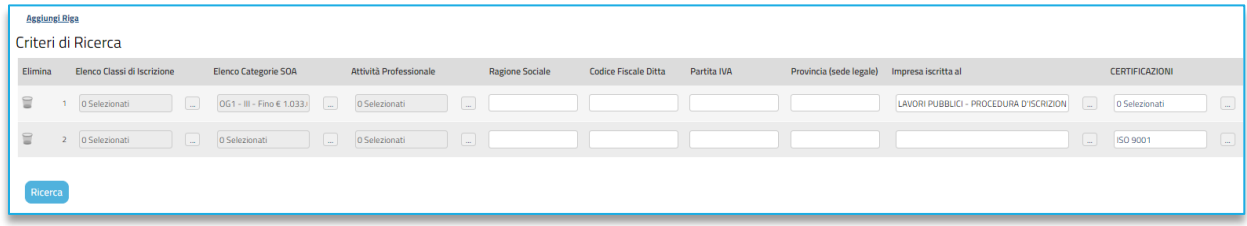

### **FIGURA 46 - RICERCA OE (2)**

**NOTA IMPORTANTE 2**: l'impostazione della sola categoria (beni, servizi, lavori o categorie professionali) comporta che la piattaforma estrarrà tutti gli OE con la/le categoria/e indicata/e, a prescindere dallo stato sul relativo Albo/Bando SDA. Saranno quindi riportati nell'elenco anche fornitori sospesi. Al contrario, aggiungendo anche il filtro *Impresa iscritta al* e selezionando l'Albo o il bando SDA di interesse, saranno riportati nell'elenco solo fornitori il cui stato è *Iscritto* per il relativo Albo/Bando SDA.

Predisposti tutti i criteri, cliccare sul comando *Ricerca*.

All'atto della ricerca, il campo Numero Operatori Economici trovati verrà alimentato con l'indicazione del numero dei fornitori che corrispondono ai criteri della ricerca e, contestualmente, nella tabella Elenco Operatori Economici verranno riportate le loro ragioni sociali. In particolare, nel caso in cui siano stati impostati più Criteri di Ricerca su righe differenti, nella tabella Elenco Operatori Economici, il numero riportato nella colonna Numero Riga (1, 2, ...) darà l'evidenza del criterio - o dei criteri rispettato/i dal singolo Operatore Economico:

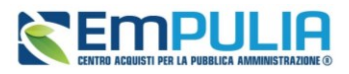

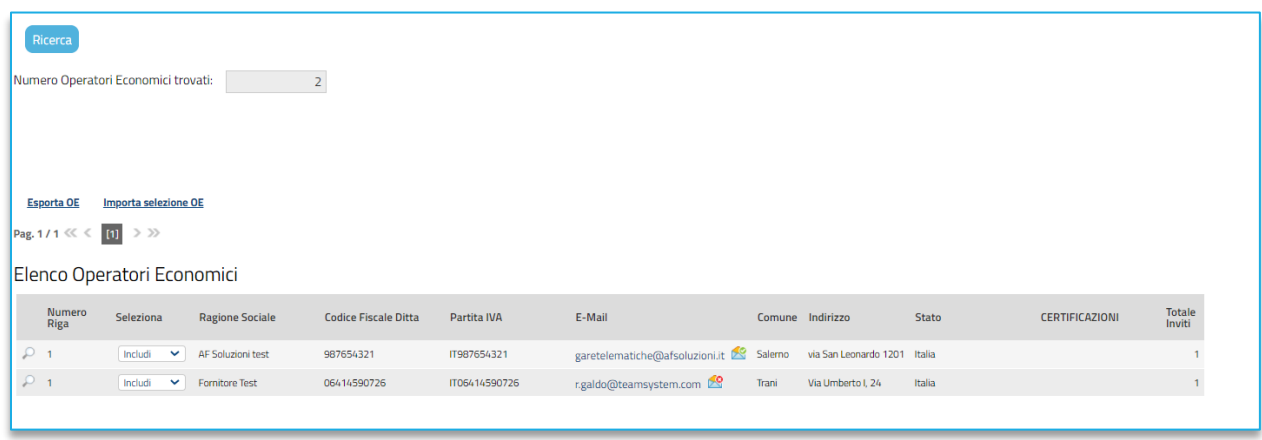

### **FIGURA 47 - RICERCA OE (3)**

Nel caso in cui la selezione degli Operatori Economici da invitare avvenga durante la fase di Valutazione delle Manifestazioni di interesse, nella tabella Elenco Operatori Economici sarà possibile distinguere gli Operatori Economici individuati (in quanto rispondenti ai Criteri di Ricerca definiti), dagli Operatori Economici che hanno presentato Manifestazione di interesse, indicati dalla lettera *M* in corrispondenza della colonna Numero Riga.

In tutti i casi, dalla tabella Elenco Operatori Economici sarà possibile definire gli Operatori Economici da *includere/escludere* tra i Destinatari dell'Invito. Di default, tutti gli Operatori Economici individuati con la ricerca effettuata sono inclusi tra i Destinatari dell'Invito. Per escludere un Operatore Economico dai Destinatari, cliccare sul relativo comando e selezionare *Escludi*.

È possibile modificare la lista operando su file excel, esportando la lista dei fornitori tramite *Esporta OE*. Salvato il file sul proprio computer ed aperto in Excel, per escludere un Operatore Economico dai Destinatari, posizionarsi nella cella e modificare il campo in *Escludi*.

Definito l'elenco degli Operatori Economici, per importare il file .xlsx a sistema, cliccare sul comando *Importa* selezione OE e selezionare il file dal proprio computer.

Qualora si selezioni come Tipo selezione soggetti il **sorteggio**, la piattaforma chiederà di indicare obbligatoriamente il *Numero dei fornitori da invitare*.

Effettuata la ricerca dei fornitori sulla base dei filtri di interesse, si deve cliccare su *Sorteggio*. Effettuato il sorteggio, nella tabella sottostante, risulteranno *inclusi* automaticamente il numero esatto di Operatori Economici desiderati (valore precedentemente indicato). Tutti gli altri soggetti, anziché risultare esclusi verranno definiti con lo status: *Non sorteggiati*.

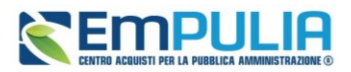

Definito tramite selezione manuale o tramite sorteggio l'elenco degli Operatori Economici destinatari dell'Invito, cliccare sul comando *Conferma* posizionato nella toolbar in alto nella schermata e successivamente su Chiudi per tornare alla videata precedente.

La tabella Lista Fornitori Destinatari verrà alimentata con gli Operatori Economici definiti secondo i Criteri Scelta Fornitori.

## 7.21. ALLEGATI, RETTIFICHE, PROROGHE…

Nella sezione **Allegati Rettifiche, Proroghe…** è possibile visualizzare tutti gli allegati di eventuali Rettifiche, Proroghe e Revoche effettuate a sistema in relazione alla procedura di gara pubblicata. Durante la fase di indizione della procedura di gara, e dunque di predisposizione delle varie sezioni di cui essa si compone, la sezione Allegati Rettifiche, Proroghe... risulterà inizialmente vuota.

Pubblicato il bando relativo alla procedura di gara, la sezione verrà alimentata automaticamente con tutti gli allegati di eventuali Rettifiche, Proroghe e Revoche effettuate.

## <span id="page-52-0"></span>8. GESTIONE PCP

Le indicazioni del presente paragrafo si applicano alle procedure create tramite gruppo funzionale Avvisi-Bandi-Inviti, con eccezione degli affidamenti diretti, che agli Appalti Specifici.

Come descritto nei flussi procedurali presenti al par. [2,](#page-4-0) una volta che sono stati compilati tutti i parametri di gara, compresi i dati di interoperabilità e la strutturazione del DGUE, prima di poter pubblicare in piattaforma la procedura, sarà necessario avviare le chiamate alla PCP di Anac per arrivare ad:

- Ottenere l'**idAppalto ANAC** ed il/i **CIG** di gara (obbligatorio per tutte le procedure);
- Richiedere ad Anac la pubblicazione della procedura sul **TED** e sulla PVL (per le sole procedure che lo prevedono).

Il menù Gestione PCP è disponibile sia per il Punto Istruttore che per il RUP. Si precisa tuttavia che la PCP di ANAC, per accettare le richieste di servizio, richiede che il RUP si sia loggato con sistema di autenticazione forte (SPID/CIE/CNS). In particolare, il RUP, indipendentemente dal fatto che sia lui o il Punto Istruttore ad operare sul comando, deve essersi loggato con SPID/CIE/CNS almeno una volta negli ultimi 30 giorni.

## 8.1. Conferma Appalto

Per prima cosa, dunque, nella toolbar dei comandi in alto, l'utente dovrà entrare in *Gestione PCP* e cliccare su *Conferma Appalto*.

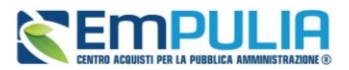

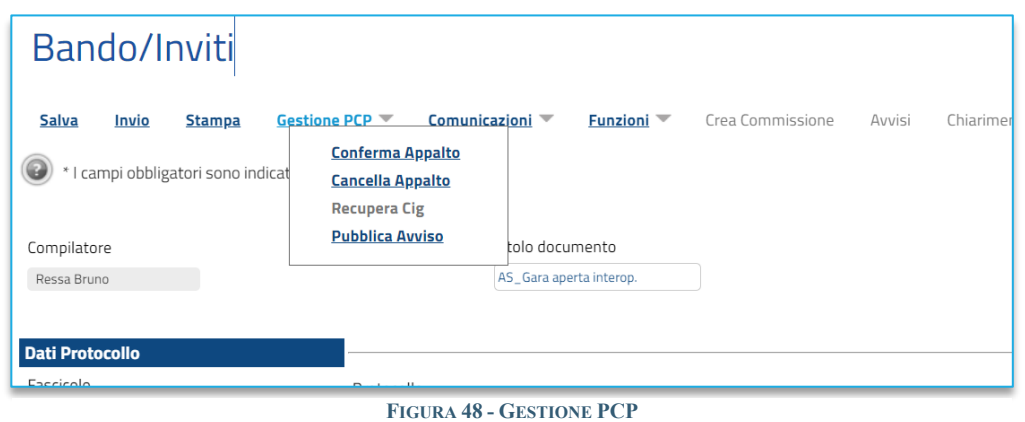

<span id="page-53-0"></span>La piattaforma EmPULIA invierà dunque la prima chiamata alla PCP ed, a seconda del relativo esito, darà conferma dell'avvenuto invio o restituirà un messaggio con evidenza dell'errore.

Alla prima chiamata (il servizio invocato è il *CreaAppalto*) ne seguiranno automaticamente delle altre (servizi *ConfermaAppalto* e poi *RecuperaCIG*). Ciascuna chiamata parte solo se la precedente ha avuto esito positivo secondo il seguente schema:

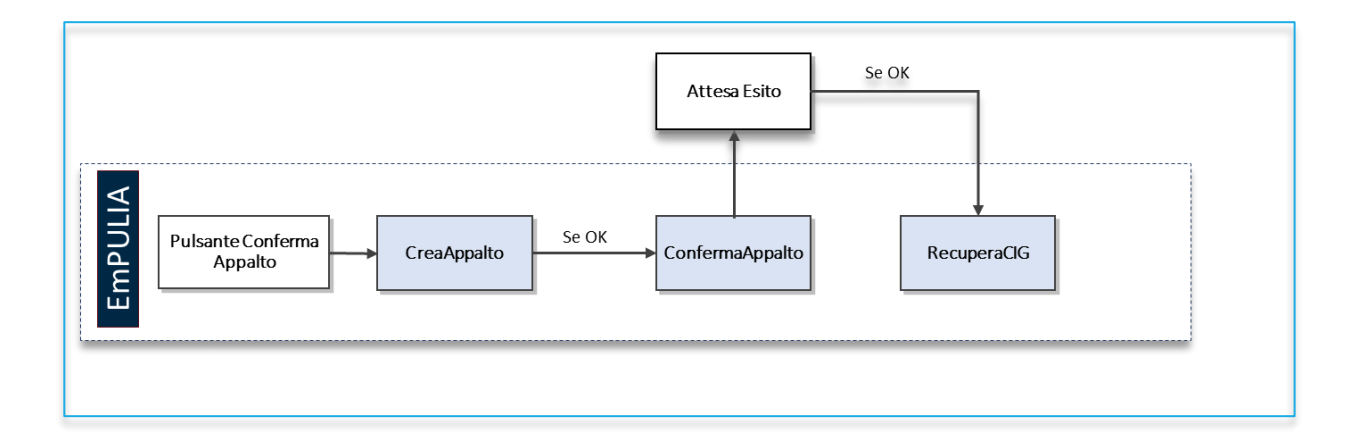

Il *ConfermaAppalto* è un servizio asincrono, ovvero richiede dei tempi di risposta dalla PCP non quantificabili a priori. L'utente dovrà pertanto uscire dalla procedura e rientrarvi, per verificare in *Cronologia PCP* l'esito dell'operazione.

Tutte le chiamate saranno infatti recuperabili nella sezione *Cronologia PCP*, come descritto nel par. [7.16.](#page-44-0)

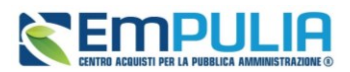

Solo dopo che la piattaforma avrà avuto esito positivo della chiamata di *CreaAppalto*, nella sezione *Interoperabilità* sarà disponibile **l'IdAppalto ANAC**.

Solo dopo aver ricevuto esito positivo della chiamata al servizio *RecuperaCIG*, in piattaforma saranno popolati i CIG in *Testata* (gare mono lotto) o in *Lotti* (gare multi lotto).

**ATTENZIONE**: una volta che si è cliccato su Conferma Appalto, non è più possibile apportare modifiche ai parametri di gara. Le uniche sezioni modificabili saranno quelle relative agli **Atti** ed ai **Riferimenti**.

## 8.2. Cancella Appalto

Il comando *Cancella Appalto*, disponibile nel menù Gestione PCP consente di cancellare quanto trasmesso alla PCP.

Dunque, il comando va utilizzato:

- Nel caso ci siano stati problemi tecnici di interoperabilità e sia necessario cancellare l'ID Appalto ANAC per ri-avviare il processo di richiesta del CIG;
- Qualora il RUP debba effettuare modifiche ai dati di gara dopo l'utilizzo del comando *Conferma Appalto* e prima della pubblicazione.

Il comando *Cancella Appalto* è disponibile nella toolbar sotto Gestione PCP (ved[i Figura 48](#page-53-0) - Gestione [PCP\)](#page-53-0) ed è disponibile fino a quando non è stata trasmessa con successo la chiamata al servizio *PubblicaAvviso*. Non è inoltre disponibile qualora la scheda trasmessa sia in stato di attesa conferma da PCP.

Dopo aver cliccato su *Cancella Appalt*o si deve attendere il relativo esito nella sezione *Cronologia PCP*. All'esito positivo del servizio, si potranno effettuare le modifiche ai dati e successivamente richiedere un nuovo *Conferma Appalto*.

## 8.3. Pubblica Avviso

Attraverso il comando *Pubblica Avviso*, viene avviato l'omonimo servizio di PCP, che consente la trasmissione dei dati di gara per la pubblicità a valore legale dell'evento, sia al TED per la pubblicità a livello comunitario, che alla PVL per la pubblicità nazionale.

Una volta ottenuto il CIG, per le gare che prevedono la pubblicazione in GUUE, si dovrà dunque obbligatoriamente utilizzare il comando Pubblica Avviso, disponibile tra i comandi Gestione PCP (vedi Figura 47 - Gestione PCP).

## **Manuale SA | Indizione Procedura di gara/Appalto specifico**

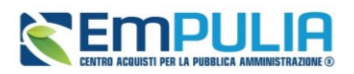

Anche tale chiamata viene tracciata nella sezione *Cronologia PCP* con il relativo esito. Il RUP dovrà pertanto accertarsi che l'operazione sia andata a buon fine. Essendo il servizio asincrono, l'utente dovrà uscire dalla procedura e rientrare per avere un aggiornamento.

Qualora l'esito tardi ad arrivare, attraverso il comando *Esito operazione* presente nel menu Gestione PCP, è possibile effettuare manualmente una verifica sull'esito dell'operazione in corso.

Per le procedure che prevedono la pubblicazione solo a livello nazionale in PVL (es. procedure aperte e ristrette sottosoglia), il servizio *PubblicaAvviso* viene chiamato automaticamente dalla piattaforma dopo l'ottenimento dei CIG e non sarà necessario avviarlo manualmente. Anche in questo caso si raccomanda al RUP di accedere in Cronologia PCP ed accertarsi che l'operazione sia andata a buon fine.

Qualora detta operazione non fosse partita automaticamente, rimane a disposizione dell'utente il pulsante *Pubblica Avviso* per forzare manualmente l'invio.

## 8.4. Pubblicazione della procedura su EmPULIA

La pubblicazione su EmPULIA avviene cliccando sul comando *Invio*, presente nella toolbar in alto.

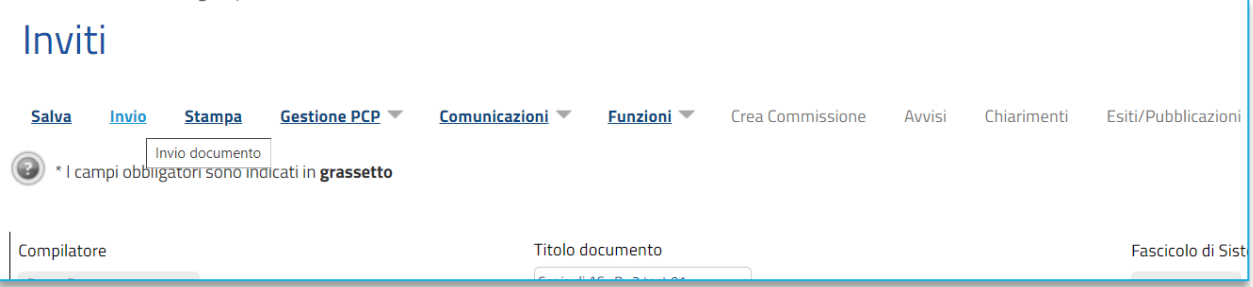

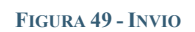

Il pulsante *Invio* è disponibile alle seguenti condizioni alternative:

- 1. Per le procedure che prevedono la pubblicità sulla GUUE e/o a livello nazionale sulla PVL, qualora lo *Stato PCP* sia quanto meno di *Avviso in pubblicazione;*
- 2. Per le procedure che non prevedono pubblicità: a condizione che lo Stato PCP sia quanto meno di *CIG Recuperati*.

Si ricorda che l'obbligo di pubblicità dipende dalla *Scheda PCP* trasmessa, in conformità ai tracciati elaborati da ANAC, che potrebbero peraltro subire nel tempo variazioni.

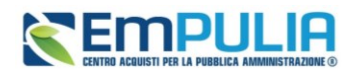

## 8.5. Recupera CIG

Come descritto nei paragrafi precedenti, il *RecuperaCIG* è un servizio che parte automaticamente se è andato a buon fine il *ConfermaAppalto*, e consente di importare i CIG dalla PCP su EmPULIA. Il pulsante Recupera CIG (vedi Figura 48 - [Gestione PCP\)](#page-53-0) è da utilizzare dunque solo in quei casi in cui -pur avendo ottenuto esito positivo per il *ConfermaAppalto*- la piattaforma non sia riuscita a recuperare i CIG da PCP per problemi tecnici di interoperabilità. Il comando *Recupera CIG* viene comunque attivato solo nel caso in cui si verifica errore per tale operazione, per un numero di tentativi pari a 5

# 9. INVIO DELLA PROCEDURA AL RESPONSABILE

Qualora l'utente che ha predisposto la gara sia un utente con profilo *RUP PDG*, una volta completati tutti i passaggi obbligatori sopra descritti dovrà cliccare su *Invia*, presente nella toolbar dei comandi in alto, procedendo così alla pubblicazione su EmPULIA.

Se invece chi ha predisposto la gara è un **Punto Istruttore**, attraverso il comando *Invia*, trasmetterà in approvazione la gara al proprio responsabile. La procedura passerà nello stato *In Approvazione*.

L'utente Responsabile cui è stata assegnata la gara riceverà una notifica via mail, ed accedendo con le proprie utenze in Procedure di Gara e poi in Documenti in Approvazione, troverà l'elenco delle gare per le quali è stata richiesta una sua approvazione.

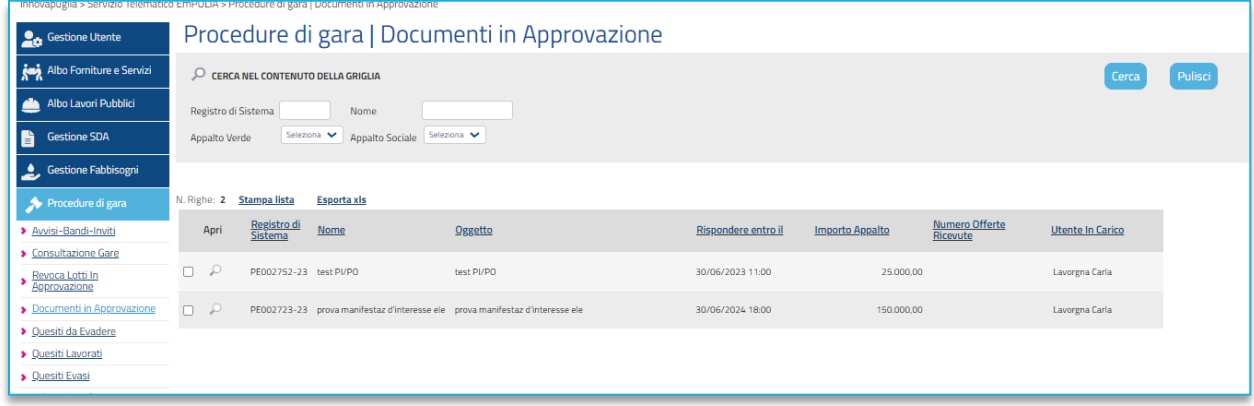

### **FIGURA 50 - DOCUMENTI IN APPROVAZIONE**

Cliccando sulla lente in corrispondenza della colonna *Apri*, si accede al documento in approvazione.

Il documento che visualizza il RUP è in sola consultazione.

Pertanto, il RUP potrà prendere visione delle impostazioni definite dal PI, e definire quale dei seguenti comandi attivare:

• **Approva**: comporta la diretta pubblicazione della procedura di gara;

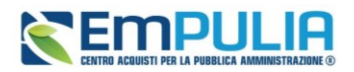

- **Non approva**: rimanda la procedura indietro al PI, che dovrà eventualmente effettuare le modifiche richieste dal RUP e re-inoltrargli la gara;
- **Rifiuta e Prosegui**: il RUP prenderà in carico una copia della gara predisposta dal Punto Istruttore. Potrà in autonomia effettuare le modifiche necessarie e successivamente pubblicare l'evento negoziale, senza l'intervento del Punto Istruttore.

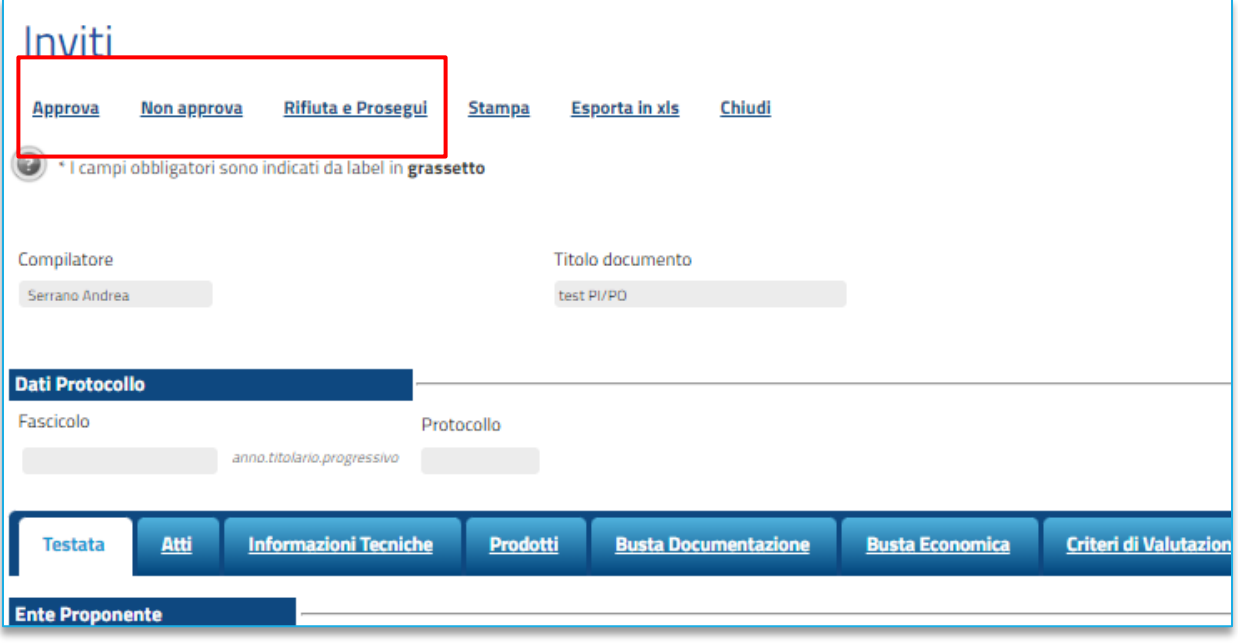

**FIGURA 51 - AZIONI APPROVAZIONE RUP**

# 10. PROCEDURE IN PIÚ FASI

Come anticipato nel par. [2,](#page-4-0) in regime di interoperabilità il CIG di una gara che si compone di due fasi andrà richiesto tramite il comando *Conferma Appalto* già prima della pubblicazione della prima fase.

Questo ha impatti sulla configurazione sia delle fasi di qualifica di una Procedura Ristretta che di manifestazione di interesse per le Negoziate con Avviso di indagine di mercato.

## 10.1. CONFIGURAZIONE FASE DI QUALIFICA O DI INDAGINE DI MERCATO

La configurazione della fase di qualifica di una ristretta o di un avviso di negoziata prevede dunque il completamento delle stesse sezioni illustrate nei paragrafi precedenti e poi l'invio della chiamata alla PCP tramite *Conferma Appalto*.

Per le gare ristrette sarà inoltre obbligatorio l'utilizzo esplicito del comando *Pubblica Avviso*, per richiedere la pubblicazione in GUUE.

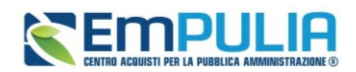

Per le negoziate con avviso il servizio *PubblicaAvviso* partirà in automatico.

## 10.2. CONFIGURAZIONE FASE AD INVITO

Una volta scaduti i termini della fase di qualifica (gara Ristretta) o dell'indagine di mercato (gara Negoziata), il RUP provvederà ad aprire le domande di partecipazione/manifestazioni di interesse.

Le modalità con cui valutare le domande ricevute sono descritte nel manuale dedicato.

Definite le manifestazioni da ammettere, nel momento in cui il RUP clicca sul comando *Crea Inviti*, la piattaforma farà partire automaticamente le chiamate alla PCP per l'invio delle schede richieste (scheda ANAC **S1**).

La sezione *Cronologia PCP* si aggiornerà di conseguenza.

Dopo l'avvio del comando *Crea Inviti*, la piattaforma predisporrà in bozza il documento di configurazione della seconda fase, nella quale saranno importati dalla fase precedente quasi tutte le informazioni. Le informazioni specifiche della seconda fase (ad es. i nuovi termini di scadenza) dovranno essere compilati ex novo.

La configurazione della seconda fase segue le stesse regole della prima, con la precisazione però che molti dei parametri saranno importati dalla prima fase e non potranno essere modificati.

Si dovrà invece obbligatoriamente compilare la sezione *Desinatari*, secondo quanto descritto nel par[.7.20.](#page-48-0)

Le chiamate alla PCP per quanto concerne la seconda fase ad inviti vengono effettuate automaticamente dalla piattaforma con la pubblicazione su EmPULIA (comando *Invia* presente nella toolbar).

# 11. GESTIONE QUESITI E CHIARIMENTI

L'intero ciclo di gestione/creazione di un Quesito prevede le seguenti fasi:

1) **lavorazione** del Quesito da parte del RUP o dell'utente cui è stato assegnato il Ruolo di gestore dei quesiti nella sezione **Riferimenti** del Bando (Punto Istruttore/Ordinante);

2) **evasione** del Quesito verso il richiedente, cioè l'Operatore Economico che ha inviato il quesito stesso.

ATTENZIONE: nel caso dei quesiti di iniziativa, l'evasione risulta un'azione esclusivamente funzionale, ai fini della pubblicazione del quesito.

3) **pubblicazione** del Quesito, per consentirne la visualizzazione con la relativa Risposta a tutti gli Operatori Economici anche nell'area pubblica.

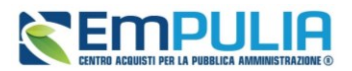

Tuttavia, esistono due modalità per la lavorazione e dunque l'evasione/pubblicazione di un quesito, a seconda del ruolo ricoperto dall'Utente della Stazione Appaltante collegato:

- 1) l'utente con il ruolo di punto istruttore o di punto ordinante, indicato nella sezione **Riferimenti** del Bando come gestore dei quesiti, può solo lavorare il quesito con la relativa risposta, ma non può evaderlo, né pubblicarlo. In tal caso, nella toolbar in alto nella schermata, viene attivato il comando **Consolida** che consente di inviare il quesito lavorato al RUP per la sua evasione/pubblicazione; al momento del clic sul comando, lo **Stato** del documento cambierà da **In lavorazione** a **Lavorato**.
- 2) l'utente con il ruolo di RUP può lavorare il Quesito con la relativa risposta e, autonomamente, evaderlo/pubblicarlo. In tal caso, nella toolbar in alto nella schermata, viene attivato il comando **Invia al richiedente**, che consente di inviare la risposta al quesito esclusivamente all'Operatore Economico che lo ha inviato. Il quesito e la relativa risposta non saranno visibili agli altri operatori economici e, al momento del clic sul comando di invio, lo **Stato** del documento cambierà da **In lavorazione** ad **Evaso**. Nel caso in cui il quesito sia stato già lavorato da un punto istruttore/ordinante, viene inoltre attivato il comando **Rimetti in Lavorazione** che permette di porre il quesito nuovamente nello **Stato In lavorazione** per consentire agli utenti indicati nella sezione **Riferimenti** di prenderlo in carico e lavorarlo nuovamente. Nel dettaglio, possono quindi verificarsi due casi:
	- a. Se il quesito lavorato viene inviato al richiedente, viene attivato il comando **Pubblica** per procedere con la pubblicazione del quesito e della relativa risposta in modo che tutti gli Operatori Economici possano prenderne visione, anche dall'area pubblica. Al momento del clic sul comando di pubblicazione, lo **Stato** del documento cambierà da **Evaso** a **Pubblicato**;
	- b. Se il quesito lavorato viene collocato nuovamente tra i quesiti in lavorazione (attraverso il comando **Rimetti in Lavorazione**), lo **Stato** del documento cambierà da **Lavorato** a **In lavorazione** e sarà, da quel momento, visualizzabile di nuovo nella sezione **Quesiti da Evadere.**

## 11.1. GESTIONE QUESITI PERVENUTI

La formulazione di un quesito da parte di un Operatore Economico può avvenire subito dopo la pubblicazione di un bando e fino al raggiungimento del termine indicato nel bando per l'invio dei quesiti.

Nel momento in cui un Operatore Economico invierà un quesito, verranno automaticamente generate una serie di e-mail per avvisare gli utenti del sistema collegati al bando in oggetto:

• Una a ciascun utente indicato nella scheda **Riferimenti** come gestore dei quesiti,

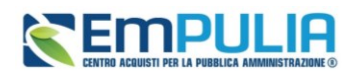

- Una verrà inviata al compilatore del bando,
- Ed una all'Operatore Economico con il riepilogo della richiesta.

È possibile visualizzare il dettaglio del quesito ricevuto attraverso due modalità:

1) dal dettaglio del bando pubblicato, attraverso la specifica funzione **Chiarimenti**;

2) dalla sezione **Procedura di gara** → **Quesiti da Evadere** posta nel menu di sinistra dell'**Area Riservata**.

### **1) Dettaglio del Bando**

Per visualizzare e lavorare un quesito dal dettaglio del bando, dopo aver aperto il bando di interesse (dalla sezione Avvisi – Bandi – Inviti o da Consultazione Gare), cliccare sul comando *Chiarimenti* posizionato nella toolbar in alto nella schermata.

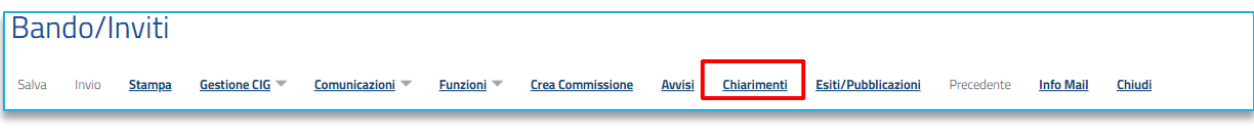

### **FIGURA 52 - CHIARIMENTI**

Verrà mostrata una schermata nella quale sarà possibile visualizzare - se presenti - tutti i quesiti in corso di lavorazione, evasi e/o pubblicati, relativi al bando. Per accedere al dettaglio del quesito e lavorarlo, cliccare sull'icona <sup>o</sup> nella colonna **Dettaglio**.

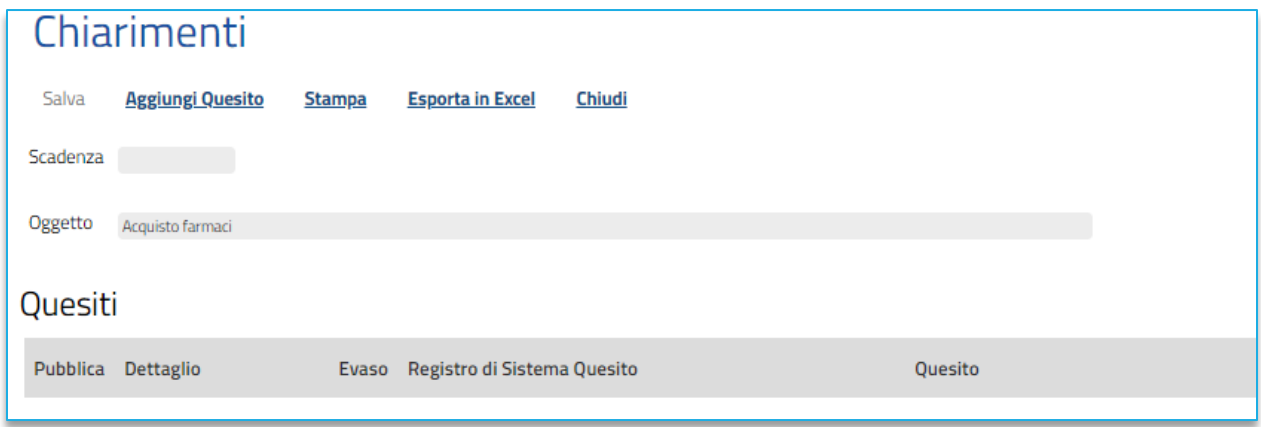

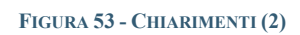

**2) Quesiti da Evadere**

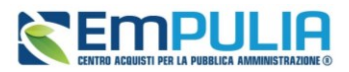

Indipendentemente dal ruolo ricoperto (Punto Istruttore/Ordinante o RUP), per lavorare un quesito, cliccare sulla voce **Quesiti da Evadere** dalla sezione Procedure di gara.

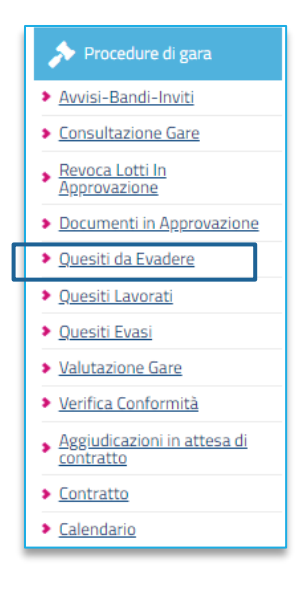

**FIGURA 54 - QUESITI DA EVADERE**

In alto nella schermata che verrà mostrata, è presente un'area di filtro per ricercare un determinato quesito in base ad uno o più criteri di ricerca. In basso vi è la lista dei quesiti per i quali è richiesta l'evasione.

Per ciascun quesito pervenuto, nella tabella sono disponibili alcune informazioni di riepilogo**.** In particolare, nella colonna *Utente in Carico* sarà visibile il nome dell'utente che ha eventualmente già preso in gestione il quesito. Cliccare sull'icona  $\triangle$  per accedere al dettaglio del quesito.

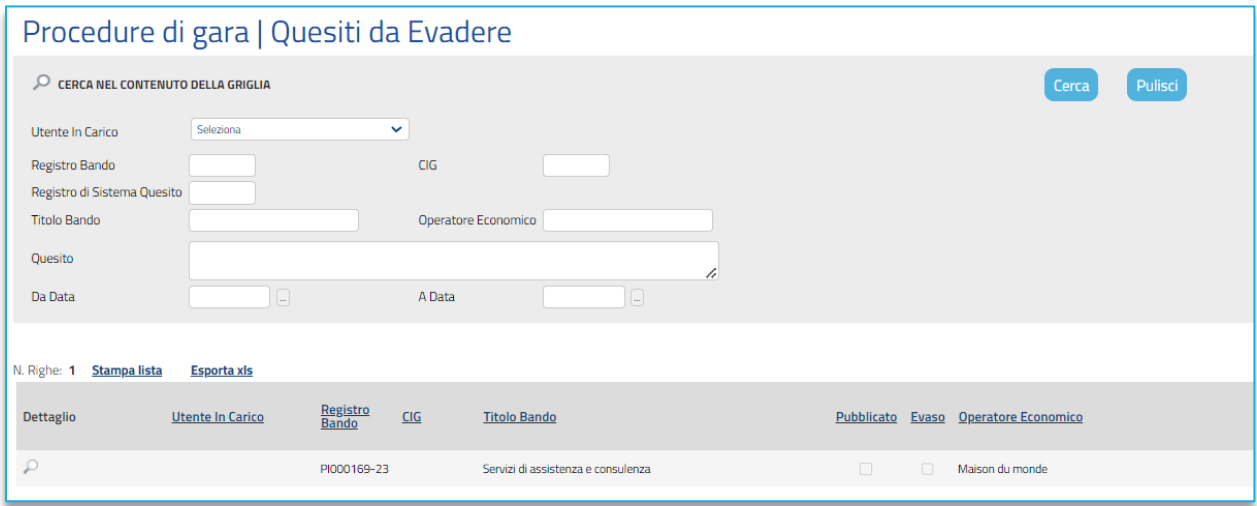

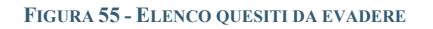

## **Pag.62 Manuale SA | Indizione Procedura di gara/Appalto specifico** Vers.2.3

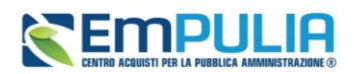

## 11.2. CREAZIONE CHIARIMENTI DI INIZIATIVA

Per creare un quesito d'iniziativa, aperto il dettaglio del Bando di interesse, cliccare sul comando *Chiarimenti* posizionato nella toolbar in alto nella schermata.

Verrà mostrata una schermata nella quale saranno elencati - se presenti - tutti i quesiti in corso di lavorazione, evasi o pubblicati relativi al Bando di interesse, nonché eventuali quesiti inviati dagli Operatori Economici cui fornire risposta.

Per creare un nuovo quesito, cliccare sul comando *Aggiungi Quesito*. Verrà predisposta una nuova riga nella tabella **Quesiti**, in cui la colonna **Operatore Economico** riporterà di default il testo Portale.

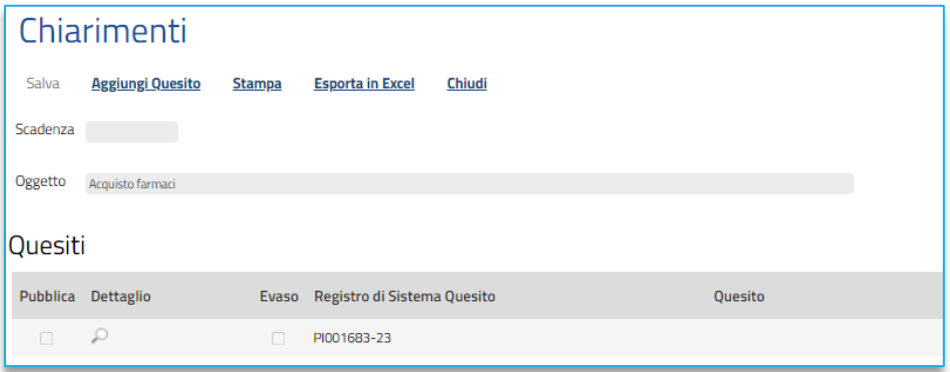

### **FIGURA 56 - CHIARIMENTI DI INIZIATIVA**

Successivamente, cliccare sull'icona <sup>o</sup> per accedere al dettaglio del quesito e lavorarlo.

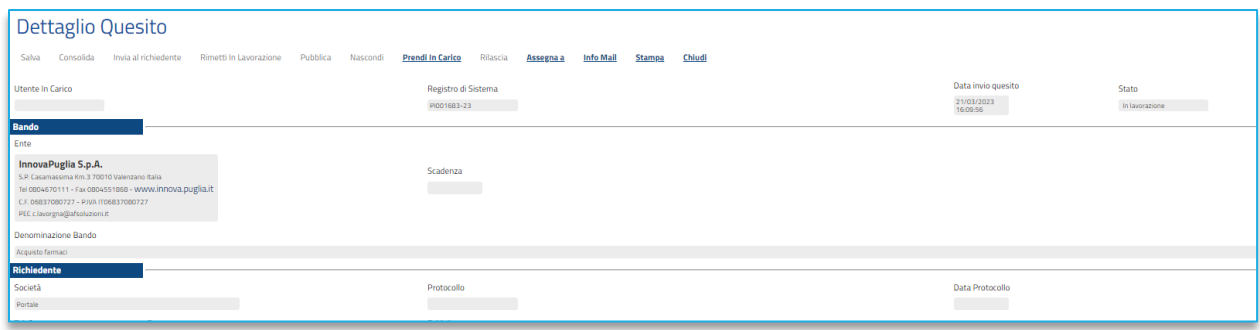

### **FIGURA 57 - DETTAGLIO QUESITO**

Sia nel caso di gestione dei quesiti pervenuti che nel caso di creazione di un quesito d'iniziativa, aperto il dettaglio del documento relativo al quesito, cliccare sul comando *Prendi In Carico* posizionato nella

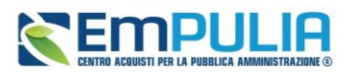

toolbar in alto nella schermata, per procedere con la lavorazione del quesito, bloccandola agli altri utenti abilitati alla gestione.

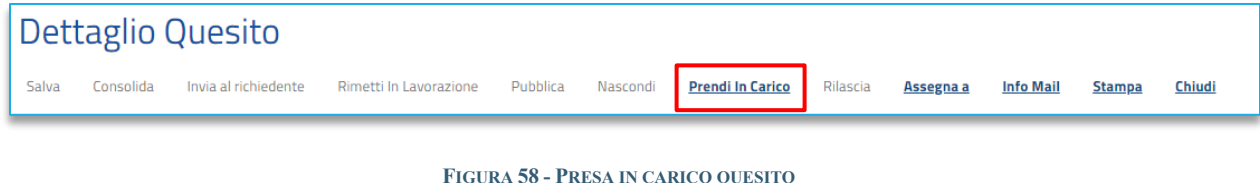

Verrà mostrata una schermata con alcune informazioni relative al **Bando** e al **Richiedente**.

Nel caso della gestione dei quesiti inviati da un operatore economico, nel documento viene riportato il testo integrale del **Quesito** inviato dall'operatore economico. In particolare, viene riportata sia la **Domanda Originale** che - nel campo **Quesito** - una copia del suo stesso testo, che si potrà modificare per nascondere ad esempio eventuali dati sensibili inseriti dal Richiedente, che non si vuole vengano visualizzati pubblicamente. Inoltre, ove venissero apportate eventuali modifiche al testo del quesito, la **Domanda Originale** resta storicizzata nel documento e non verrà resa visibile agli altri operatori economici con l'eventuale pubblicazione.

Nel caso della creazione di chiarimenti d'iniziativa, il campo **operatore economico** verrà di default impostato con l'informazione **Portale** e sarà necessario inserire anche il testo del **Quesito** nell'apposito campo.

In entrambi i casi, nell'area predisposta in fondo alla schermata, va inserita la **Risposta** nell'apposito campo. È inoltre disponibile una toolbar con le principali funzionalità per la formattazione del testo.

Se è necessario inserire un **Allegato**, cliccare sul comando <u>per selezionarlo dalla schermata</u> che verrà mostrata; verrà anch'esso inviato al richiedente e potrà essere, eventualmente, pubblicato contestualmente alla **Risposta**.

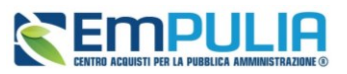

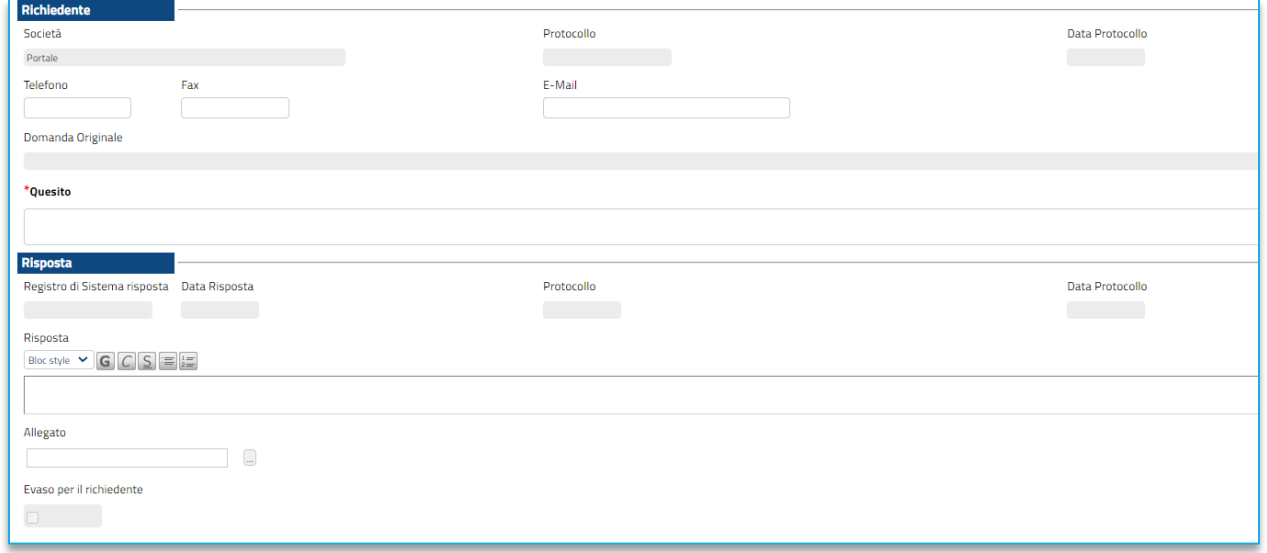

### **FIGURA 59 - RISPOSTA A QUESITO**

Nel caso in cui occorra rendere disponibile il documento ad altri utenti abilitati è necessario fare clic sul comando *Rilascia*. Il campo in cui è indicato il nominativo del compilatore verrà svuotato automaticamente ed un messaggio di informazione a video confermerà l'operazione.

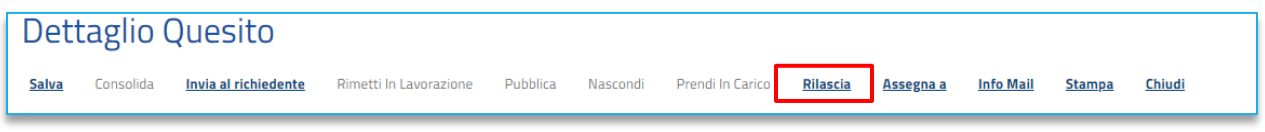

### **FIGURA 60 - RILASCIA QUESITO**

Nel caso in cui occorra assegnare il documento ad un utente specifico abilitato è necessario fare clic sul comando *Assegna a*. Nella schermata che verrà mostrata, occorre selezionare tra gli utenti proposti il nominativo dell'utente a cui si intende assegnare il quesito. Successivamente cliccare sul comando *Conferma* posizionato nella toolbar in alto nella schermata.

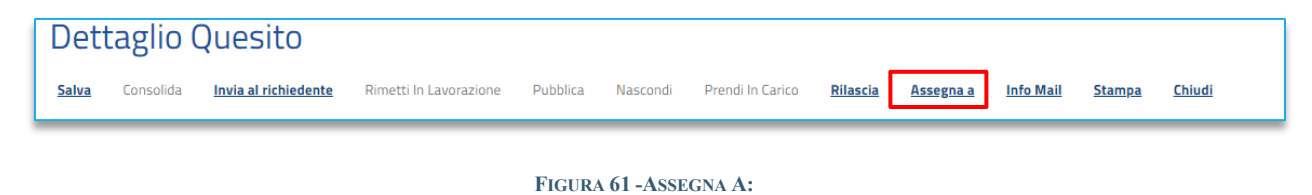

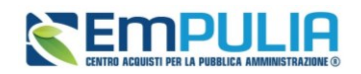

## 11.3. UTENTE PUNTO ISTRUTTORE/PUNTO ORDINANTE

Predisposto il documento relativo al quesito, nel caso in cui l'utente sia un Punto Istruttore o un Punto Ordinante, per finalizzare l'operazione, cliccare sul comando *Consolida* posto nella toolbar in alto nella schermata. Il quesito sarà da quel momento visualizzabile nella sezione **Quesiti Lavorati**.

Lo **Stato** del documento verrà modificato da **In lavorazione** a **Lavorato** ed un messaggio di informazione a video confermerà la corretta operazione.

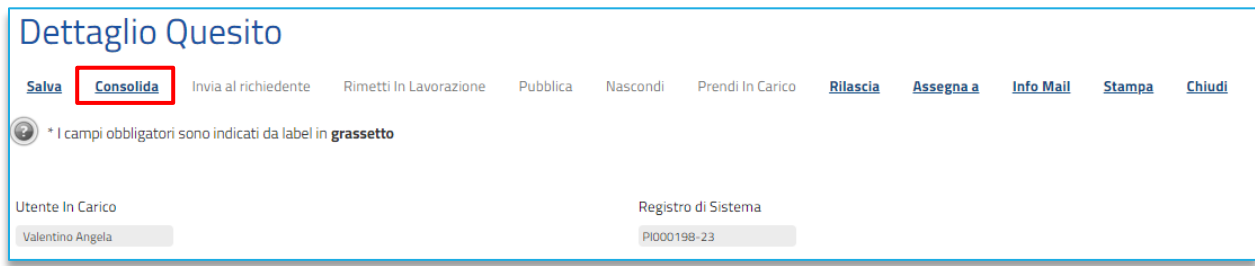

### **FIGURA 62 - CONSOLIDA QUESITO**

Il quesito d'iniziativa verrà reso visibile agli Operatori Economici solamente in seguito alla **Pubblicazione**.

## 11.4. UTENTE RUP

Predisposto il documento relativo al quesito, nel caso in cui l'utente sia già un RUP, per procedere con l'invio, dopo la lavorazione del quesito potrà cliccare sul comando *Invia al richiedente* posto nella toolbar in alto nella schermata.

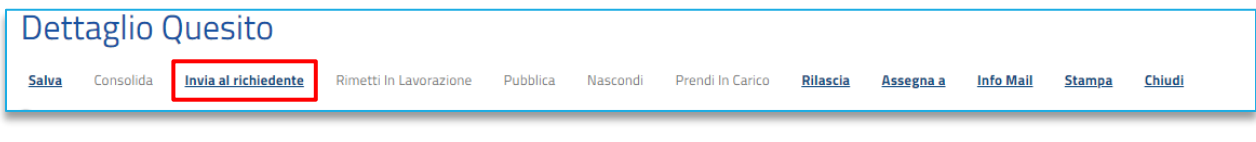

### **FIGURA 63 - INVIA AL RICHIEDENTE**

Lo **Stato** del documento verrà modificato da **In lavorazione** ad **Evaso** ed un messaggio di informazione a video confermerà la corretta operazione.

## 11.5. QUESITI LAVORATI

Nella sezione Quesiti Lavorati è possibile visualizzare tutti i quesiti la cui risposta è già stata predisposta dal **RUP** o dall'utente indicato come gestore dei quesiti nei **Riferimenti** del Bando e che è quindi possibile evadere ed eventualmente pubblicare.

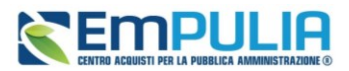

Se l'utente è un RUP, per evadere, ed eventualmente pubblicare, un quesito lavorato da un Punto Istruttore/Ordinante, è necessario cliccare sulla voce *Quesiti Lavorati.*

In alternativa è possibile accedere al quesito lavorato direttamente dal dettaglio del bando, grazie alla funzione *Chiarimenti*.

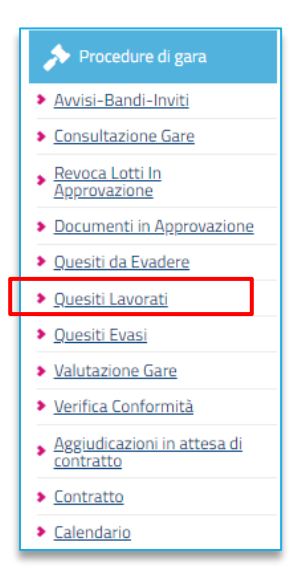

**FIGURA 64 - QUESITI LAVORATI**

Nella parte superiore della pagina è predisposta un'area per filtrare i quesiti in base ad uno o più criteri di ricerca. In basso è riportata la lista dei quesiti lavorati. Cliccare sull'icona per aprire il dettaglio del quesito.

Esaminata la corretta lavorazione della risposta al quesito – eventualmente predisposta dal Punto Istruttore/Ordinante - e/o apportate le opportune modifiche, se l'utente è un RUP può:

a) ricollocare il quesito lavorato tra quelli in lavorazione;

b) inviare il quesito lavorato al richiedente.

## 11.6. RIMETTI IN LAVORAZIONE

Per rimettere il quesito nuovamente nello **Stato In lavorazione** e consentire nuovamente agli utenti indicati nella sezione **Riferimenti** del bando di prenderlo in carico e lavorarne nuovamente la risposta, cliccare sul comando *Rimetti in Lavorazione* posizionato nella toolbar in alto nella schermata. Il quesito sarà da quel momento visualizzabile nella sezione **Quesiti da Evadere** e verrà inviata un'email all'utente della Stazione Appaltante (Punto Istruttore/Ordinante) che aveva precedentemente inviato il quesito in approvazione al R.U.P.

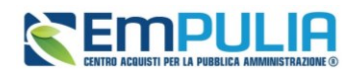

Tale funzionalità è riservata all'utente della Stazione Appaltante che ricopre il ruolo di RUP.

## 11.7. INVIO DELLA RISPOSTA AL RICHIEDENTE

Completata la lavorazione del quesito, per inviare la risposta al quesito esclusivamente all'Operatore Economico che lo ha inviato – o per procedere con l'evasione nel caso di creazione di chiarimenti d'iniziativa - cliccare sul comando *Invia al richiedente* posizionato nella toolbar in alto nella schermata. Il Quesito sarà da quel momento visualizzabile nella sezione **Quesiti Evasi**.

Cliccando sul comando *Invia al richiedente* il quesito e la relativa risposta non saranno visibili pubblicamente; in particolare, nel caso di risposta ad un quesito inviato dall'operatore economico, la risposta sarà visibile esclusivamente per quest'ultimo.

Lo **Stato** del documento verrà modificato da **Lavorato** ad **Evaso** ed un messaggio di informazione a video confermerà la corretta operazione.

Il quesito verrà quindi spostato nella cartella **Quesiti Evasi** e, allo stesso tempo, il sistema invierà un'email all'Operatore Economico richiedente per notificarne l'evasione. Inoltre, nella toolbar presente nel documento di dettaglio del quesito evaso, verrà abilitato il comando *Pubblica* che consentirà – qualora fosse necessario - di rendere visibile la risposta a tutti gli Operatori Economici.

Accedere alla funzione **Info Mail** per visualizzare la notifica e-mail inviate all'operatore economico e il relativo stato del messaggio.

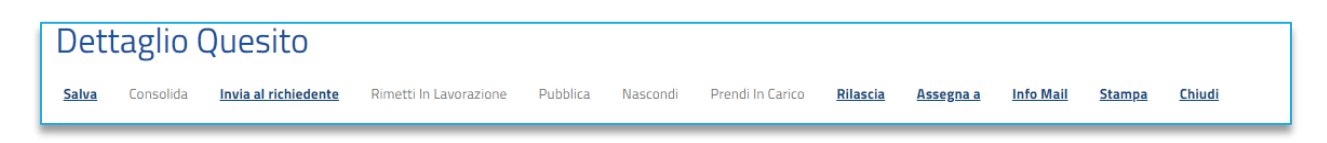

**FIGURA 65 - DETTAGLIO QUESITO**

## 11.8. PUBBLICAZIONE DI UN QUESITO EVASO

Se si vuole rendere disponibile pubblicamente il quesito a tutti gli operatori economici – o procedere con la pubblicazione del chiarimento creato d'iniziativa - dopo aver inviato la risposta al richiedente, cliccare sul comando *Pubblica* che verrà abilitato nella toolbar in alto nella schermata a seguito del comando *Invia al richiedente*.

Lo **Stato** del documento cambierà da **Evaso** a **Pubblicato** ed un messaggio di informazione a video confermerà la corretta operazione.

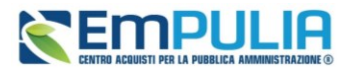

| <b>Dettaglio Quesito</b>                                                |                      |                        |                 |                     |                  |                 |           |                  |               |               |
|-------------------------------------------------------------------------|----------------------|------------------------|-----------------|---------------------|------------------|-----------------|-----------|------------------|---------------|---------------|
| Consolida<br>Salva                                                      | Invia al richiedente | Rimetti In Lavorazione | <b>Pubblica</b> | Nascondi            | Prendi In Carico | <b>Rilascia</b> | Assegna a | <b>Info Mail</b> | <b>Stampa</b> | <b>Chiudi</b> |
| <b>Utente In Carico</b>                                                 |                      |                        |                 | Registro di Sistema |                  |                 |           |                  |               |               |
| Valentino Angela                                                        |                      |                        |                 | PI001683-23         |                  |                 |           |                  |               |               |
| <b>Bando</b><br>Ente                                                    |                      |                        |                 |                     |                  |                 |           |                  |               |               |
| InnovaPuglia S.p.A.<br>S.P. Casamassima Km.3 70010 Valenzano Italia     |                      |                        |                 | Scadenza            |                  |                 |           |                  |               |               |
| Tel 0804670111 - Fax 0804551868 - www.innova.puglia.it                  |                      |                        |                 |                     |                  |                 |           |                  |               |               |
| C.F. 06837080727 - P.IVA IT06837080727<br>PEC c.lavorgna@afsoluzioni.it |                      |                        |                 |                     |                  |                 |           |                  |               |               |
| Denominazione Bando                                                     |                      |                        |                 |                     |                  |                 |           |                  |               |               |
| Acquisto farmaci                                                        |                      |                        |                 |                     |                  |                 |           |                  |               |               |

**FIGURA 66 - DETTAGLIO QUESITO (2)**

## 11.9. QUESITI EVASI

La funzione permette di visualizzare tutti i quesiti evasi/pubblicati per i quali l'utente collegato è profilato come gestore dei quesiti/R.U.P. sul bando al quale è collegato il quesito. In qualsiasi momento si potranno visualizzare tutti i quesiti evasi, ed eventualmente pubblicarli qualora non ancora fatto, cliccando sulla voce **Quesiti Evasi**.

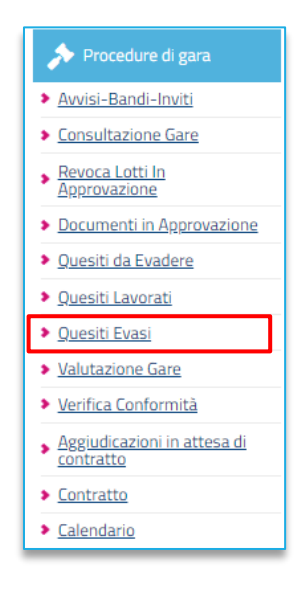

**FIGURA 67 - QUESITI EVASI**

In alto è predisposta un'area per filtrare il contenuto della tabella in base ad uno o più criteri di ricerca. In basso, è riportata la lista completa dei quesiti Evasi con l'evidenza di alcune informazioni quali: Utente in carico, Registro Bando, CIG, Titolo Bando, Pubblicato, Evaso, Operatore Economico, Registro di Sistema Quesito, Quesito, Data Ricezione, Risposta.

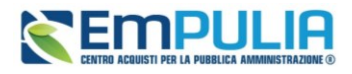

Nella tabella di riepilogo dei quesiti, le colonne **Pubblicato** ed **Evaso** daranno evidenza, attraverso una spunta nelle relative caselle, dei quesiti che sono stati pubblicati e/o evasi. Cliccare sull'icona <sup>p</sup> per aprire il dettaglio del quesito.

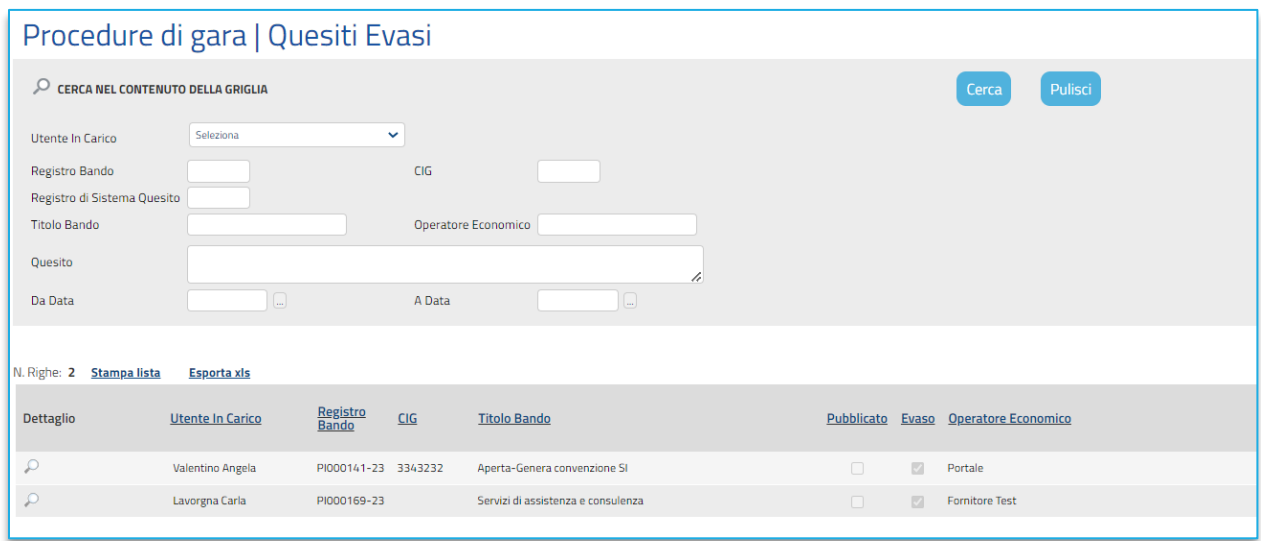

### **FIGURA 68 - ELENCO QUESITI EVASI**

## 11.10.NASCONDI QUESITO

Per inibire la visualizzazione di un determinato Quesito **Pubblicato** e della relativa risposta agli operatori economici diversi dal richiedente, cliccare sul comando *Nascondi* posizionato nella toolbar in alto nella schermata (abilitato solo in caso di precedente pubblicazione del quesito).

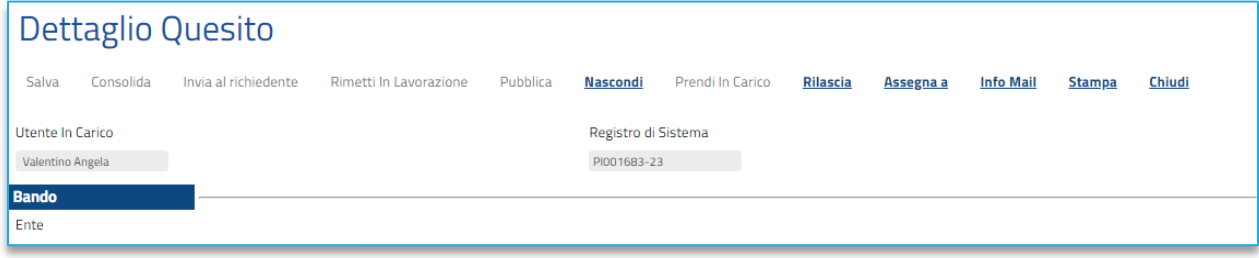

### **FIGURA 69 - NASCONDI QUESITO**

Lo **Stato** del documento cambierà da **Pubblicato** ad **Evaso** ed un messaggio di informazione a video confermerà la corretta operazione.

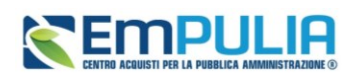

# 12. CONSULTAZIONE GARE/APPALTI SPECIFICI

Il presente paragrafo mostra le indicazioni per la visualizzazione e gestione del bando e della relativa documentazione di una procedura di gara in stato *In lavorazione* o pubblicata, agli utenti che -nella sezione Riferimenti- sono stati indicati come riferimento *Bando/Inviti* o *Referente Tecnico*.

Per consultare una procedura di gara, effettuato l'accesso alla propria **Area Riservata**, cliccare sul gruppo funzionale di riferimento (*Procedure di Gara*) e successivamente sulla voce *Consultazione Gare.*

Nella schermata verrà mostrata una sezione per ricercare le procedure di gara (per *Registro di sistema, Nome, Appalto Verde o Sociale*) ed una tabella riassuntiva che darà evidenza di tutti i bandi che è possibile consultare con una serie di informazioni.

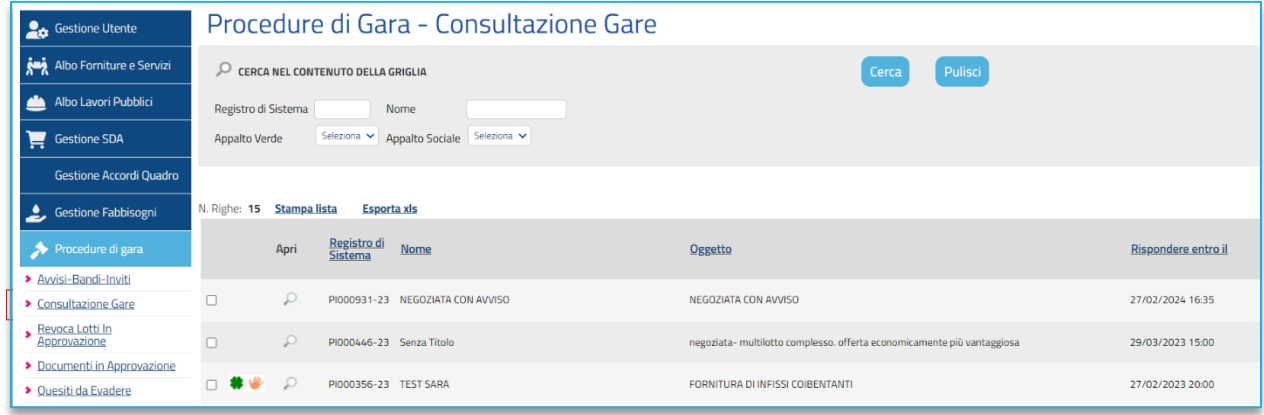

**FIGURA 70 - CONSULTAZIONE GARE**

Per visualizzare il dettaglio di un Bando, cliccare sulla corrispondente icona nella colonna **Apri**.

Verrà visualizzato il documento strutturato relativo al dettaglio del Bando consultabile cliccando sulle specifiche sezioni.

Nel caso di una procedura pubblicata, per accedere al documento relativo alle **Commissioni di Gara** o alla **Procedura di Aggiudicazione**, qualora disponibili, accedere alla sezione **Documenti** e, successivamente, cliccare sulla corrispondente icona.

Per consultare un Appalto Specifico, accedere al gruppo funzionale **Appalti Specifici** e poi cliccare su *Appalto Specifico*.

## **Manuale SA | Indizione Procedura di gara/Appalto specifico**

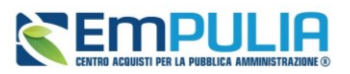

| Gestione Utente                                      |             |                                                         |                           | Appalti Specifici   Appalto Specifico                             |                               |                                                                                                    |                                            |          |
|------------------------------------------------------|-------------|---------------------------------------------------------|---------------------------|-------------------------------------------------------------------|-------------------------------|----------------------------------------------------------------------------------------------------|--------------------------------------------|----------|
| Albo Forniture e Servizi                             |             | CERCA NEL CONTENUTO DELLA GRIGLIA                       |                           |                                                                   |                               | Pulisci<br>Cerca                                                                                             |                                            |          |
| Albo Lavori Pubblici                                 |             | Registro di Sistema                                     |                           | Protocollo                                                        |                               |                                                                                                    |                                            |          |
| Gestione SDA                                         |             | Fascicolo di Sistema<br><b>Titolo Appalto Specifico</b> |                           | Titolo Bando Istitutivo                                           |                               |                                                                                                    |                                            |          |
| <b>Gestione Accordi Quadro</b>                       |             |                                                         |                           |                                                                   |                               |                                                                                                    |                                            |          |
| Gestione Fabbisogni                                  | N. Righe: 9 | <b>Nuovo</b>                                            | Elimina                   | Stampa lista<br><b>Esporta xls</b><br>Seleziona $\equiv$<br>Copia |                               |                                                                                                    |                                            |          |
| Procedure di gara<br>Appalti Specifici               |             | Apri                                                    | Registro<br>di<br>Sistema | <b>Titolo Appalto Specifico</b>                                   | Registro di<br>Sistema<br>SDA | <b>Titolo Bando Istitutivo</b>                                                                               | Fascicolo<br>di<br>Sistema<br><b>Stato</b> | Num      |
| <b>&gt;</b> Appalto Specifico                        | $\Box$      | Q                                                       |                           | Senza Titolo                                                      |                               | PI000225-23 Bando SDA- VERIFICA ISTANZA con DGUE                                                             | In lavorazione                             |          |
| > Consultazione Appalti                              | n           | $\mathcal{L}$                                           |                           | Senza Titolo                                                      |                               | PI000853-23 Bando SDA- DENISE                                                                                | In lavorazione                             |          |
| > Revoca Lotti In<br>> Bando in approvazione         | п           | Q                                                       |                           | Copia di Senza Titolo                                             |                               | PI000140-22 Bando SDA Prodotti Farmaceutici 2023: sistema cardiovascolare, muscolo-scheletrico, respiratorio | In lavorazione                             | $\Omega$ |
| <b>Duesiti da Evadere</b><br><b>Duesiti Lavorati</b> | h           | $\mathcal{Q}$                                           |                           | Senza Titolo                                                      |                               | PI000225-23 Bando SDA- VERIFICA ISTANZA con DGUE                                                             | In lavorazione                             |          |
| <b>Duesiti Evasi</b>                                 |             | <b>□ 善业</b> ○                                           |                           | TEST REFACTORING APPALTO SPECIFICO - 21122022 - N1                |                               | PI000140-22 Bando SDA Prodotti Farmaceutici 2023: sistema cardiovascolare, muscolo-scheletrico, respiratorio | In lavorazione                             | $\circ$  |

**FIGURA 71 - CONSULTAZIONE APPALTI SPECIFICI**

La consultazione degli appalti specifici avviene con le stesse modalità descritte sopra per le procedure di gara.
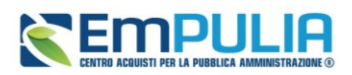

## 13. **INDICE DELLE FIGURE**

Le immagini sono puramente indicative e possono subire variazioni.

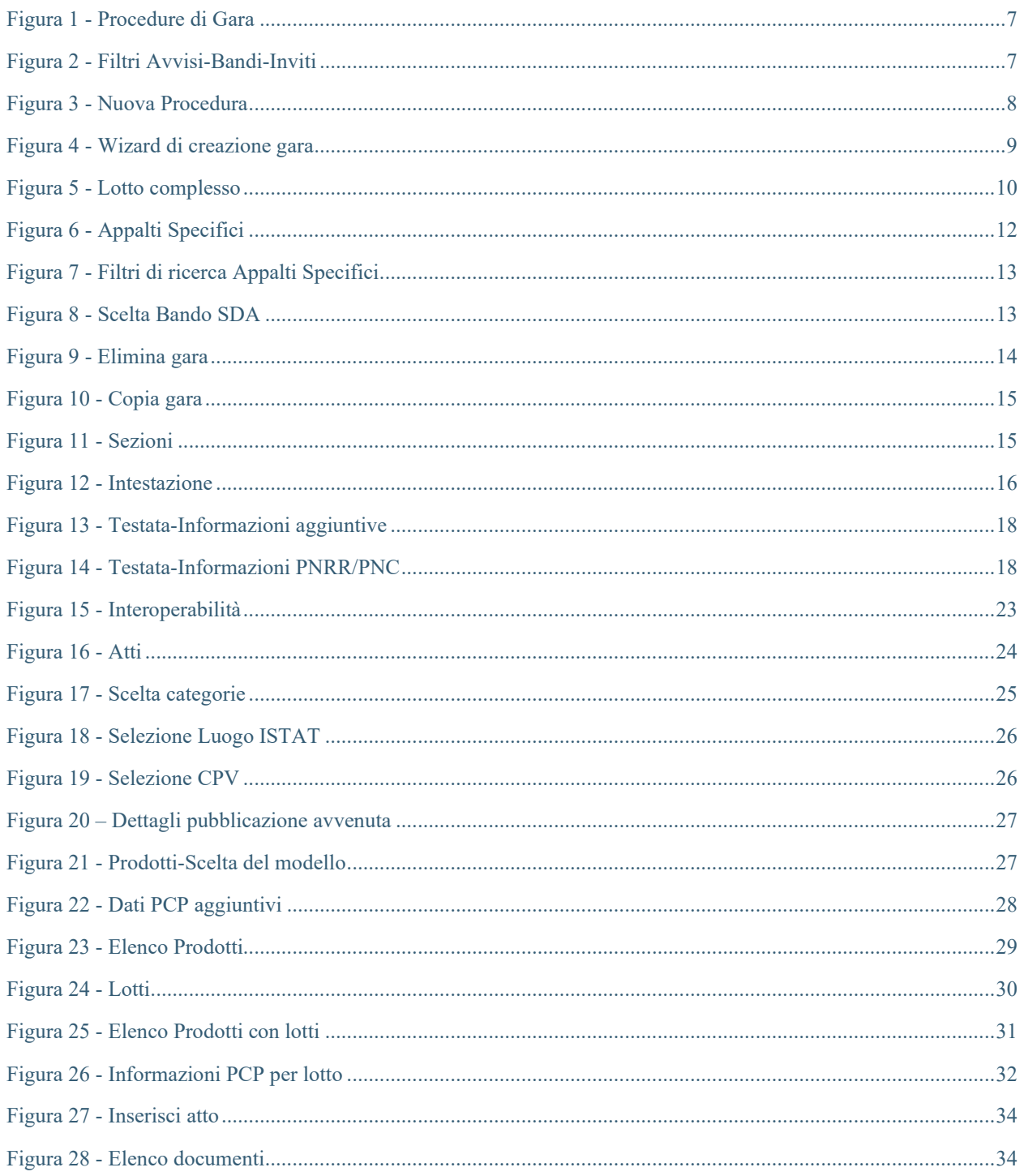

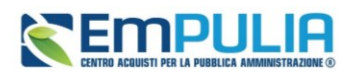

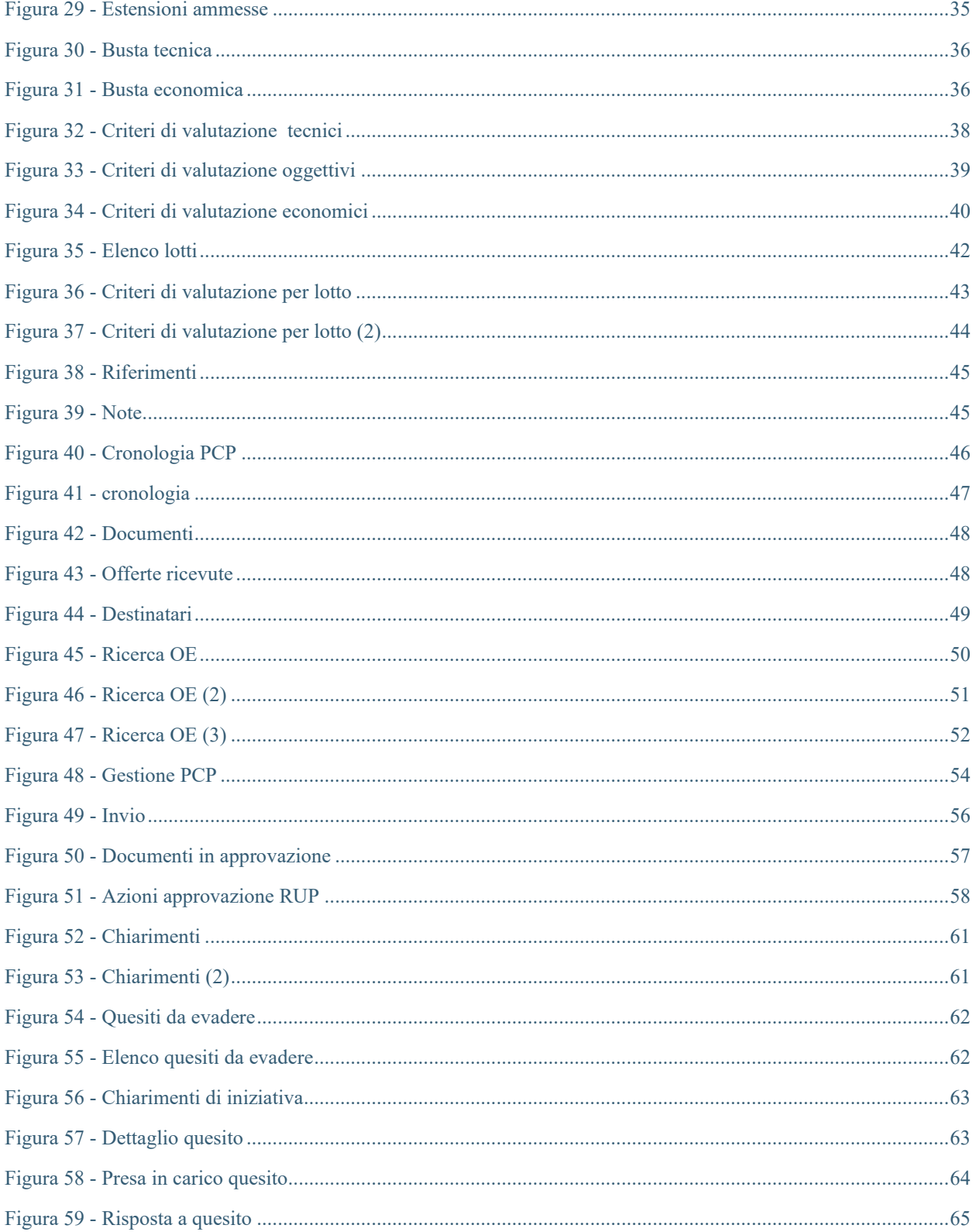

## Manuale SA | Indizione Procedura di gara/Appalto specifico

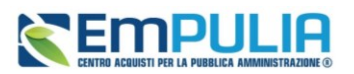

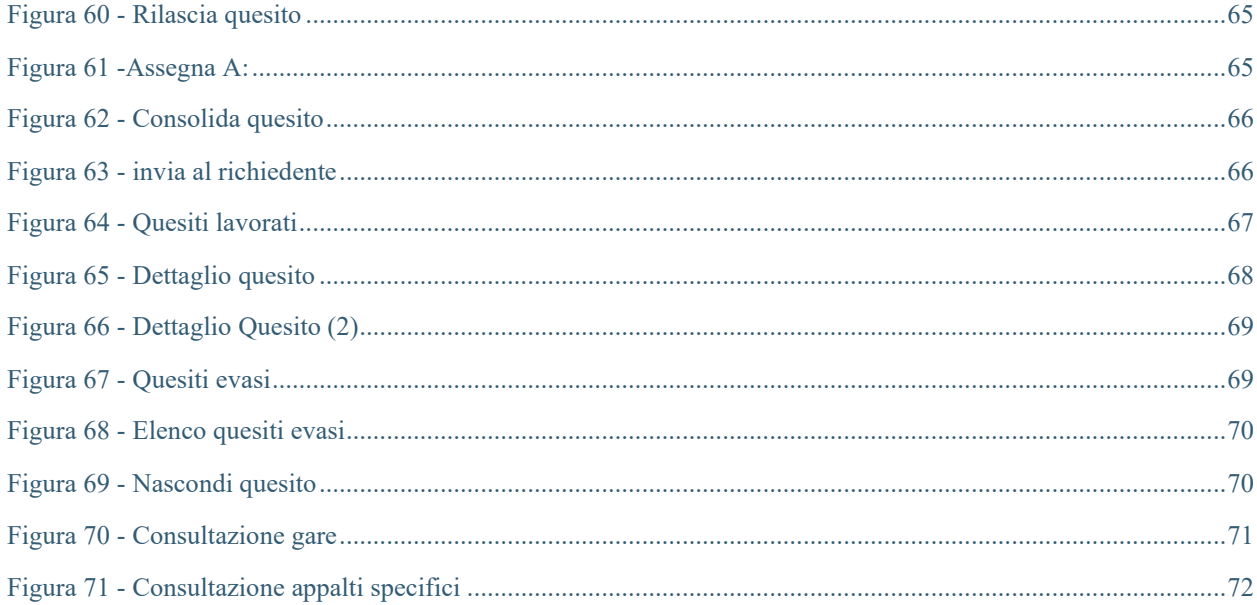